#### **Міністерство освіти і науки України Відокремлений структурний підрозділ «Тернопільський фаховий коледж Тернопільського національного технічного університету імені Івана Пулюя»**

(повне найменування вищого навчального закладу)

Відділення телекомунікацій та електронних систем (назва відділення)

Циклова комісія комп'ютерної інженерії

(повна назва циклової комісії)

#### **ПОЯСНЮВАЛЬНА ЗАПИСКА**

## **до кваліфікаційної роботи**

#### **бакалавра**

(освітньо-кваліфікаційний рівень)

## на тему: **Розробка комп'ютерної мережі гімназії м. Денисів Хмельницької області**

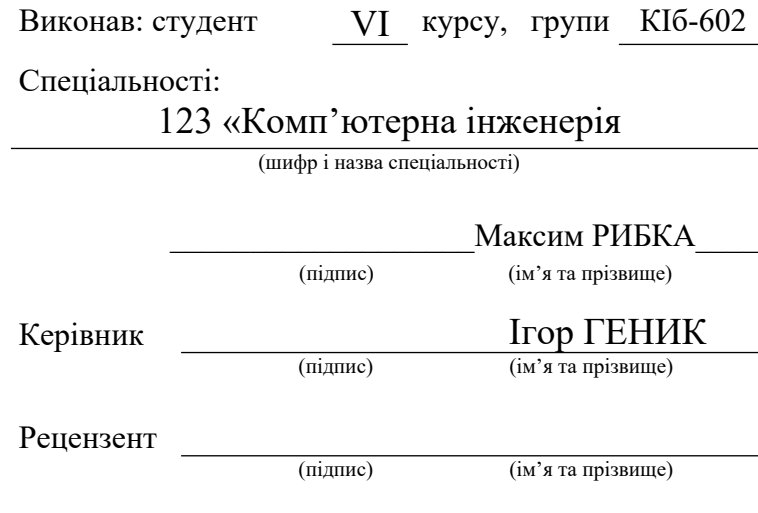

#### **Тернопіль – 2023 Відокремлений структурний підрозділ «Тернопільський фаховий коледж Тернопільського національного технічного університету імені Івана Пулюя»**

Відділення телекомунікацій та електронних систем Циклова комісія комп'ютерної інженерії Освітньо-кваліфікаційний рівень бакалавр Спеціальність 123 «Комп'ютерна інженерія» (шифр і назва)

 **ЗАТВЕРДЖУЮ**

Голова циклової комісії комп'ютерної інженерії \_\_\_\_\_\_\_\_\_\_\_ Андрій ЮЗЬКІВ "01" травня 2023 року

#### **З А В Д А Н Н Я НА КВАЛІФІКАЦІЙНУ РОБОТУ БАКАЛАВРА**

### **Рибка Максим Ігорович**

(прізвище, ім'я, по батькові студента)

## 1. Тема роботи: **Розробка комп'ютерної мережі гімназії м. Денисів Хмельницької області**

керівник роботи: Геник Ігор Степанович ( прізвище, ім'я, по батькові)

затверджені наказом вищого навчального закладу від 1.05.2023р. № 4/9-173

2. Строк подання студентом кваліфікаційної роботи 21.06.2023р.

3. Вихідні дані до роботи: плани приміщень, завдання на проектування, стандарти побудови СКС, документація на мережеве обладнання і сервери

4. Зміст розрахунково-пояснювальної записки (перелік питань, які потрібно розробити)

АНОТАЦІЯ ПЕРЕЛІК ТЕРМІНІВ І СКОРОЧЕНЬ9

1 ЗАГАЛЬНИЙ РОЗДІЛ

1.1 Технічне завдання

- 1.1.1 Найменування та область застосування
- 1.1.2 Призначенння розробки
- 1.1.3 Вимоги до апаратного та програмного забезпечення
- 1.1.4 Стадії та етапи розробки
- 1.1.5 Вимоги до документації
- 1.1.6 Техніко-економічні показники
- 1.1.7 Порядок контролю та прийому

1.2 Постановка задачі на розробку проекту. Характеристика підприємства,

для якого створюється проект мережі

2 РОЗРОБКА ТЕХНІЧНОГО ТА РОБОЧОГО ПРОЕКТУ

- 2.1 Розробка та обґрунтування логічної та фізичної схем мережі
- 2.2 Розробка схеми фізичного розташування кабелів вузлів
- 2.2.1 Типи кабельних з'єднань та їх прокладка
- 2.2.2 Будова вузлів та необхідність їх застосування
- 2.3 Обґрунтування вибору обладнання для мережі (пасивного та активного)
- 2.3 Особливості монтажу мережі
- 2.4 Тестування мережі
- 2.5 Захист комп'ютерної мережі

2.6 Обґрунтування вибору операційних систем та програмного забезпечення для серверів та робочих станцій в мережі

3 СПЕЦІАЛЬНИЙ РОЗДІЛ

3.1 Інструкція з інсталяції програмного забезпечення серверів та активного комутаційного обладнання

3.2 Інструкції з налаштування активного мережевого обладнання

3.3 Інструкція з використання тестових наборів та тестових програм

3.4 Інструкції з налаштування захисту мережі

3.5 Інструкція з експлуатації та моніторингу в мережі

- 3.6 Моделювання мережі в Cisco Packet Tracer
- 4 ЕКОНОМІЧНИЙ РОЗДІЛ

4.1 Визначення стадій технологічного процесу та загальної тривалості проведення НДР

4.2 Визначення витрат на оплату праці та відрахувань на соціальні заходи

4.3 Розрахунок матеріальних витрат

4.4 Розрахунок витрат на електроенергію

4.5 Визначення транспортних затрат

4.6 Розрахунок суми амортизаційних відрахувань

4.7 Обчислення накладних витрат

4.8 Складання кошторису витрат та визначення собівартості НДР.

4.9 Розрахунок ціни НДР

4.10 Визначення економічної ефективності і терміну окупності капітальних вкладень

5. ОХОРОНА ПРАЦІ, ТЕХНІКИ БЕЗПЕКИ ТА ЕКОЛОГІЧНІ ВИМОГИ

5.1 Санітарно-епідеміологічний нагляд і його роль в профілактиці професійних захворювань

ВИСНОВКИ

ПЕРЕЛІК ПОСИЛАНЬ

Висновки: навести результати роботи по кожному розділу зокрема і загальний висновок по кваліфікаційній роботі

5. Перелік графічного матеріалу (з точним зазначенням обов'язкових креслень)

План приміщень

Логічна топологія

Фізична топологія

Таблиця ІР-адрес

Таблиця техніко-економічних показників

Модель мережі

### 6. Консультанти розділів кваліфікаційної роботи бакалавра

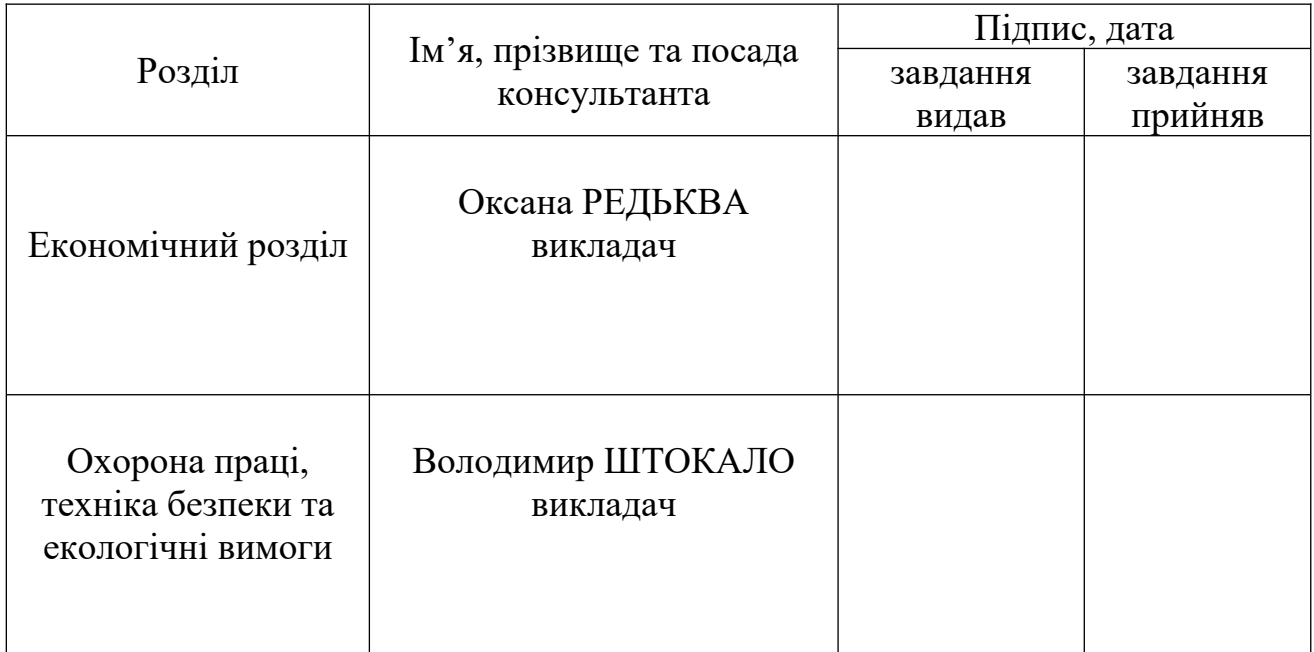

# **КАЛЕНДАРНИЙ ПЛАН**

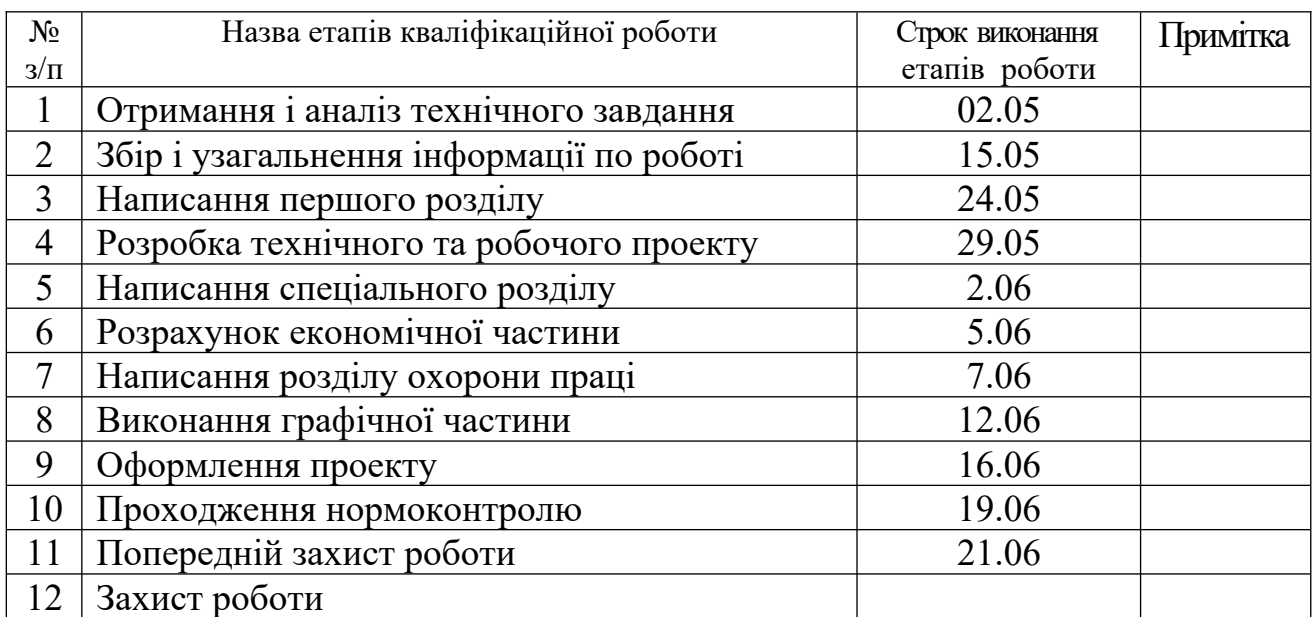

## 7. Дата видачі завдання 2.05.2023р.

Студент  $\frac{1}{\text{(middle)}}$  Максим РИБКА (підпис) (ім'я та прізвище)

Керівник кваліфікаційної роботи  $\frac{1}{\text{minimize}}$  Василь ПИЖ

(ім'я та прізвище)

# **ЗМІСТ**

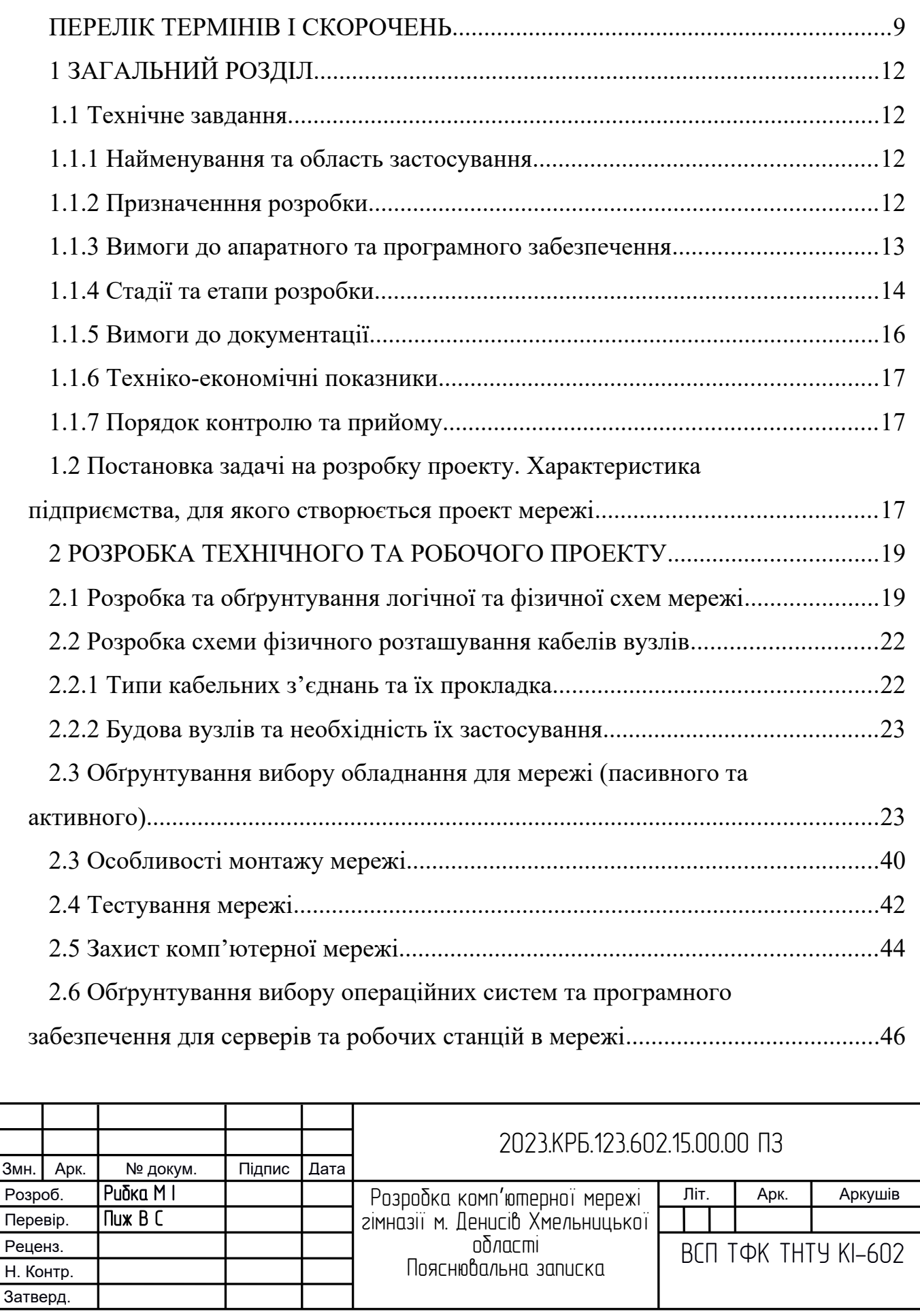

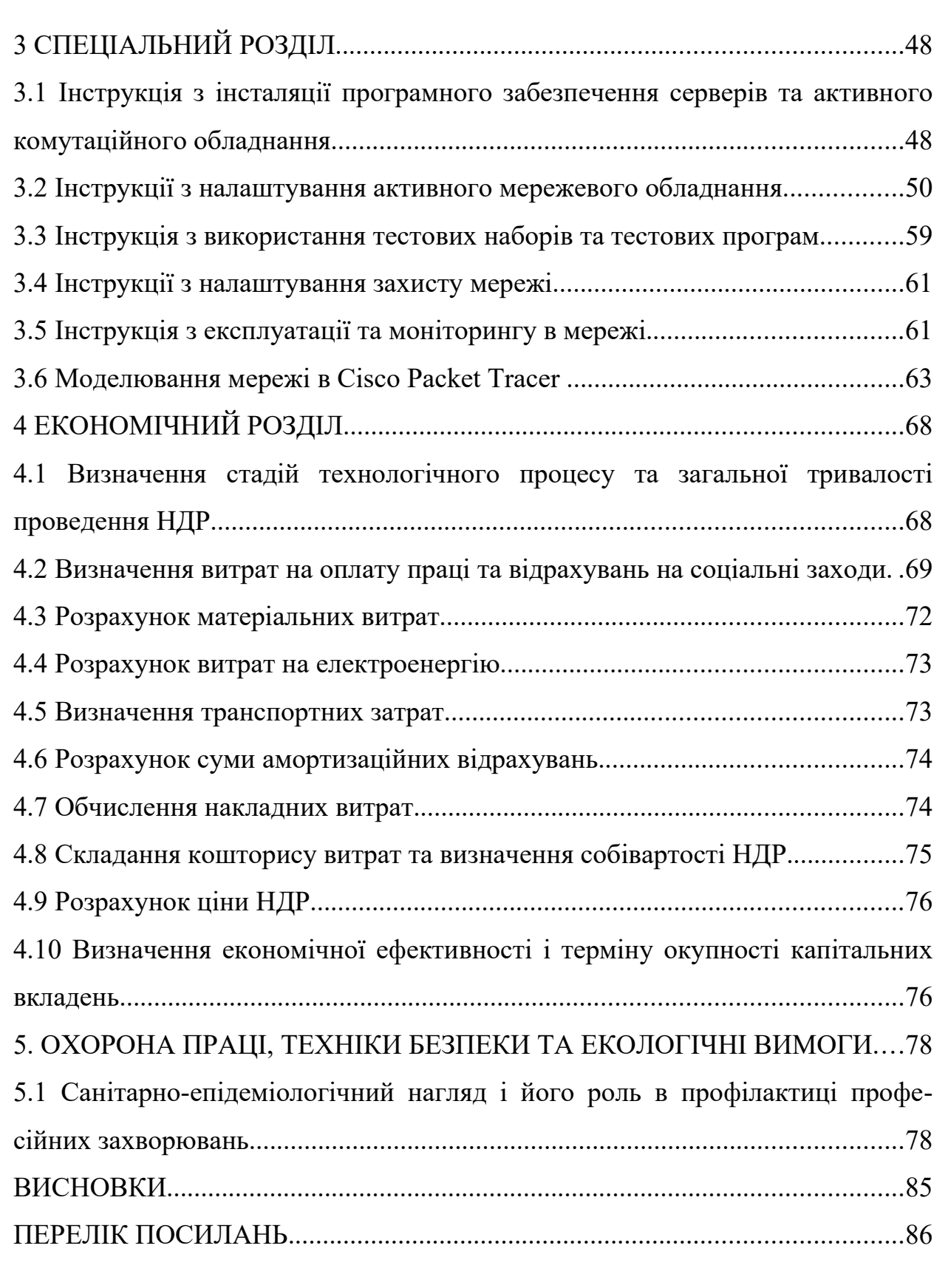

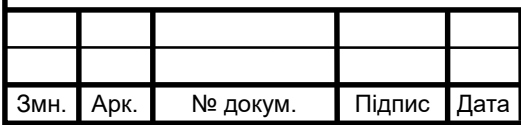

#### **АНОТАЦІЯ**

Рибка М І. Розробка комп'ютерної мережі гімназії м. Денисів Хмельницької області : кваліфікаційна робота на здобуття освітнього ступеня бакалавр, за спеціальністю 123 Комп'ютерна інженерія. Тернопіль: ВСП «ТФК ТНТУ», 2023. 85с.

В кваліфікаційній роботі описано етапи створення комп'ютерної мережі навчального закладу. Робота складається з п'яти розділів. В першому розділі поставлене завдання на проектування. В другому розділі здійснено розробку мережі: приводиться структура підприємства, описано та вибрано топологію та технологію мережі, проведено підбір обладнання мережі. В третьому розділі описано налаштування обладнання. Четвертий розділ описує економічні підрахунки. П'ятий розділ описує охорону праці та техніку безпеки.

В роботі розроблено модель мережі.

Ключові слова: компютерна мережа, топологія, технологія, сервер, вита пара, комутатор, маршрутизатор.

#### **ANNOTATION**

Rybka MI. Development of the computer network of the gymnasium in Denysiv, Khmelnytskyi region: qualifying work for obtaining a bachelor's degree, specialty 123 Computer engineering. Ternopil: Separate Structural Subdivision "Ternopil Professional College of Ternopil Ivan Puluj National Technical University", 2023. 85p.

The qualification work describes the stages of creating a computer network of an educational institution. The work consists of five sections. In the first section, the design task is set. In the second section, the network is developed: the structure of the enterprise is given, the topology and technology of the network are described and selected, and the network equipment is selected. The third section describes the equipment settings. The fourth chapter describes the economic calculations. The fifth chapter describes occupational health and safety. A network model is developed in the paper.

Keywords: computer network, topology, technology, server, twisted pair, switch, router.

## ПЕРЕЛІК ТЕРМІНІВ І СКОРОЧЕНЬ

ДБЖ - джерело безперебійного живлення;

КМ - комп'ютерна мережа;

ЛОМ - локальна обчислювальна мережа;

ОС - операційна система;

ПЗ - програмне забезпечення;

ПК - персональний комп'ютер;

СКС - структурована кабельна система.

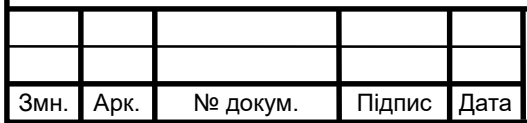

# 2023.КРБ.123.602.15.00.00 ПЗ

#### **ВСТУП**

Сучасній людині важко уявити собі життя без різних засобів звязку. Пошта, телефон, радіо та інші комунікації перетворили людство в єдиний живий організм, змусивши його обробляти величезний потік інформації. Підручним засобом для обробки інформації став компютер.

Однак масове використання окремих, не взаємозв'язаних компютерів породжує ряд серйозних проблем: як зберігати використовувану інформацію, як зробити її загальнодоступною, як обмінюватися цією інформацією з іншими користувачами, як спільно використовувати ресурси (диски, принтери, сканери, модеми) декільком користувачам. Рішенням цих проблем є обєднання компютерів у єдину комунікаційну систему - компютерну мережу.

Компютерна мережа - це система розподіленої обробки інформації між компютерами за допомогою засобів звязку. Компютерна мережа являє собою сукупність територіально рознесених компютерів, здатних обмінюватися між собою даними через середовище передачі даних.

Передача інформації між компютерами відбувається за допомогою електричних сигналів, які бувають цифровими та аналоговими. У компютері використовуються цифрові сигнали у двійковому вигляді, а під час передачі інформації по мережі - аналогові (хвильові).

Компютери підключаються до мережі через вузли комутації. Вузли комутації зєднуються між собою каналами звязку. Вузли комутації разом з каналами звязку утворюють середовище передачі даних. Компютери, підключені до мережі, у літературі називають вузлами, абонентськими пунктами чи робочими станціями. Компютери, що виконують функції керування мережею чи надають які-небудь мережеві послуги, називаються серверами. Компютери, що користуються послугами серверів, називаються клієнтами.

Кожен компютер, підключений до мережі, має імя (адресу). Компютерні мережі можуть обмінюватися між собою інформацією у вигляді пові-

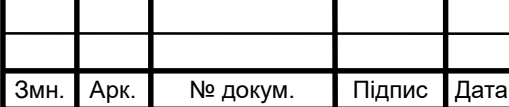

# 2023.KP6.123.602.15.00.00 N3

домлень. Природа цих повідомлень може бути різна (лист, програма, книга і т.д.). У загальному випадку повідомлення по шляху до абонента-одержувача проходить декілька вузлів комутації. Кожний з них, аналізуючи адресу одержувача в повідомленні і володіючи інформацією про конфігурацію мережі, вибирає канал звязку для наступного пересилання повідомлення. Таким чином, повідомлення подорожує по мережі, поки не досягає абонента-одержувача.

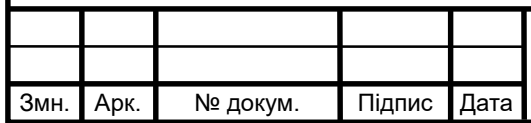

# 2023.КРБ.123.602.15.00.00 ПЗ

## **1 ЗАГАЛЬНИЙ РОЗДІЛ**

#### **1.1 Технічне завдання**

#### **1.1.1 Найменування та область застосування**

Проектована комп'ютерна мережа Денисівської гімназії Білогірської районної ради Хмельницької області забезпечить:

- проведення навчального процесу;
- використання навчальних ресурсів;
- ведення електронного щоденника успішності учнів;
- проведення уроків онлайн в режимі карантину:
- можливість швидкої передачі інформації на великі відстані;
- оперативний пошук інформації;
- обмін інформацією в режимі offline;
- обмін текстовою, звуковою та відеоінформацією у реальному часі;

- можливість збереження інформації, розміщеної на серверах Internet, на локальному комп'ютері для подальшої обробки;

- можливість інтерактивності і оперативного зворотного зв'язку.

### **1.1.2 Призначенння розробки**

Основним призначенням комп'ютерної мережі є забезпечення організації та проведення навчального процесу в Денисівській гімназії Білогірської районної ради Хмельницької області, а також простого, зручного і надійного доступу користувачів (вчителів, учнів та їх батьків) до спільних розподілених ресурсів мережі та організація їх колективного використання з надійним захистом від несанкціонованого доступу, а також забезпечення зручними і надійними засобами передачі даних між користувачами мережі. За допомогою

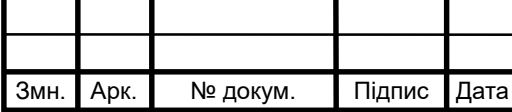

# 2023.KPE.123.602.15.00.00 N3

комп'ютерних мереж ці проблеми вирішуються незалежно від територіального розташування користувачів. У епоху загальної інформатизації великі обсяги інформації зберігаються, обробляються і передаються в локальних та глобальних комп'ютерних мережах. У локальних мережах створюються спільні бази даних для роботи користувачів. У глобальних мережах здійснюється формування єдиного наукового, економічного, соціального і культурного інформаційного простору.

Існує безліч проблем, для вирішення яких потрібні централізовані дані, доступ до баз даних, передача даних на відстань та їх розподілене оброблення. З цим стикаються банківські й інші фінансові структури, системи соціального забезпечення, дистанційне комп'ютерне навчання, системи резервування авіаквитків, дистанційна медична діагностика, виборчі системи та ін. У всіх цих випадках необхідно, щоб у комп'ютерній мережі здійснювалися збирання, збереження і доступ до даних, гарантувався захист даних від спотворення та несанкціонованого доступу.

#### **1.1.3 Вимоги до апаратного та програмного забезпечення**

Використання вільнопоширюваного, а також рекомендованого МОН України програмним забезпеченням;

Підтримка стандарту Gigabit Ethernet;

Можливість монтування ативного мережевого обладнання у серверній шафі, для захисту від випадкового механічного пошкодження та забезпечення легкої заміни компонентів;

Мати вбудовані засоби адміністрування, що дозволить відповідальному персоналу здійснювати віддалений моніторинг мережі та управління параметрами активного обладнання.

Бути сертифікованим в Україні;

Наявність сервісної та гарантійної підтримки від виробників.

Безпровідні точки доступу мають підтримувати протоколи wpa-psk,

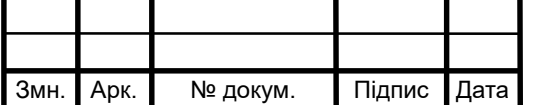

wpa2-psk і відповідати стандарту 802.11n.

### **1.1.4 Стадії та етапи розробки**

Проектування систем телекомунікацій сучасних офісів і комп'ютерних мереж поділяються на дві основні стадії: архітектерну і телекомунікаційну. Основним завданням архітектурної стадії проектування комп'ютерної мережім є визначення загальної структури, оптимальної по комплексу техніко-економічних характеристик в процесі створення і подальшої експлуатації. Вона проходить на етапі розробки проекту нового або реконструйованого будинку.

На цій стадії в проект закладаються вертикальні стояки, приміщення кросових і апаратних, шляхи і способи прокладки кабелів як всередині, так і зовні будівлі (кабельна каналізація). Основними вихідними даними для цього етапу є:

- форма, поверховість, архітектурні, планувальні та інші особливості, геометричні характеристики будівлі або їх комплексу, а також прилеглої території;

- будівельні та інші нормативні документи на проектування службових приміщень систем телекомунікацій і кабельних трас;

- нормативи документація по комп'ютерній мережі (стандарти);

- додаткові вимоги замовника.

На архітектурній стадії роботи з проектування комп'ютерної мережі проводяться спеціалізованими проектними організаціями з урахуванням вимог підрядника, який потім буде реалізовувати комп'ютерну мережу.

Телекомунікаційна стадія проектування комп'ютерної мережі іноді починається після закінчення архітектурної, але зазвичай вона виконується після завершення капітальних будівельно-монтажних робіт. На ній розробляється конкретна структура комп'ютерної мережі, складається перелік необхідного обладнання, плани його розміщення і т.д. На даному етапі роботи до проектування залучаються фірми, що спеціалізуються в області створення

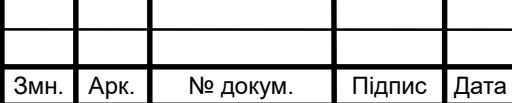

комп'ютерних мереж і системної інтеграції. Також вони зазвичай виконують більшу частину монтажних і пусконалагоджувальних робіт, які, як правило, за часом проводяться одночасно з обробкою внутрішніх приміщень або відразу ж після її завершення.

Вихідними даними для цієї стадії є:

- результати обстеження будівлі і прилеглої території або їх проект виконаний на архітектурній стадії проектування комп'ютерної мережі;

- нормативна документація комп'ютерної мережі (стандарти);

- додаткові вимоги замовника, наприклад, кількість і розміщення робочих місць, число інформаційних розеток на них, вимоги до їх продуктивності, надійності, безпеки і т. д.

Основні етапи проектування комп'ютерної мережі:

Етап 1 – дизайн КМ.

Згідно технічного завдання замовника, архітектурних креслень та додаткових вимог замовника щодо дизайну, розташуванню компонентів та виробнику компонентів КМ, формуємо архітектуру КМ: структурні схеми та плани розташувань. Після узгодження даних креслень з замовником, можливе розроблення (на вимогу замовника) техніко-економічного обґрунтування вибраної архітектури рішення та вибраного виробника КМ.

Етап 2 – розробка проекту КМ (відповідної стадії проектування), що включає такі основні креслення:

- Структурну схему КМ;

- Плани розташування обладнання;

- Траси прокладання лотків;

- Траси прокладання кабелів;

- Схеми розташування обладнання в комутаційних шафах;

- Кабельний журнал;

- Схема електроживлення та заземлення обладнання;

- Специфікація обладнання та матеріалів.

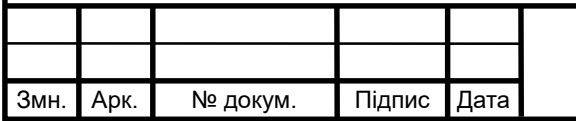

# 2023.KP6.123.602.15.00.00 N3

Етап 3 – розробка кошторисної документації

Комп'ютерна мережа (КМ) використовувається не лише в локальних мережах та телефонії, а також для передачі сигналів в системах контролю, моніторингу, управління господарськими службами будівлі (охоронна та пожежна сигналізації, системи відеоспостереження тощо). Основним стандартом на кабельне обладнання приміщень в Україні є міжнародний стандарт ISO/IEC 11801.

Типова ієрархічна структура структурованої кабельної системи включає: горизонтальну підсистему (у межах поверху - з'єднує кросову шафу поверху з розетками користувачів) і вертикальну підсистему (усередині будинку - з'єднує кросові шафи кожного поверху із центральною апаратною будинку) магістральну підсистему (у межах однієї території з декількома будинками - з'єднує кілька будинків з головною апаратною всього кампуса).

До складу КМ входять: панелі перемикань, стійки, розетки, кабелі, патч-кабелі та інші елементи, що дозволяють побудувати цілісну мережу, і отримати чітку документацію, яка спрощує управління, і тим скорочує час простою мережі, а також реконфігурування (без переробки існуючої проводки) та супровід системи.

#### **1.1.5 Вимоги до документації**

Робоча документація - це заключний етап проектування, що складається з деталізованих і доведених до робочого місця документів. Вона розробляється для безпосереднього виконання монтажних робіт.

До її складу повинні входити:

- Робочі креслення мережі, які розробляються згідно з вимогами нормативних документів (траси прокладання кабелів по кожній підсистемі);

- Позначення і правила маркування розеток, кабелів тощо;

- Схема підключення кабельної проводки;

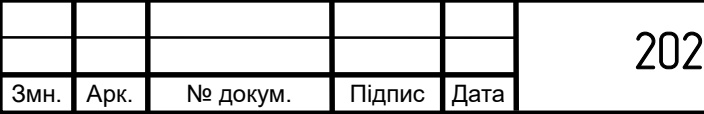

- Таблиця кабельних з'єднань;

- Плани розміщення обладнання в шафах або стійках;

- Програма і методика випробування та тестування комп'ютерної мережі.

### **1.1.6 Техніко-економічні показники**

- Швидкість передачі в локальній мережі – 1Гбіт/с;

- Під'єднання до Інтернет-каналу з смугою пропускання не менше 100Мбіт/с для забезпечення навчального процесу в режимі відеоконференцій у режимі карантину;

- Можливість встановлення додаткових робочих місць в навчальному закладі без переробки мережі;

- Повна вартість встановлення мережі – не більше 500 тис. грн.

### **1.1.7 Порядок контролю та прийому**

Після завершення усіх етапів проектування, монтажу, налагодження та тестування працездатності комп'ютерної мережі, оформляється відповідна документація та акт виконаних робіт і передається замовнику на перевірку. Замовник перевіряє працездатність КМ, якщо немає ніяких зауважень то підписує акт виконаних робіт. Якщо ж виникають якісь незгоди, то висловлює їх виконавцеві для усунення.

## **1.2 Постановка задачі на розробку проекту. Характеристика підприємства, для якого створюється проект мережі**

Мережа розробляється для Денисівської гімназії Білогірської селищної ради Хмельницької області - закладу загальної середньої освіти.

Мета і завдання:

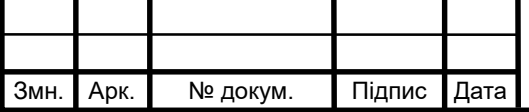

1. Створення умов для розвитку особистості і творчої самореалізації учнів.

2. Підвищення якості освіти, оновлення її змісту та форм організації освітнього процесу.

3. Впровадження освітніх інновацій та інформаційних технологій.

4. Виховання гармонійно розвиненої особистості, всебічно освіченої людини, яка усвідомлює національні проблеми.

5. Формування всебічно розвиненої особистості, яка має не тільки високий рівень знань, а й високий потенціал творчого, морального, фізичного розвитку і здоров'я

В даному навчальному закладі потрібно протягнути кабель по всім потрібним кабінетах, в деяких із них встановити комутатори для зручного підключення пристроїв, також потрібно налаштувати мережеві принтер, облаштувати серверну кімнату, підключити маршутизатор, сервери, та комутатор 3 рівня. В кінцевому результаті все підключити разом, дати доступ до інтернету, налаштувати файловий сервер, також потрібно підключити точку доступу для організації безпровідної мнережі.

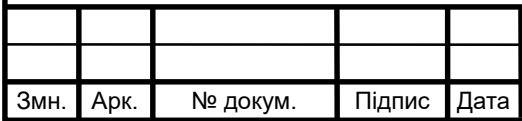

# 2023.КРБ.123.602.15.00.00 ПЗ

### **2 РОЗРОБКА ТЕХНІЧНОГО ТА РОБОЧОГО ПРОЕКТУ**

#### **2.1 Розробка та обґрунтування логічної та фізичної схем мережі**

Тип топології визначає можливості мережі, такі як простота налаштування, швидкість і довжина кабелю. Архітектура локальної мережі описує логічні та фізичні топології, що використовуються в мережі.

Реалізація локальної комп'ютерної мережі Денисівської гімназії буде виконуватись з використанням логічної топології «гібридна (змішана)», тому що вона буде самою зручною для проектування та монтажу мережі в навчальному закладі.

Змішана (гібридна) топологія - це поєднання двох або більшої кількості мережевих топологій. Можна навести приклади, коли дві об'єднані основні мережеві топології не змінюють характеру топології мережі і тому не створюють гібридної мережі. Наприклад, сполучення мереж із топологією дерева дає мережу з такою ж топологією. Тому гібридна топологія мережі виникає тільки тоді, коли сполучені дві мережі з основними топологіями дають у результаті мережу, топологія якої не відповідає жодному з означень основних топологій. Наприклад, дві мережі із зірковою топологією при об'єднанні утворюють мережу з гібридною топологією. Гібридна топологія мережі виникає також при сполученні мереж із різними видами топологій. Зокрема у нашому випадку – це поєднання двох топологій:

1. Топологія «Зірка» для кабельного сегменту мережі;

2. Топологія «Комірчаста» - для безпровідного сегменту.

В проектовані мережі робочі станції усіх користувачів приєднані до окремого комутатора робочих груп. Комутатори робочих груп приєднані до одного загального комутатора, який з'єднаний з маршрутизатором для підключення до мережі інтернет. Дана топологія дозволяє швидке виявлення несправностей. При виході з ладу одного з ПК, або сегменту кабелю, що з'єднує цього комп'ютера з комутатором, робота всієї мережі не припиняється. На

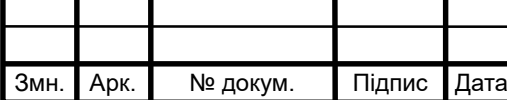

# 2023.KP6.123.602.15.00.00 U3

комутаторах здійснено розподіл мережі на віртуальні мережі VLAN.

Логічна адресація в мережі приведена в таблиці 2.1, а конфігурування VLAN груп і перелік задіяних портів показано в таблиці 2.2.

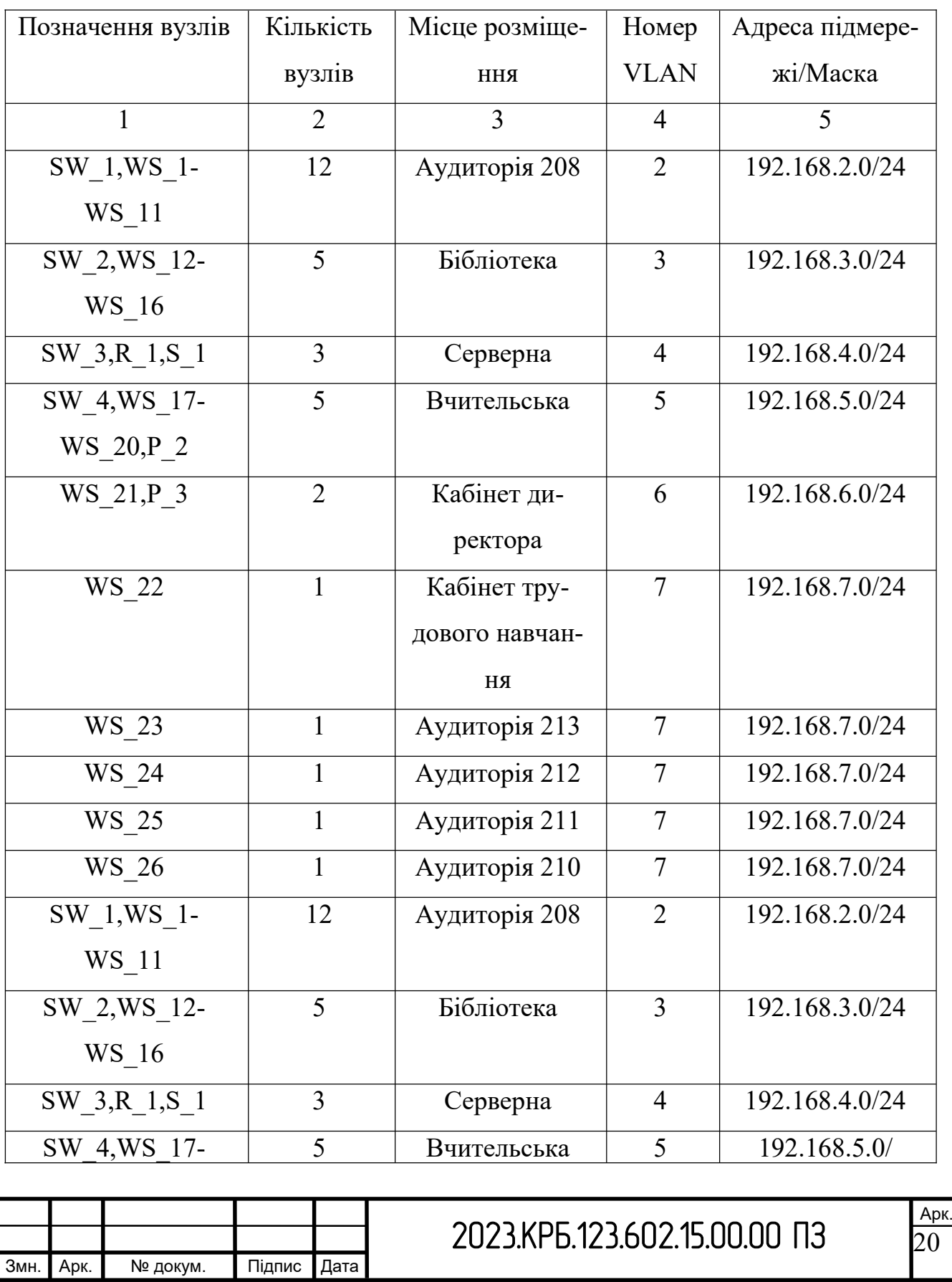

Таблиця 2.1 – Логічна адресація в мережі

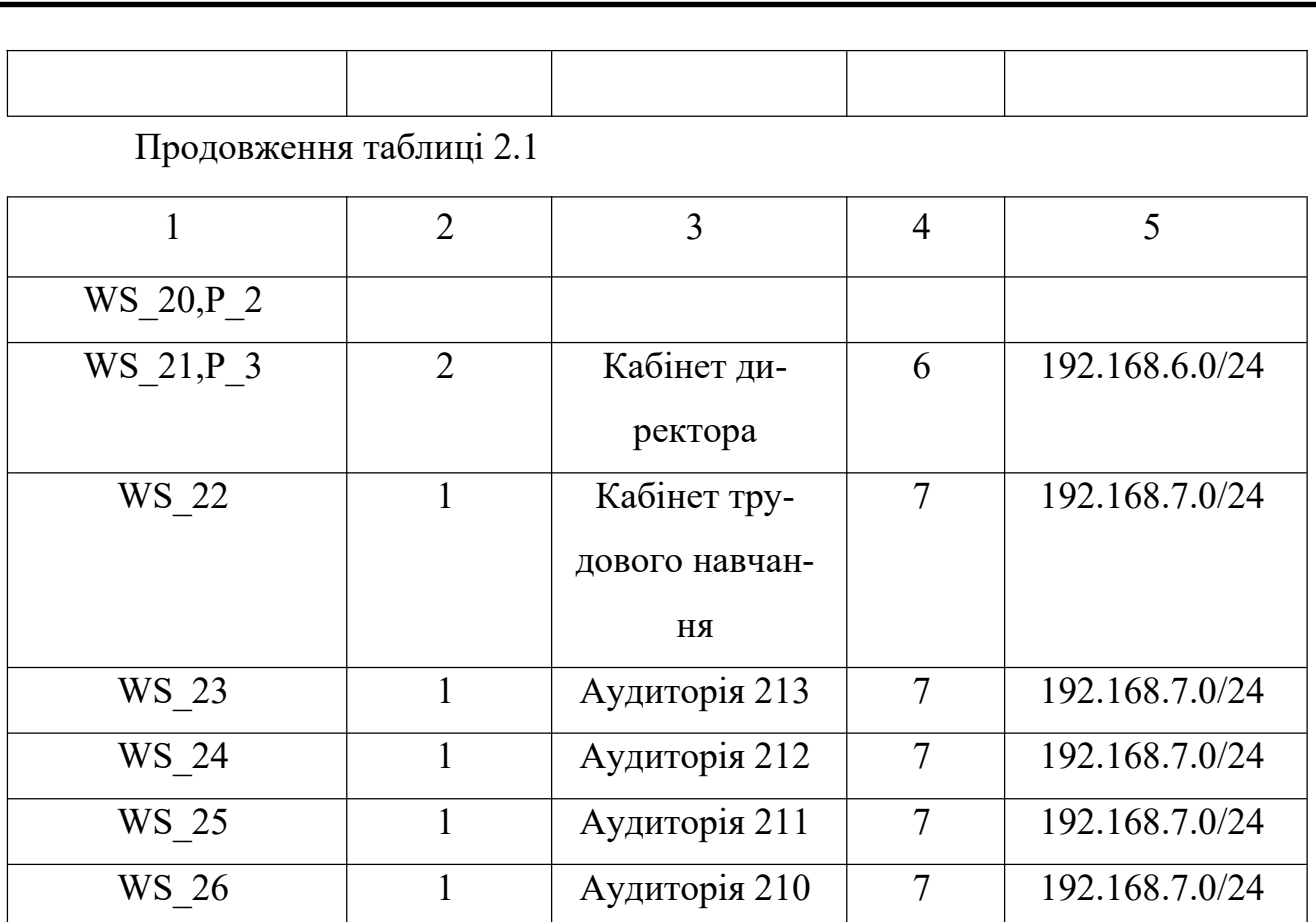

# Таблиця 2.2 – Конфігурація портів комутаторів в Динасівській гімназії

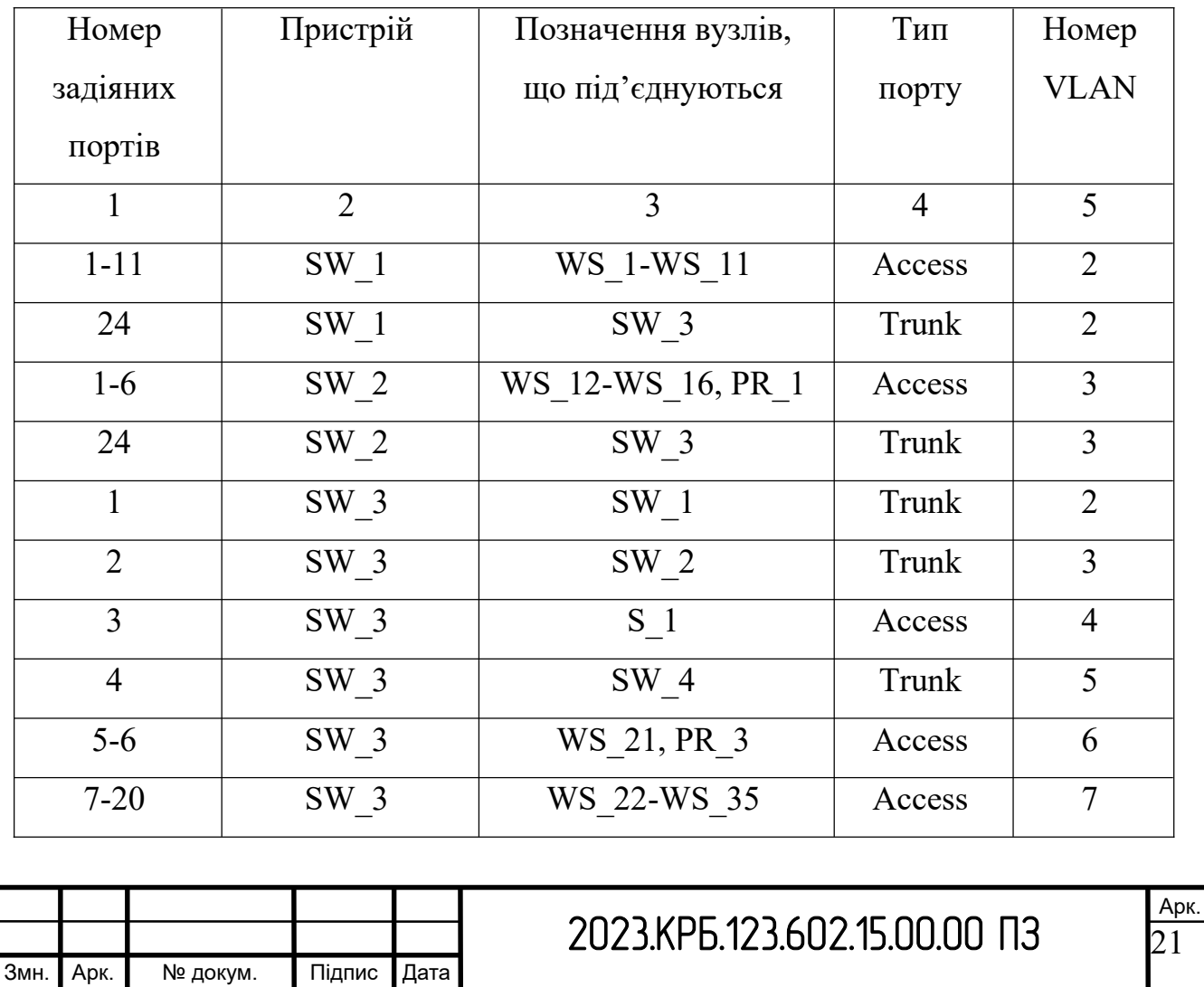

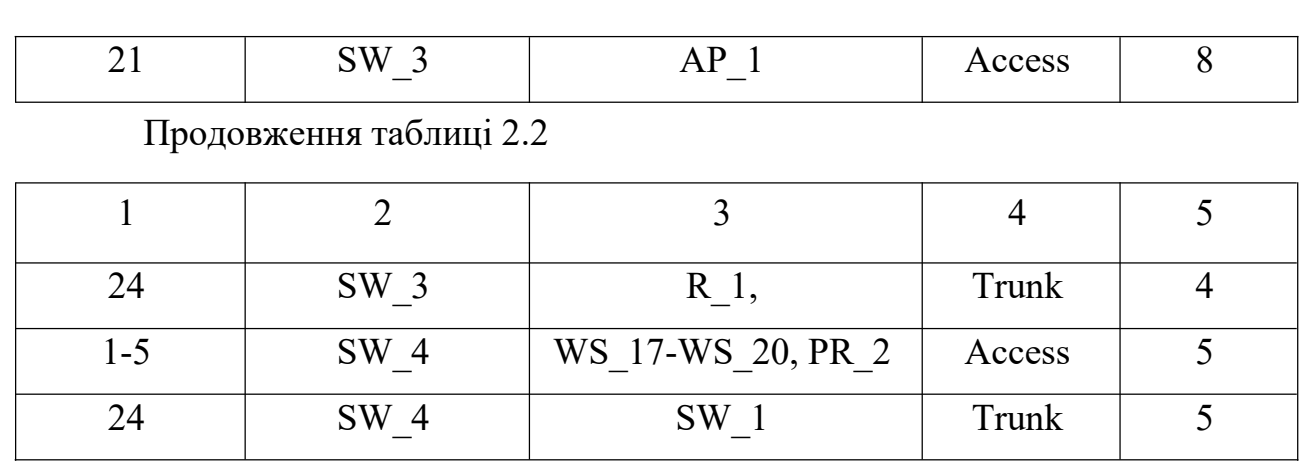

#### **2.2 Розробка схеми фізичного розташування кабелів вузлів**

#### **2.2.1 Типи кабельних з'єднань та їх прокладка**

У мережі буде використано два середовища передачі даних: кабельне та бездротове (безпровідне).

Сучасні ЛОМ реалізовуються найчастіше як кабельні мережі, враховуючи, що кабельні технології на теперішній час досягають більших швидкостей передачі даних.

Незважаючи на постійний прогрес локальних мереж, кабель «вита пара» (див. рис. 2.1) ось уже довгий час по праву залишається основним джерелом трафіку для робочих станцій, ноутбуків (не рахуючи Wi-Fi) та іншої офісної техніки, підключеної до ЛОМ.

Вита пара - найпоширеніший на сьогоднішній день вид кабелю, який використовується для побудови локальних мереж. Кабель складається з попарно перевитих мідних ізольованих провідників. Типовий кабель несе в собі 8 провідників (4 пари), хоча випускається і кабель з 4 провідниками (2 пари). Кольори внутрішньої ізоляції провідників суворо стандартні. Відстань між пристроями, з'єднаними кручений парою, не повинна перевищувати 100 метрів.

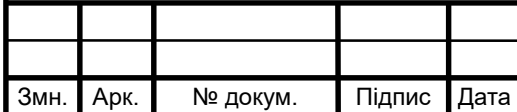

## 2023.KPE.123.602.15.00.00 N3

Існує кілька категорій кабелів типу вита пара, які маркуються від CAT1 до CAT7.

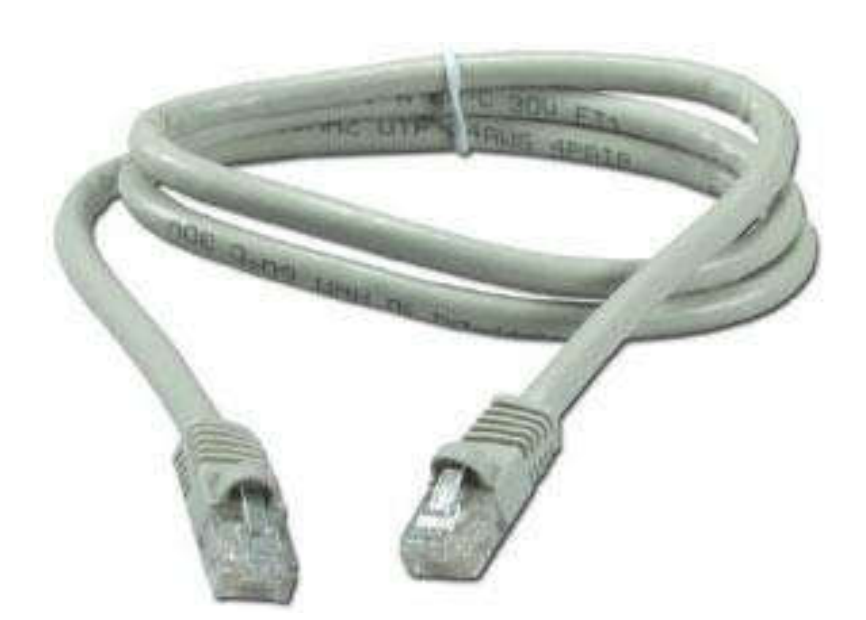

Рисунок 2.1 – Кабель «вита пара»

Для забезпечення швидкості передачі даних в 1Гбіт/с згідно технічного завдання можна використати кабель витої пари категорії 5е.

### **2.2.2 Будова вузлів та необхідність їх застосування**

Комп'ютерна мережа складається з однієї – горизонтальної кабельної системи.

Головний комутаційний вузол розміщуємо в серверній шафі в серверній кімнаті.

Проміжні комутаційні вузли встановлені в комутаційних шафах, щоб забезпечити мінімальну відстань від встановлених там комутаторів до головного комутаційного вузла із комутатором.

Під головний комутаційний вузол виділено окрему серверну кімнату, в ній розташовуються сервер NAS керований інтелектуальний комутатор та маршрутизатор для підключення до інтернет.

Дані пристрої підключаються до блока безперебійного живлення.

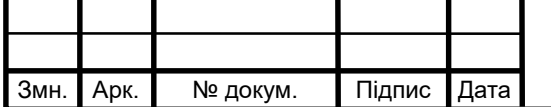

Арк. 23

Проміжні комутаційні вузли представлені трьома 16-портовими керованими комутаторами та точкою доступу.

**2.3 Обґрунтування вибору обладнання для мережі (пасивного та активного)**

Мережеве обладнання - пристрої, з яких складається комп'ютерна мережа. Умовно виділяють два види мережного обладнання:

1. Активне мережеве обладнання - обладнання, яке здатне обробляти або перетворювати передається по мережі інформацію. До такого обладнання відносяться мережеві карти, маршрутизатори, принт-сервери.

2. Пасивне мережеве обладнання - обладнання, що служить для простої передачі сигналу на фізичному рівні. Це мережеві кабелі, конектори і мережеві розетки, повторювачі і підсилювачі сигналу.

Для монтажу дротової локальної мережі нам в першу чергу потрібні:

- мережевий кабель та патч-корди;

- мережеві карти - по одній у кожному ПК мережі;

- пристрій або пристрої, що забезпечують передачу пакетів між комп'ютерами мережі. Для мереж з трьох і більше комп'ютерів потрібно спеціальний пристрій - комутатор, який об'єднує всі комп'ютери мережі;

- додаткові мережеві пристрої.

Центральним вузлом мережі обрано 24-портовий керований комутатор 3 рівня D-Link DGS-3130-30TS, на якому буде налаштовано поділ мережі на віртуальні підмережі VLAN. Характеристика обраного комутатора та двох розглядаємих аналогів приведено в таблиці 2.3.

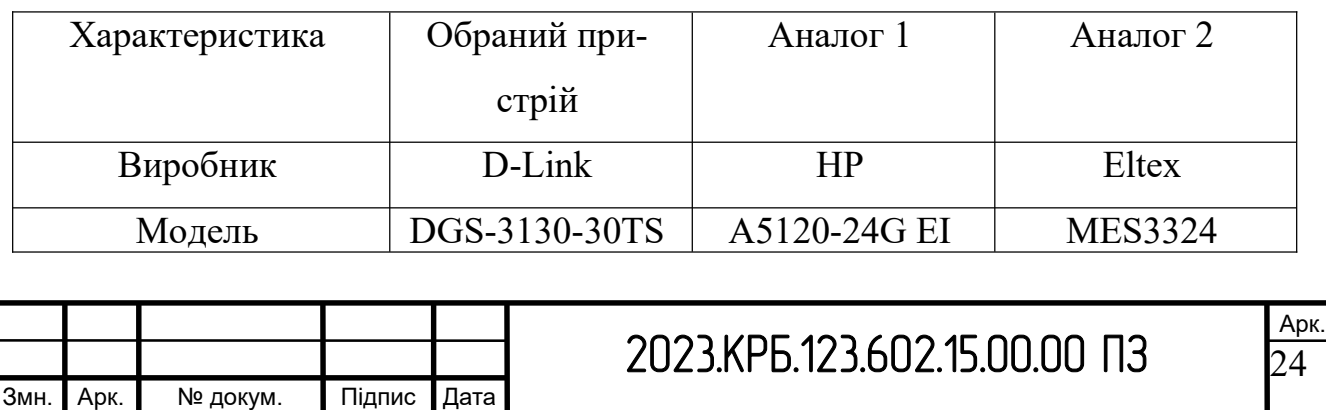

Таблиця 2.3 - Комутатори керовані 3 рівня

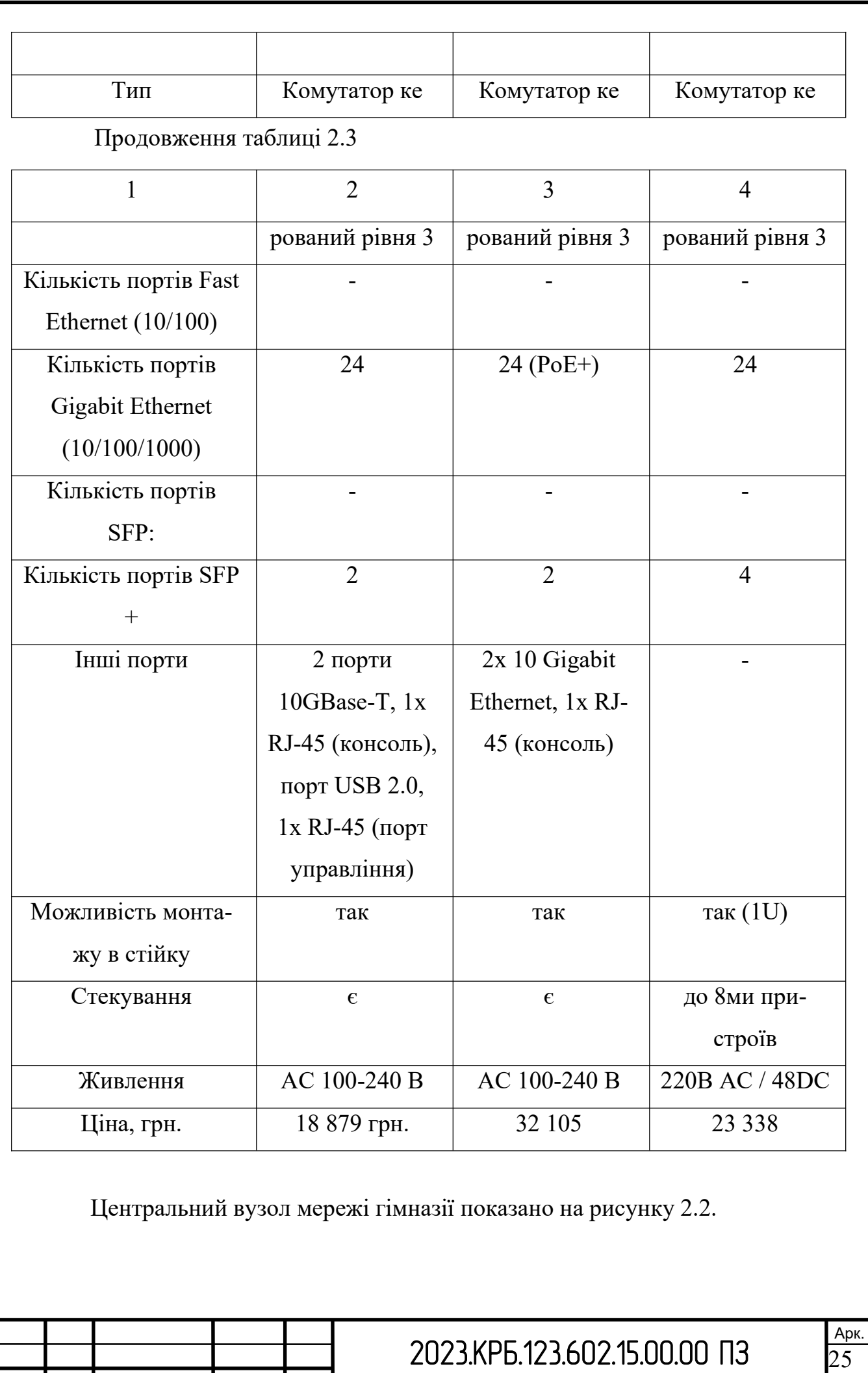

Змн. Арк.

№ докум.

Підпис Дата

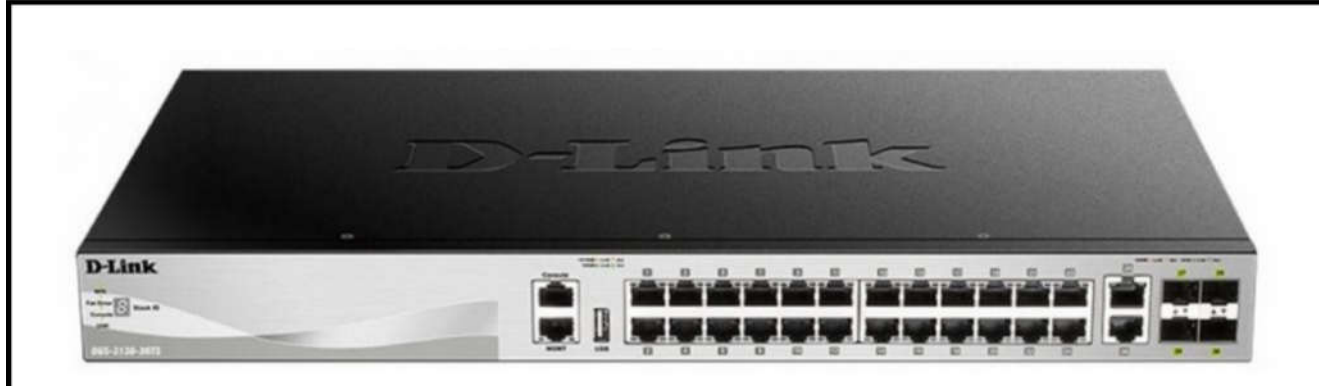

Рисунок 2.2 - Центральний вузол мережі гімназії D-Link DGS-3130-30TS

Керований комутатор третього рівня DGS-3130-30TS призначений для безпечного підключення кінцевих користувачів до мережі підприємства або мережі Metro Ethernet. Комутатор оснащений 24 портами 10/100 / 1000Base-T, 2 портами 10GBase-T і 4 портами 10GBase-X SFP +, підтримує багатоадресні групи і розширені функції безпеки, що робить його ідеальним гігабітним рішенням рівня доступу. Даний комутатор також оснащений портом USB 2.0, що дозволяє здійснити завантаження програмного забезпечення і конфігураційних файлів безпосередньо з USB-накопичувача і зберегти на ньому файли системного журналу.

Комутатор DGS-3130-30TS призначений для використання в мережах підприємств і Metro Ethernet, а також для користувачів, яким потрібен високий рівень мережевої безпеки і максимальна працездатність. Комутатор оснащений роз'ємом для підключення зовнішнього резервного джерела живлення DPS-500A2, що дозволяє забезпечити безперервну роботу пристрою. DGS-3130-30TS підтримує протоколи Spanning Tree (STP) (802.1D, 802.1w і 802.1s), функції Loopback Detection і захисту від широкомовного шторму, які підвищують відмовостійкість мережі. Крім того, DGS-3130-30TS підтримує технолоriю Ethernet Ring Protection Switching (ERPS), що забезпечує мінімальний час відновлення роботи кільця (50 мс) після збою. Для розподілу навантаження і підвищення відмовостійкості при використанні декількох комутаторів DGS-3130-30TS дозволяє скористатися функцією Dynamic 802.3ad Link Aggregation Port Trunking.

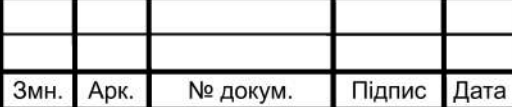

Комутатор DGS-3130-30TS підтримує такі функції безпеки, як багаторівневі списки управління доступом (ACL), управління штормом і IP-MAC-Port Binding (IMPB) 3 DHCP Snooping. Функція IP-MAC-Port Binding дозволяє контролювати доступ комп'ютерів до мережі на основі їх IP- і МАС-адрес, а також порту підключення, розширюючи, таким чином, контролю над доступом. Завдяки функції DHCP Snooping комутатор автоматично визначає пари IP / МАС-адрес, відстежуючи DHCP-пакети і зберігаючи їх в «білому» списку IMPB.

Комутатор DGS-3130-30TS підтримує такі механізми аутентифікації, як 802.1X, управління доступом на основі Web-інтерфейсу (WAC) і управління доступом на основі МАС-адрес, забезпечуючи простоту розгортання мережі. Після аутентифікації індивідуальні політики, такі як приналежність VLAN, політики QoS і правила ACL можуть бути призначені кожному вузлу Крім того, комутатор підтримує технологію Microsoft® NAP (Network Access Protection), що дозволяе користувачам заборонити доступ в мережу комп'ютерів, які не відповідають встановленим вимогам безпеки.

DGS-3130-30TS надає набір багаторівневих функцій QoS / CoS, що гарантують, що критичні до затримок мережеві сервіси, такі як VoIP, відеоконференції, IPTV і відеоспостереження, будуть обслуговуватися з належним пріоритетом. Функції Traf fi с Shaping забезпечують гарантовану смугу пропускання для даних сервісів в разі високого завантаження мережі. Завдяки підтримці під LGPL 2 рівня комутатор DGS-3130-30TS реалізує обробку IPTVдодатків. Функція IGMP / MLD Snooping на основі вузла забезпечує підключення декількох клієнтів многоадресной групи до одного інтерфейсу, функція ISM VLAN відправляє багатоадресні потоки в спеціальний Multicast VLAN з метою збереження смуги пропускання і підвищення рівня безпеки мережі. Профілі ISM VLAN дозволяють користувачам швидко і легко призначити / замінити попередні налаштування на портах передплатників під LGPL.

В якості комутаторів робочих груп буде використано три керованих 24-портових комутатори 2 рівня. Характеристика обраного комутатора та двох

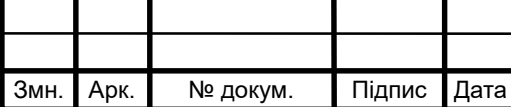

розглядаємих аналогів приведено в таблиці 2.4.

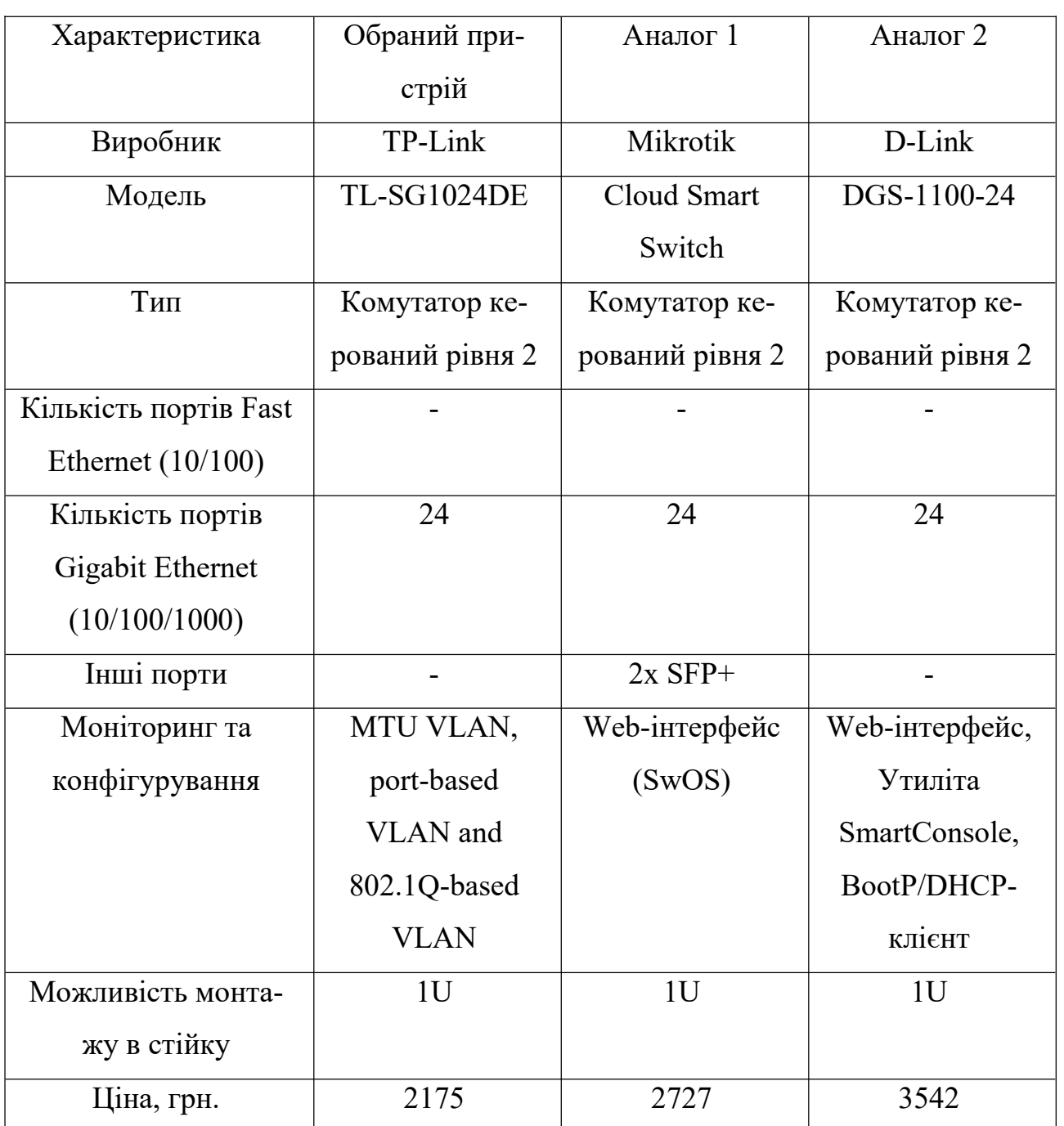

Таблиця 2.4 - Комутатори керовані 2 рівня

Проміжний вузол мережі гімназії (комутатор робочої групи) показано на рисунку 2.3.

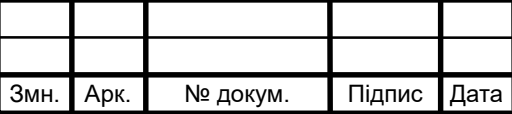

# 2023.KP6.123.602.15.00.00 N3

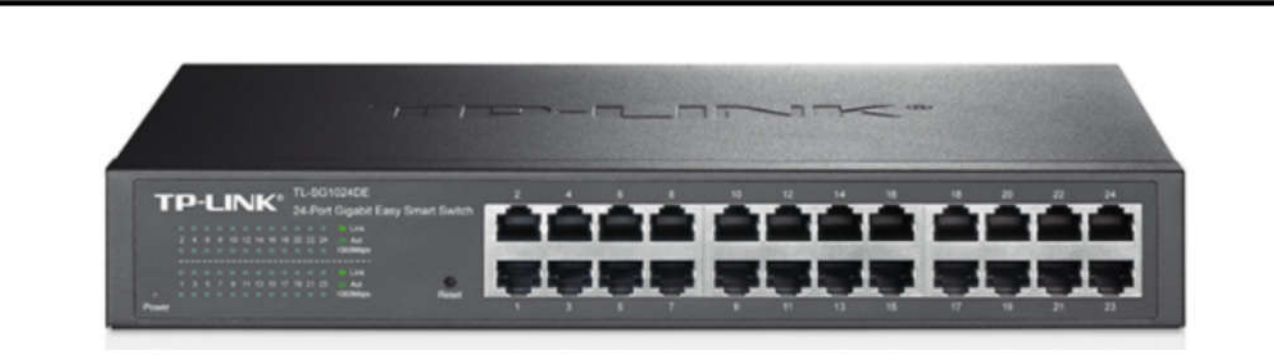

Рисунок 2.3. - Комутатор робочої групи мережі гімназії TP-Link TL-**SG1024DE** 

24-портовий гігабітний Easy Smart-комутатор TL-SG1024DE був розроблений для мереж малих і середніх підприємств, яким необхідне просте керування своєю комп'ютерною мережею. Системні адміністратори зможуть ефективно відстежувати трафік мережі за допомогою функцій віддзеркалення портів, запобігання петель і діагностики кабелю. Для оптимізації трафіку вашої робочої мережі TL-SG1024DE пропонує пріоритезацію трафіку одночасно на основі тегу і порту, щоб зберігати надійну і безперебійну передачу пріоритетних даних. Крім того, VLAN на основі порту, тегу і MTU сприяють поліпшенню мережевої безпеки і відповідають більшій кількості вимог до сегментації мережі. Більше того, завдяки своїй інноваційній енергозберігаючій технології TL-SG1024DE може знижувати енергоспоживання на 40%, що робить його економычним та екологічним рішенням для вашої робочої мережі.

Гігабітний Easy Smart комутатор TL-SG1024DE пропонує користувачам можливість моніторингу мережі та відстеження мережевого трафіку. Функції віддзеркалення портів, запобігання петель і діагностики кабелю дозволяють TL-SG1024DE визначати і навіть виявляти місцезнаходження проблеми під'єднання у вашій робочій мережі. Більш того, системні адміністратори можуть призначати пріоритетність потокам трафіку за допомогою функції приоритезации портів і функції приоритезации 802.1P, щоб забезпечити надійну і безперервну передачу голосових та відеоданих. Крім цього, для забезпечення безпеки і продуктивності мережі TL-SG1024DE підтримує MTU LAN, VLAN на основі порту і функції VLAN на основі стандарту 802.1Q. TL-

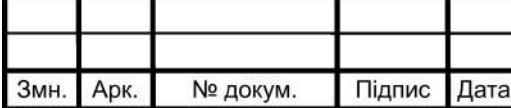

## 2023.КРБ.123.602.15.00.00 ПЗ

SG1024DE є чудовим варіантом модернізації вашого некерованого комутатора.

Цей пристрій здатен підвищити ефективність вашої мережі і рівнозначно полегшити роботу кінцевому користувачу.

Під час переходу на гигабитну мережу, ви можете проявити турботу про навколишнє середовище. 24-портовий гігабітний комутатор TL-SG1024DE підтримує останні енергозберігаючі технології, за допомогою яких ви зможете збільшити пропускну здатність вашої мережі зі значно меншими енерговитратами. Пристрій автоматично вибирає режим живлення в залежності від статусу з'єднання і довжини кабелю для того, щоб зберегти електроенергію і тим самим обмежити кількість викидів вуглецю під час її вироблення.

Під час вимикання комп'ютера або мережевого обладнання відповідний порт звичайного комутатора продовжує споживати значну кількість електрики. Комутатор TL-SG1024DE може автоматично визначати статус з'єднання на кожному порті і скорочувати споживання електроенергії на непрацюючих портах.

Короткий кабель споживає менше електрики зважаючи на менші втрати під час передачі; але на більшості комутаторів це не береться до уваги вони подають однакове живлення незалежно від довжини кабелю - 10 або 50 метрів. На відміну від звичайних комутаторів з подачею однакового живлення на всі порти, комутатор TL-SG1024DE визначає довжину підключеного кабелю Ethernet та обирає відповідний режим живлення.

TK-SG1024DE простий у використанні і налаштуванні. Функція авто-MDI/MDIX усуває необхідність застосування кабелю з перехресними парами. Функція автоузгодження на кожному порті визначає швидкість з'єднання мережевого пристрою (10, 100 або 1000 Мбіт/с). Компактний розмір робить його ідеальним для установки на робочому столі в умовах обмеженого простору, як і можливість монтажу в стійку роблять його зручним і надійним в застосуванні. Функціональні світлодіодні індикатори дозволяють в реальному часі відслідковувати стан пристрою, а також вести діагностику основних неполадок.

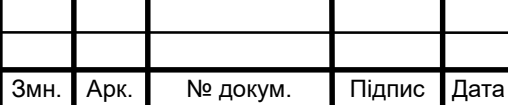

# 2023.KPE.123.602.15.00.00 N3

Для створення безпровідної мережі було обрано точку доступу TP-Link EAP230-Wall. Характеристика обраної точки доступу та двох розглядаємих аналогів приведено в таблиці 2.5.

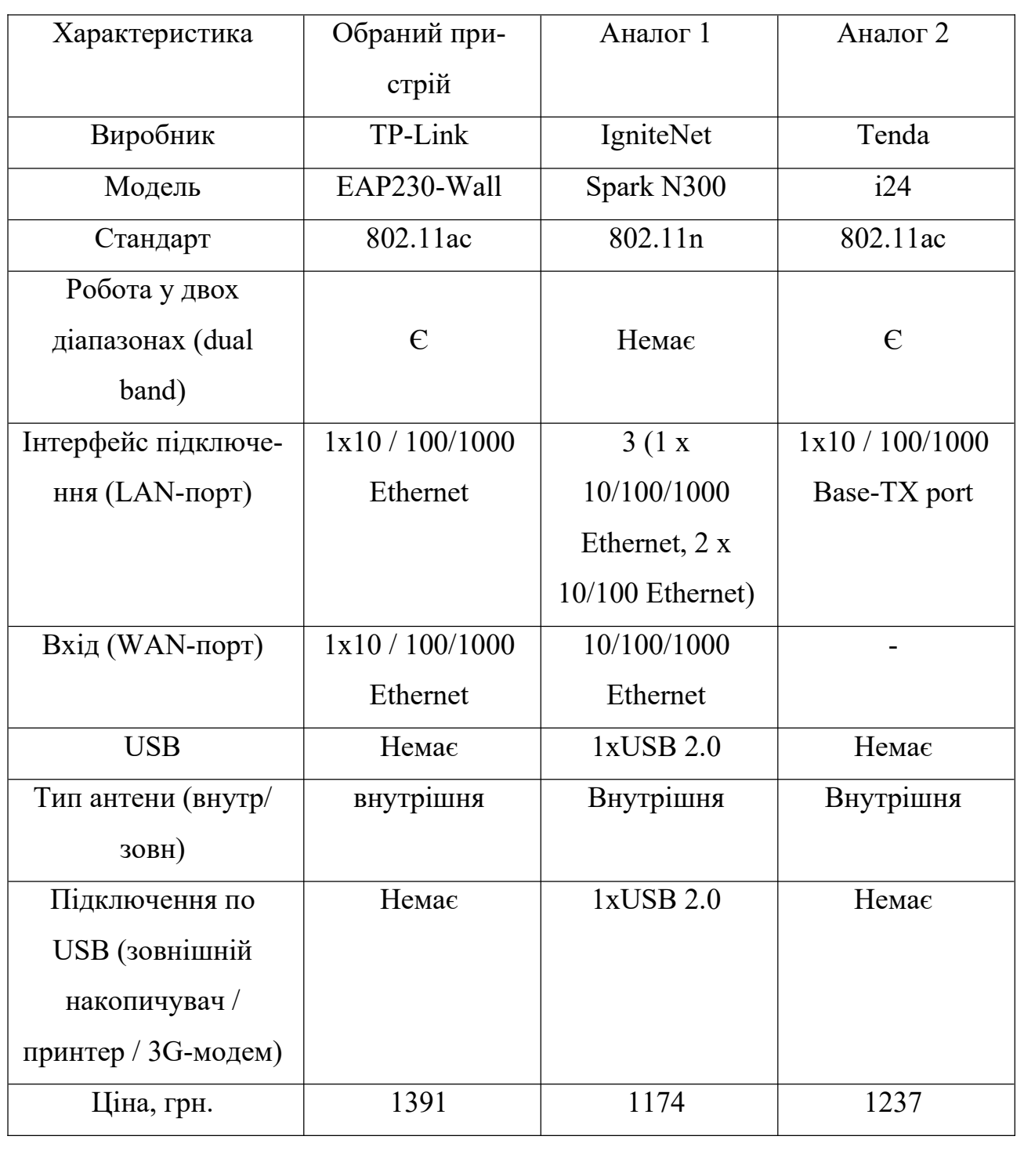

Таблиця 2.5 - Точки доступу мережі

Точку доступу мережі гімназії показано на рисунку 2.4.

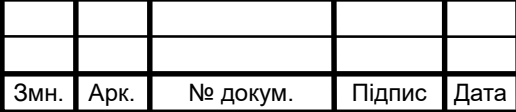

# 2023.KP6.123.602.15.00.00 N3

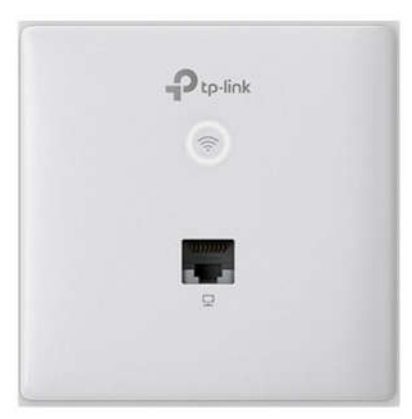

Рисунок 2.4 - Точку доступу мережі гімназії TP-Link EAP230-Wall

Простий механізм кріплення стельових точок доступу ЕАР забезпечить швидкий монтаж на будь-який стіні або стелі, а завдяки приємному дизайну вони відмінно впишуться в будь-який інтер'єр. Тонкі непомітні точки ЕАР, що вбудовуються в стіну, можна без зусиль встановити в будь-яку розподільну коробку типу СС або 86 мм.

Завдяки підтримці IEEE 802.3af / at PoE і Passive РоЕ можна використовувати один кабель Ethernet для передачі живлення і мережевих даних, що робить розгортання більш гнучким і позбавляє від необхідності прокладки додаткових кабелів живлення.

Чіпсети рівня Enterprise гарантують першокласну продуктивність, довгий час роботи, велика кількість одночасних підключень і широке покриття, а високопотужні передавачі, спеціальні антени і професійне екранування забезпечать відмінну продуктивність Wi-Fi.

Підтримка стандартів 802.11 к і 802.11 v забезпечує безшовне підключення до точки доступу з найкращим сигналом при перемещніі між точками доступу. Технологія Omada Mesh забезпечує бездротове підключення між точками доступу на збільшеному відстані, роблячи розміщення бездротових пристроїв більш гнучким і зручним. Збільшена ефективність завдяки ОҒДМА. У Wi-Fi 6 для більш ефективного використання каналів і скорочення затримки використовується технологія OFDMA. Уявіть, що Wi-Fi трафік - це вантажівки, що доставляють пакети даних на ваші пристрої. Попередній стандарт Wi-Fi 802.11 ас дозволяв за раз доставляти тільки один пакет на один пристрій, але

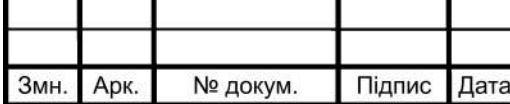

## 2023.КРБ.123.602.15.00.00 ПЗ

завдяки OFDMA пакети можуть одночасно доставлятися відразу на кілька пристроїв. Причому це стосується як вхідної швидкості, так і вихідної. Просунуте радіочастотне управління. Технології MU-MIMO, Airtime Fairness, Beamforming і Band Steering гарантують оптимальну радіочастотну продуктивність для виконання ділових завдань.

Для підключення мережі гімназії до мережі інтернет було обрано маршрутизатор Mikrotik hEX S. Характеристика обраного маршрутизатора та двох розглядаємих аналогів приведено в таблиці 2.6.

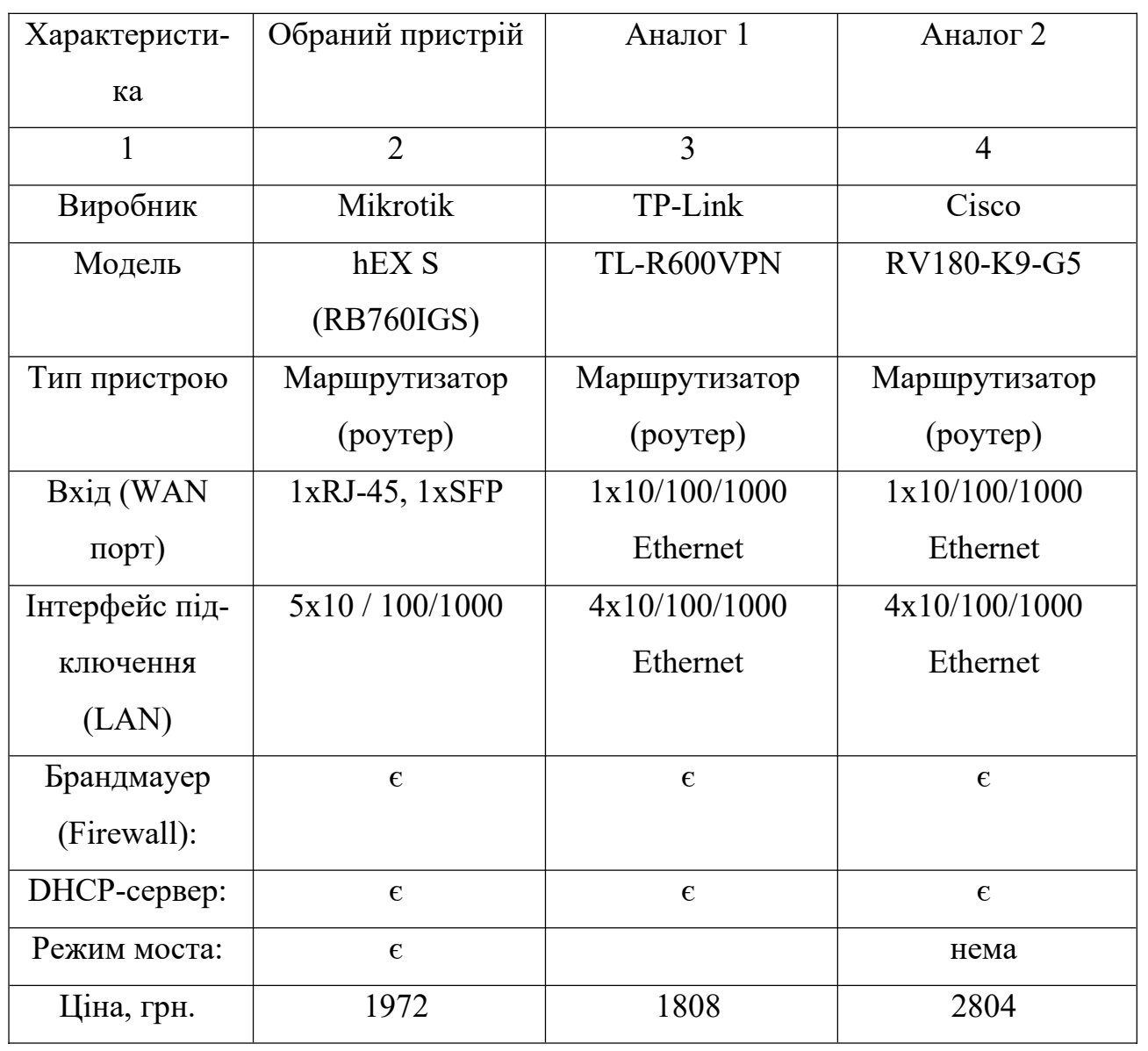

Таблиця 2.6 – Маршутизатори мережі

Маршрутизатор мережі гімназії показано на рисунку 2.5.

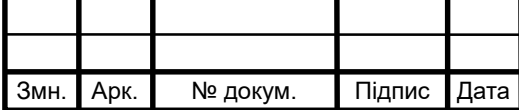

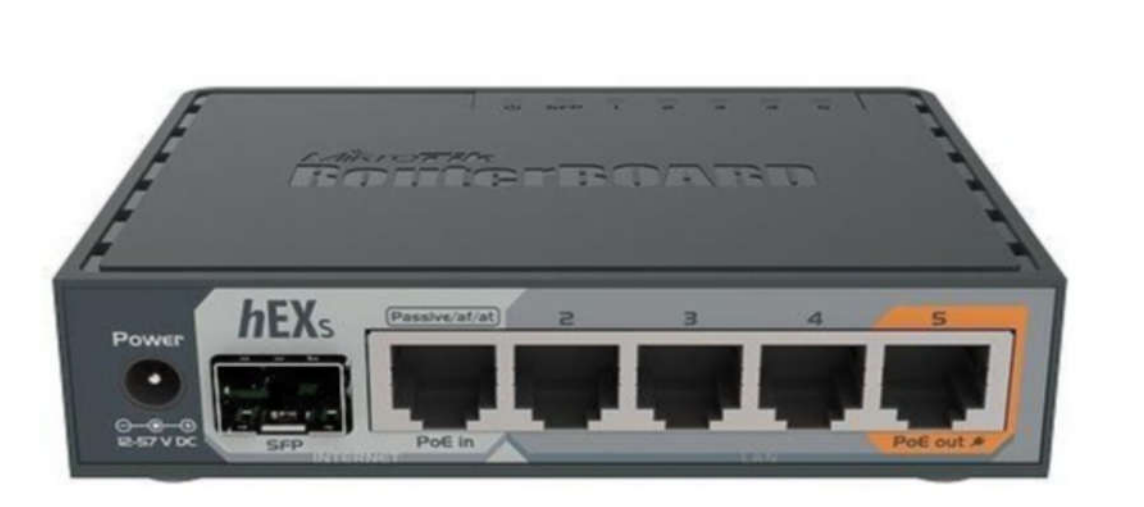

Рисунок 2.5 - Маршрутизатор мережі гімназії Mikrotik hEX S

hEX S - це 5-портовий гігабітний Ethernet-маршрутизатор для місць, де бездротове підключення не потрібно.

Порівняно з hEX, hEX S також має SFP-порт і вихід РоЕ на останньому порту.

Він доступний, невеликий і простий у використанні, але в той же час постачається з дуже потужним двоядерним процесором 880 МГц і 256 МБ оперативної пам'яті, здатним до всіх вдосконалених конфігурацій, які підтримує RouterOS.

Пристрій має USB 2.0, вихід РоЕ для порту Ethernet №5 та SFP-клітку  $1,25$   $\Gamma$ біт / с.

Підтримується апаратне шифрування IPsec ( $\sim$  470 Мбіт / с) та серверний пакет Dude, слот microSD на ньому забезпечує покращену швидкість обміну / зберігання файлів.

Для забезпечення друку необхідних документів, роздаткового матеріалу чи готових робіт учнів буде придбано мережевий принтер HP LaserJet Pro M130nw.

Характеристика обраного принтера та двох розглядаємих аналогів приведено в таблиці 2.7.

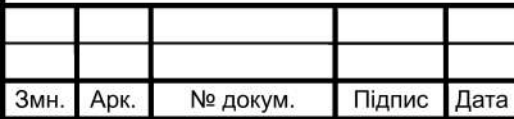

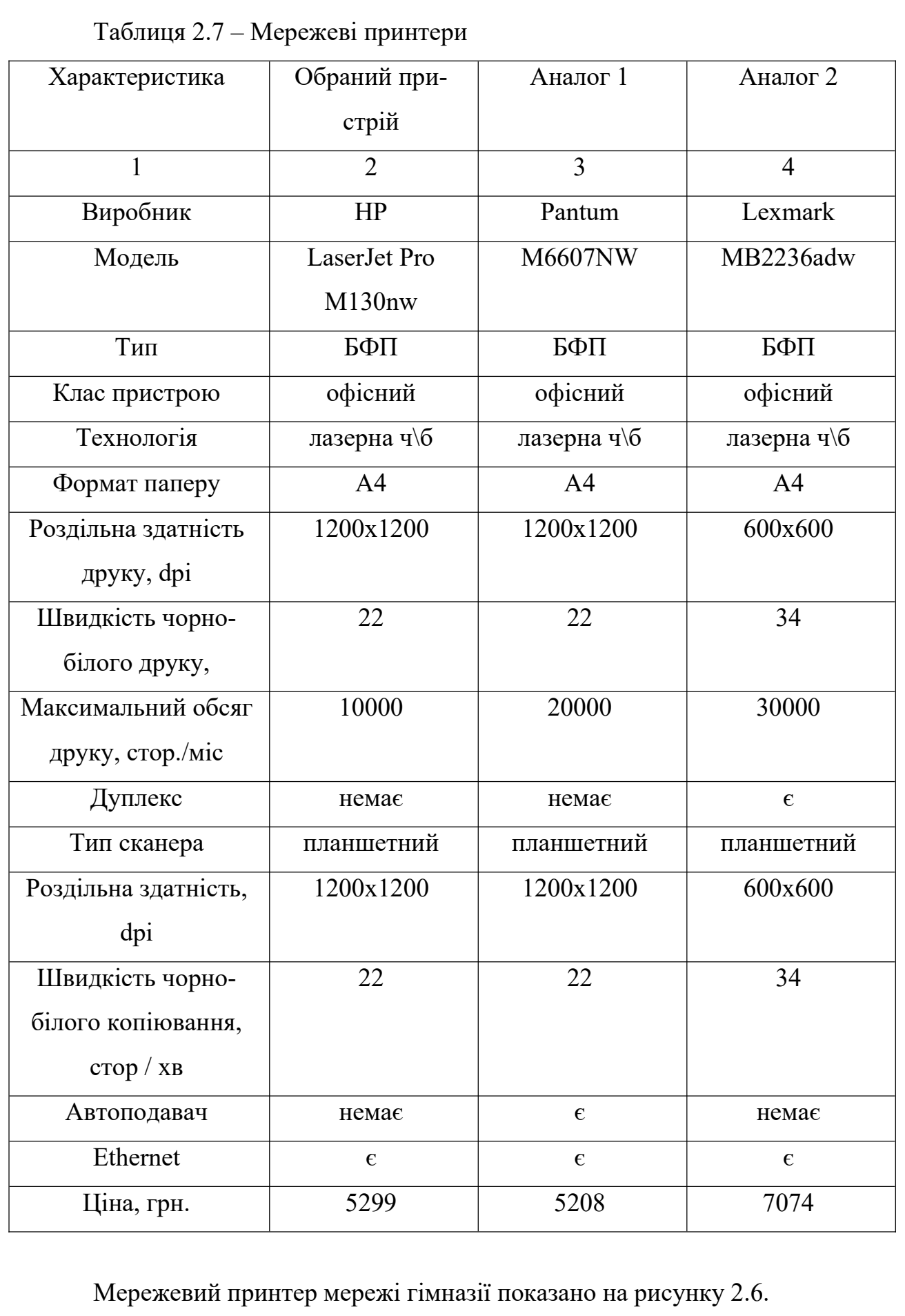

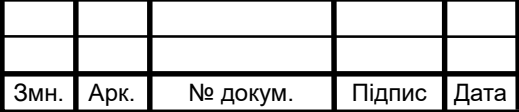

# 2023.KP6.123.602.15.00.00 N3

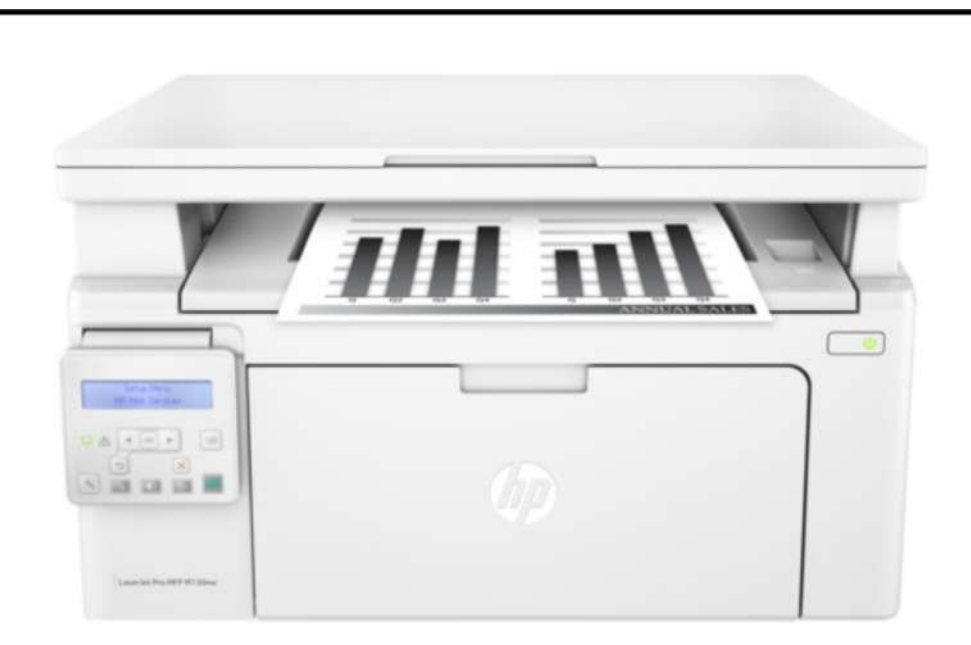

Рисунок 2.6 - Мережевий принтер мережі гімназії HP LaserJet Pro  $M130nw$ 

HP LaserJet Pro M130nw with Wi-Fi (G3Q58A) - високопродуктивний і багатофункціональний пристрій, призначений в першу чергу для роботи в офісі. Модель сконструйована таким чином, щоб не займати багато місця і, при цьому, залишатися максимально зручною для використання. HP LaserJet Pro M130nw with Wi-Fi (G3Q58A) поєднує в собі функції принтера, сканера, копіра і факсу, завдяки чому його можна використовувати для вирішення величезної кількості завдань. У пристрої застосована лазерна технологія друку, що дозволяє досягти високошвидкісний швидкості роботи (22 стор / хв), а також місячного максимального обсягу в 10 000 сторінок. Планшетний сканер дозволяє отримати точну копію документа або зображення з високою роздільною здатністю. Встановлений в HP LaserJet Pro M130nw with Wi-Fi (G3Q58A) факс передає і приймає дані на швидкості 4,2 Кб / сек, а у внутрішній пам'яті можна зберігати до 1 000 сторінок. До МФУ можна підключитися як за допомогою USB, так і Wi-Fi. Також доступна можливість бездротового друку з мобільних пристроїв.

Для створення файлового сервера, де зберігатимуться образи операційних систем, розміщуватимуться завдання для навчання та закидатимуться учнями файли з їх виконанням буде придбано мережевий накопичувач Qnap

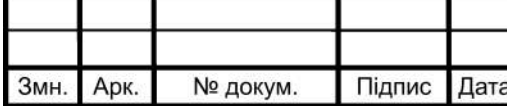

## 2023.КРБ.123.602.15.00.00 ПЗ
TX-500P. Характеристика обраного мережевого накопичувача та двох розглядаємих аналогів приведено в таблиці 2.8.

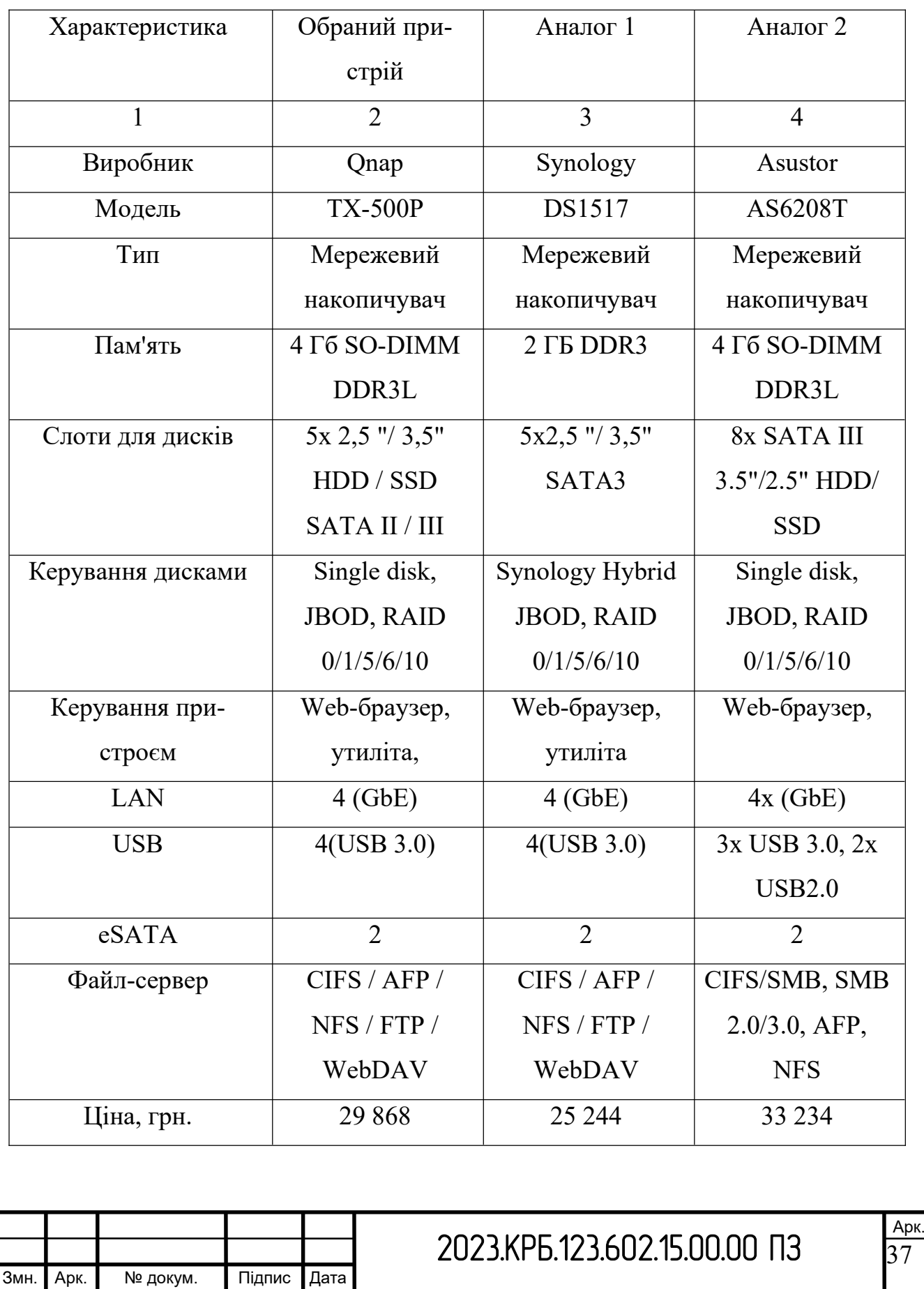

Таблиця 2.8 – Мережеві накопичувачі

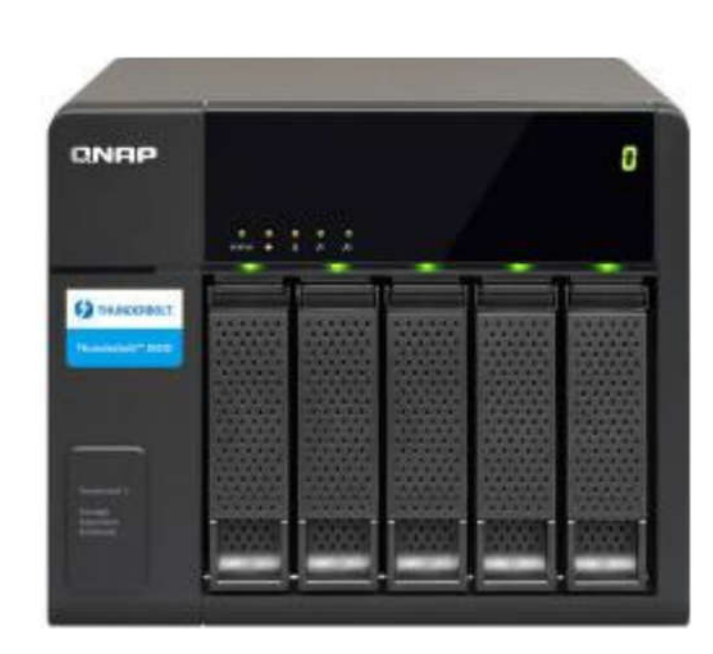

Мережевий накопичувач мережі гімназії показано на рисунку 2.7.

Рисунок 2.7 – Мережевий накопичувач мережі гімназії Опар ТХ-500Р

Менеджер зберігання QTS пропонує всі необхідні інструменти і можливості для управління системою зберігання даних у вигляді зручного і зрозумілого графічного інтерфейсу користувача, що значно спрощує процес розширення дискової ємності мережевого накопичувача та управління модулем TX-500P.

Незалежно від рівня підготовки, користувач може легко контролювати стан ТХ-500Р і встановлених в нього дисків.

У разі підключення відразу декількох модулів розширення можна без праці ідентифікувати кожен з них і відповідні диски.

Мережевий накопичувач QNAP TX-500P використовується як недороге і швидке сховище, куди можна скидати резервні копії важливих даних, організувавши FTP-сервер. Адміністратор налаштовує виконання резервних копій даних в режимі реального часу або за розкладом.

Обране мережеве обладнання для створення комп'ютерної мережі приведено в таблиці 2.9.

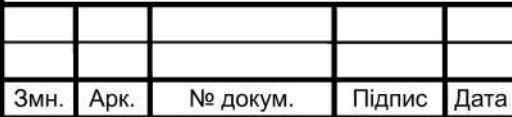

### 2023.КРБ.123.602.15.00.00 ПЗ

Арк. 38

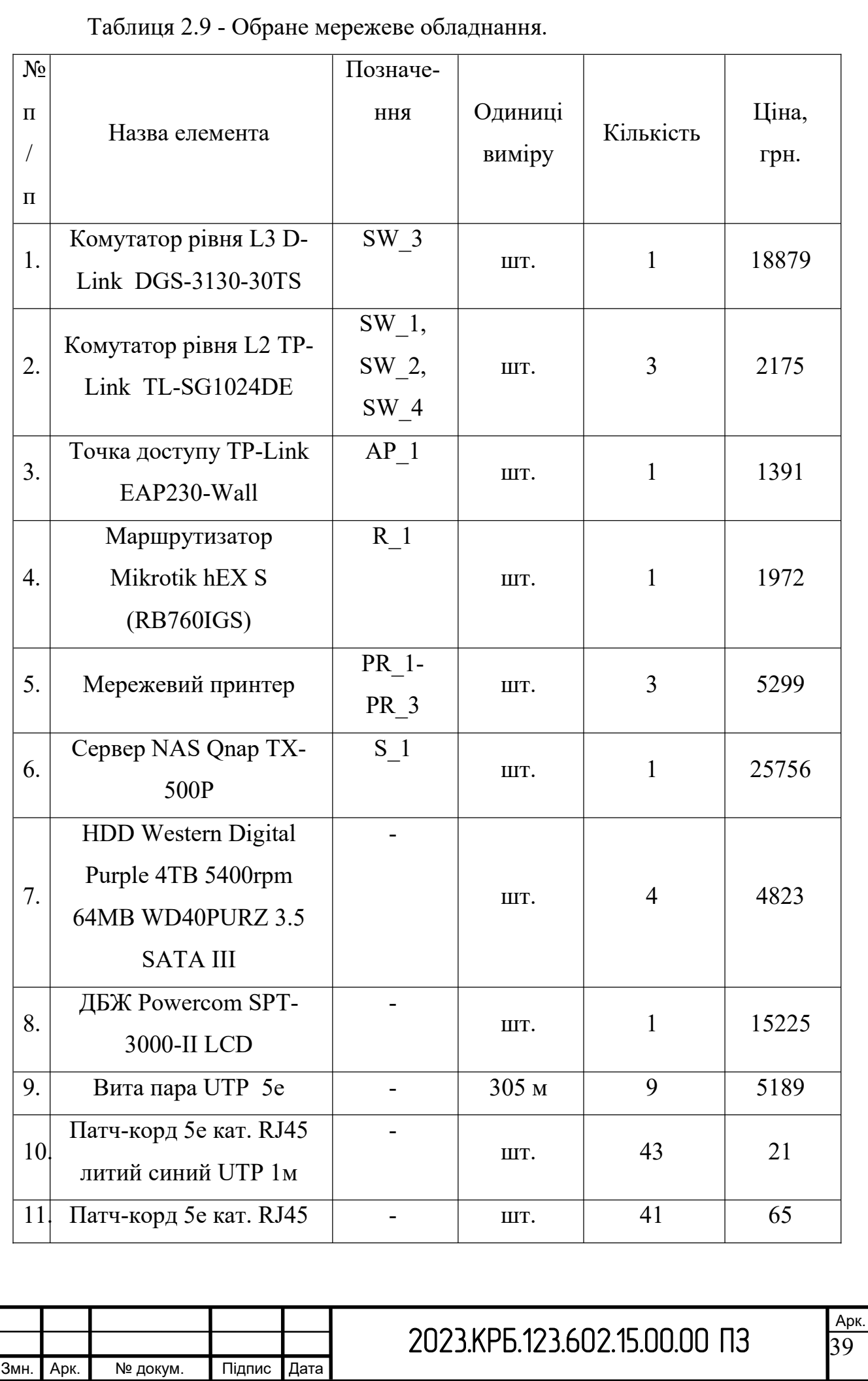

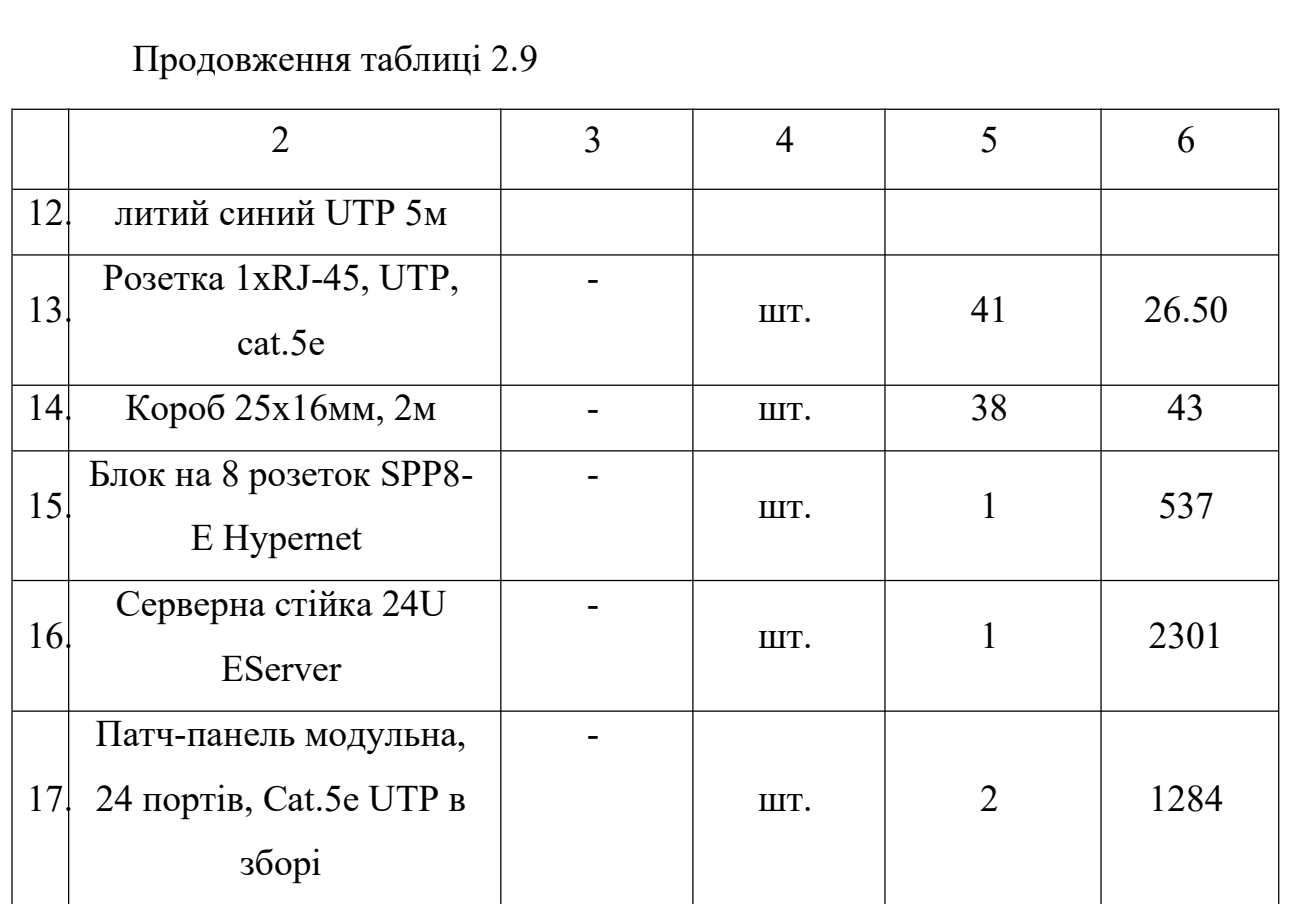

#### **2.3 Особливості монтажу мережі**

Кабельна система – це фізична основа ЛОМ ( локальної обчислювальної мережі ) підприємства. Від якісно виконаного монтажу комп'ютерної мережі істотно залежить стабільність роботи всього персоналу компанії. Також необхідно розрахувати кошторис на монтаж мереж згідно прайсу, зробити прокладку кабелю кручений пари UTP FTP, вибрати пасивні матеріали – патч – панелі, кроси, розетки RJ- 45, кабельні канали, а також активне мережеве обладнання майбутньої комп'ютерної мережі.

Монтаж обладнання та прокладку комп'ютерних мереж здійснюють після того, як складена і затверджена проектна документація. Всі роботи майстри виконують за заздалегідь складеним планом. Монтаж ЛВС при цьому повинен відповідати таким основним вимогам:

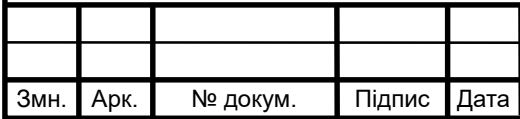

### 2023.KPE.123.602.15.00.00 N3

- відкритість архітектури, яка дозволяє в майбутньому збільшити кількість точок доступу, підключати додаткове обладнання і не вносити при цьому ніяких змін в програмне або апаратне забезпечення;

- гнучкість в експлуатації, завдяки чому забезпечується стабільна робота ЛОМ навіть при виході з ладу якого-небудь елемента;

- висока ефективність роботи, яка виражається в забезпеченні якісної передачі і збереженні даних при мінімальних витратах.

Монтаж локальних мереж необхідно довірити фахівцям, що мають необхідний запас професійних знань і достатній досвід роботи. При цьому краще всього використовувати найсучасніше апаратне і програмне забезпечення, завдяки чому можна створити довговічну і надійну ЛВС.Крім того, наша компанія пропонує установку, настройку і обслуговування бездротовий інтернет мережі. Ми займаємося установкою бездротової локальної мережі у Вашому офісі і на прилеглій до нього території, налаштуванням доступу в Інтернет на всіх необхідних пристроях. Крім того, якщо це необхідно, наші фахівці підключають до мережі офісне периферійне устаткування і зроблять настройку доступу до нього. У нас найнижчі розцінки на монтаж бездротової мережі.

Монтаж комп'ютерних мереж включає кілька видів робіт, які можна розділити на кілька етапів:

- Купівля необхідного обладнання та програмного забезпечення

- Підготовчі роботи з монтажу кабельних трас, спусків, каналів
- Прокладка локальної мережі, маркування кабелів

- Установка кінцевого обладнання з подальшим тестуванням всієї системи

- Монтаж обладнання (серверів, комутаторів, ІБП і ін )

- Установка програмного забезпечення (мережеве, офісне, спеціалізоване), яке забезпечує безперебійну роботу ЛОМ.

Після завершення установки локальної мережі можна займатися монта-

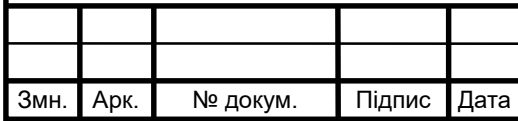

жем оргтехніки та додаткового обладнання. Крім того, можна встановити додаткове програмне забезпечення. Після установки комп'ютерної мережі фахівці з обслуговування обов'язково проводять підсумкове тестування і надають повний пакет документів з описом проекту, кошторисом, специфікацією обладнання та ін Крім того, фахівці можуть провести додаткові консультації з функціонування ЛОМ і підключити послуги із забезпечення інформаційної безпеки. Слід пам'ятати, що лише професійне підключення локальної мережі забезпечить високий рівень захисту інформації і найбільшу ефективність роботи.

#### 2.4 Тестування мережі

Для тестування локальної мережі застосовується спеціальний прилад, який називається кабельним аналізатором.

Softing LANExpert 85M (див. рис. 2.8) - аналізатор продуктивності мережі Ethernet до 1 Гбіт по кручений парі і багатомодовому оптичному волокні.

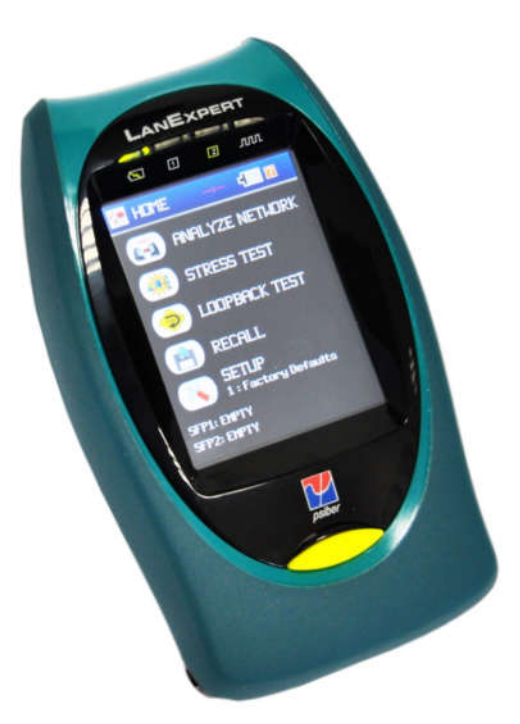

Рисунок 2.8 - Аналізатор продуктивності мережі Softing LANExpert

85M

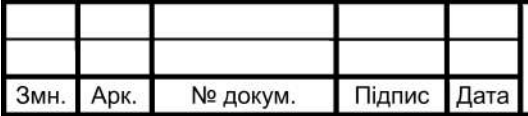

### 2023.КРБ.123.602.15.00.00 ПЗ

Арк. 42

Мережевий аналізатор LanExpert являє собою переносний прилад, який підтримує протоколи IPv4 / IPv6 і дозволяє при роботі на мережі аналізувати протоколи, захоплювати пакети, генерувати трафік і тестувати кабелі. Кольоровий сенсорний інтерфейс аналізатора LanExpert дозволяє отримати доступ до одного з найбільш повних наборів функцій тестування і аналізу, які тільки можливі для переносного контрольно-вимірювального приладу. Режим Inline Mode дозволяє, не заважаючи роботі мережі, контролювати мережевий трафік (10/100/1 OOOBaseTX) і отримувати інформацію про протоколи, використанні порту, статистикою VoIP і використанні мережі. Аналізатор LanExpert дозволяє з допомогою поставлених користувачем фільтрів захоплювати і зберігати до 10 000 пакетів, які можна детально аналізувати в польових умовах, завантажувати по мережі або переносити на зовнішній накопичувач USB. Для швидкого пошуку проблем, що виникають на мережі, можна використовувати будь-який порт RJ-45 i тести Ping, Link, Trace Route, DHCP i Discovery. Аналізатор LanExpert здатний генерувати мережеву навантаження до 100% з кроком 1%, дозволяючи отримувати уявлення про функціонування мережі при різних рівнях трафіку. Також є стрес-тест, під час якого генерується трафік і вимірюються функціональні параметри (відповідно до RFC 2544). Подібний тест можна проводити, використовуючи два незалежних порту одного приладу або використовуючи на мережі другий прилад віддалено. Тестування РоЕ включає вимір напруги і струму в лінії, що дозволяє визначити фактичну потужність питомого пристрої. Аналізатор LanExpert також дає можливість тестувати кабелі на короткі замикання, обриви, переплутані пари, пари зі зворотним підключенням, вимірювати довжину кабелю і генерувати тональні сигнали для його трасування.

#### 2.5 Захист комп'ютерної мережі

Безпека мережі — заходи, які захищають інформаційну мережу від несанкціонованого доступу, випадкового або навмисного втручання в роботу

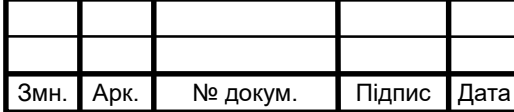

мережі або спроб руйнування її компонентів. Безпека інформаційної мережі включає захист обладнання, програмного забезпечення, даних і персоналу. Мережева безпека складається з положень і політики, прийнятої адміністратором мережі, щоб запобігти і контролювати несанкціонований доступ, неправильне використання, зміни або відмови в комп'ютерній мережі та мережі доступних ресурсів. Мережева безпека включає в себе дозвіл на доступ до даних в мережі, який надається адміністратором мережі. Користувачі вибирають або їм призначаються ID і пароль або інші перевірки автентичності інформації, що дозволяє їм здійснити доступ до інформації і програм у рамках своїх повноважень. Мережева безпека охоплює різні комп'ютерні мережі, як державні, так і приватні, які використовуються в повсякденних робочих місцях для здійснення угод і зв'язків між підприємствами, державними установами та приватними особами. Мережі можуть бути приватними, такими як всередині туристичної агенції або відкритими, для публічного доступу. Мережева безпека бере участь в організаціях, підприємствах та інших типів закладів. Найбільш поширений і простий спосіб захисту мережевих ресурсів є присвоєння їм унікального імені та відповідного паролю.

Мережева безпека починається з аутентифікації, що зазвичай включає в себе ім'я користувача і пароль. Коли для цього потрібно тільки одна деталь аутентифікації (ім'я користувача), то це називають однофакторною аутентифікацією. При двофакторній аутентифікації, користувач ще повинен використати маркер безпеки або 'ключ', кредитну картку або мобільний телефон, при трьохфакторній аутентифікації, користувач повинен застосувати відбитки пальців або пройти сканування сітківки ока.

Після перевірки дійсності, брандмауер забезпечує доступ до послуг користувачам мережі. Для виявлення і пригнічування дії шкідливих програм використовується антивірусне програмне забезпечення або системи запобігання вторгнень (IPS).

Зв'язок між двома комп'ютерами з використанням мережі може бути зашифрований, щоб зберегти конфіденційність

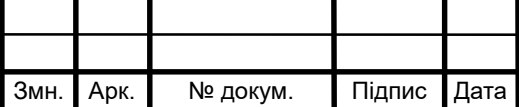

Система безпеки мережі не ґрунтується на одному методі, а використовує комплекс засобів захисту. Навіть якщо частина обладнання виходить з ладу, решта продовжує захищати дані Вашої туристичної агенції від можливих атак.

Встановлення рівнів безпеки мережі надає Вам можливість доступу до цінної ділової інформації з будь-якого місця, де є доступ до мережі Інтернет, а також захищає її від загроз.

Система безпеки мережі:

- Захищає від внутрішніх та зовнішніх мережних атак. Небезпека, що загрожує підприємству, може мати як внутрішнє, так і зовнішнє походження. Ефективна система безпеки стежить за активністю в мережі, сигналізує про аномалії та реагує відповідним чином.

- Забезпечує конфіденційність обміну інформацією з будь-якого місця та в будь-який час. Працівники можуть увійти до мережі, працюючи вдома або в дорозі, та бути впевненими у захисті передачі інформації.

- Контролює доступ до інформації, ідентифікуючи користувачів та їхні системи. Ви маєте можливість встановлювати власні правила доступу до даних. Доступ може надаватися залежно від ідентифікаційної інформації користувача, робочих функцій, а також за іншими важливими критеріями.

- Забезпечує надійність системи. Технології безпеки дозволяють системі запобігти як вже відомим атакам, так і новим небезпечним вторгненням. Працівники, замовники та ділові партнери можуть бути впевненими у надійному захисті їхньої інформації.

Засоби захисту комп'ютерних мереж:

Брандмауери. Централізовані брандмауери та брандмауери окремих комп'ютерів можуть запобігати проникненню зловмисного мережного трафіку до мережі, яка підтримує діяльність туристичної агенції.

Антивірусні засоби.

Більш захищена мережа може виявляти загрози, що створюють віруси,

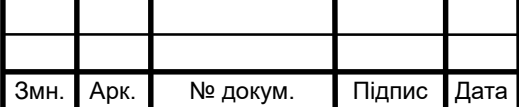

хробаки та інше зловмисне програмне забезпечення, і боротися з ним попереджувальними методами, перш ніж вони зможуть заподіяти шкоду.

Знаряддя, які відстежують стан мережі, грають важливу роль під час визначення мережних загроз.

Захищений віддалений доступ і обмін даними.

Безпечний доступ для всіх типів клієнтів із використанням різноманітних механізмів доступу грає важливу роль для забезпечення доступу користувачів до потрібних даних, незалежно від їх місцезнаходження та використовуваних пристроїв. За матеріалами [15]

### 2.6 Обтрунтування вибору операційних систем та програмного забезпечення для серверів та робочих станцій в мережі

Проектована мережа буде використовувати операційні системи типу Windows, які встановлені на робочих місцях працівників. Особливості встановлення та конгфігурування їх в даному проекті ми не будемо приводи-TИ.

Серверних операційних систем в нас теж немає, оскільки відсутні класичні сервера. В наступному розділі проекту ми приведемо короткі налаштування головного комутатора. Такі пристрої мають свою операційну систему, яка створена на основі лінукса.

Такий підхід суттєво знижує вартість мережі, що дає можливість заощадженні кошти вкласти в краще і потужніше обладнання.

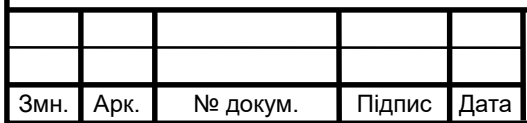

## 2023.КРБ.123.602.15.00.00 ПЗ

### **3 СПЕЦІАЛЬНИЙ РОЗДІЛ**

### **3.1 Інструкція з інсталяції програмного забезпечення серверів та активного комутаційного обладнання**

1. Підключитися до веб-інтерфейсу мережевого сховища, ввівши в адресному рядку IP-адресу NAS (за замовчуванням 169.254.100.100).

2. З'явиться екран для входу в QTS. Ввести ім'я користувача та пароль (за замовчуванням ім'я користувача: admin, пароль: admin). Натиснути Вхід. Завантажится робочий стіл ОС (див. рис. 3.1).

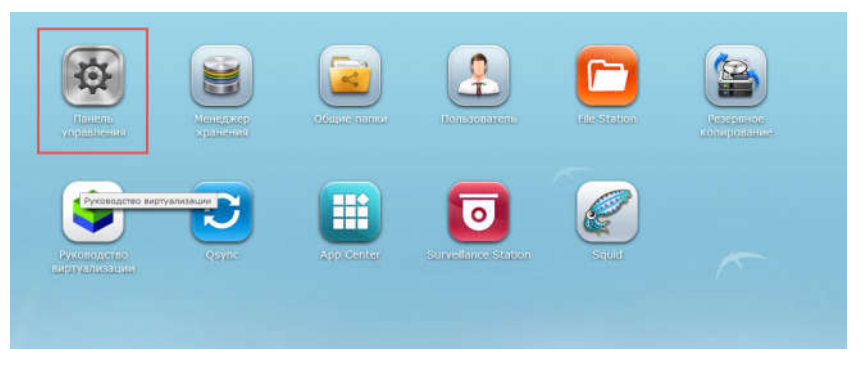

Рисунок 3.1 – Робочий стіл NAS-системи QNAP

3. Перейти на сторінку Сервери додатків >> FTP-сервер При включенні служби FTP (див. рис. 3.2) можна вказати номер порту для служби та максимальну кількість користувачів, одночасно підключених до FTP.

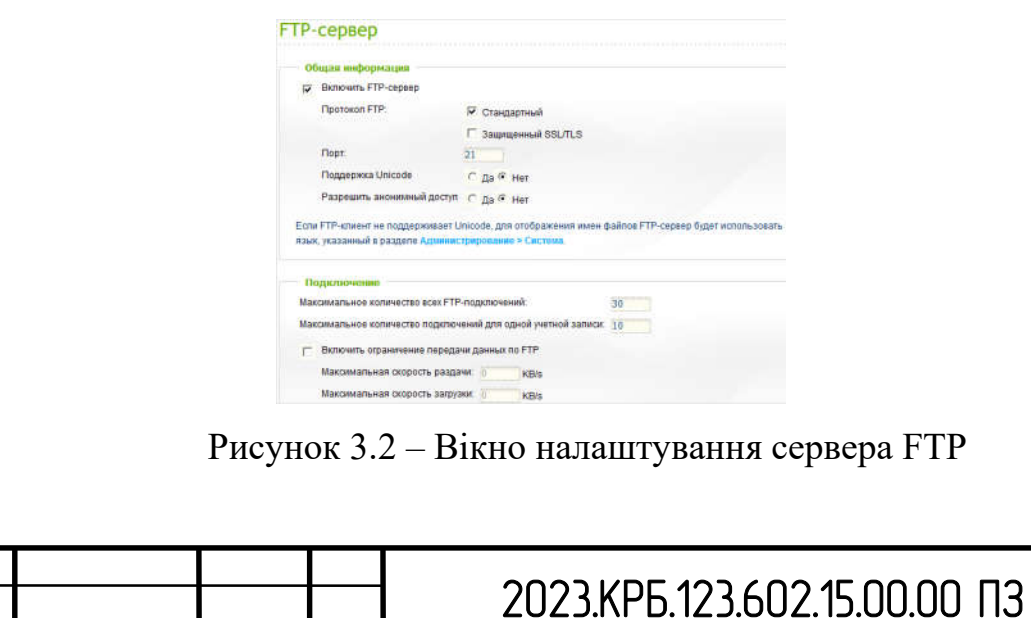

Змн. Арк. № докум. Підпис Дата

Арк. 47

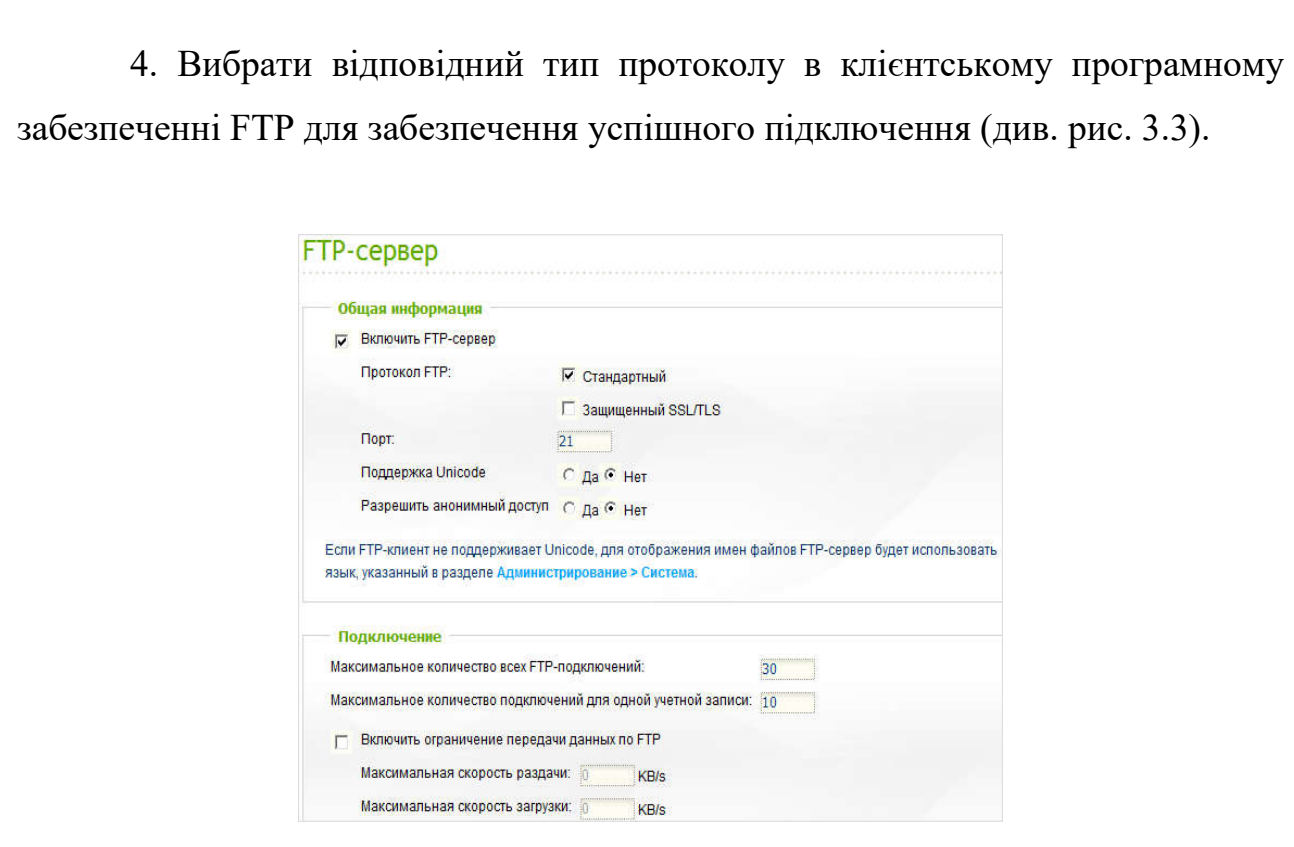

Рисунок 3.3 – Вікно налаштування сервера FTP

5. Увімкнути або вимкнути підтримку кодування Unicode. За замовчуванням підтримка вимкнена. Так як більшість FTP-клієнтів в даний час не підтримують кодування Unicode, рекомендується відключити підтримку Unicode i вибрати ту ж мова, що і мова ОС, щоб папки і файли відображалися правильно. Якщо FTP-клієнт підтримує Unicode, необхідно переконатися, що підтримка Unicode включена і для клієнта, і для NAS.

6. Вказати використовуваний діапазон портів (за замовчуванням 55536-56559) або визначити діапазон портів ширше, ніж 1024. При використанні даної функції переконатися, що відкрито сконфігурований діапазон портів на маршрутизаторі або брандмауері.

7. Сконфігурувати максимальну кількість всіх FTP-з'єднань, максимальну кількість підключень з одного аккаунта, а також максимальну швидкість завантаження/скачування для певного з'єднання.

8. Можна дозволити анонімний вхід і дозволити користувачам здійсню-

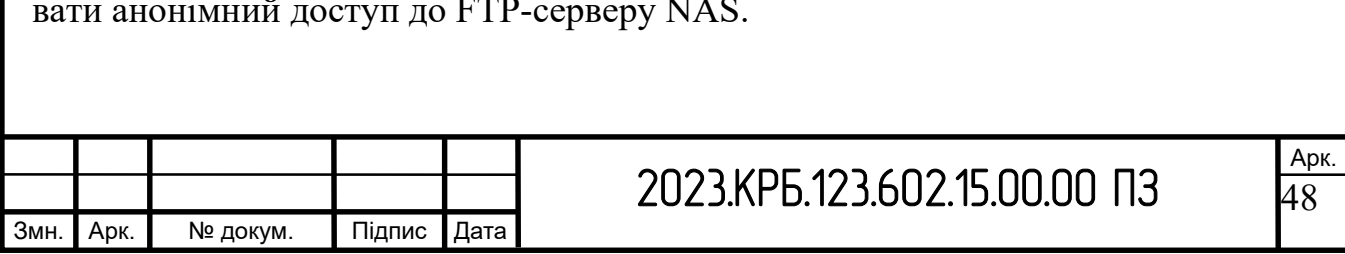

### **3.2 Інструкції з налаштування активного мережевого обладнання**

Для налаштування керованого комутатора третього D-Link DGS-3130- 30TS використовується консольний порт RJ-45.

1. Підключитись до комутатора по протоколу Telnet, використавши Hiperterminal. За замовчуванням пристрій має призначену IP-адресу 10.90.90.90.

2. Створити необхідні групи VLAN згідно таблиці 2.1 та добавити в них необхідні порти згідно таблиці 2.2 та налаштувати інтерфейси комутатора для того, щоб комутатор міг приймати пакети з відповідними мітками (VLANID) у заголовку:

DGS-3130-30TS:admin# configure terminal

DGS-3130-30TS:admin# create vlan SW\_1 tag 2

DGS-3130-30TS:admin# config vlan SW\_1 add tagged 1

DGS-3130-30TS:admin# config ipif System ipaddress 192.168.2.0/24 vlan SW\_1

DGS-3130-30TS:admin# exit

DGS-3130-30TS:admin# configure terminal

DGS-3130-30TS:admin# create vlan SW\_2 tag 3

DGS-3130-30TS:admin# config vlan SW\_2 add tagged 2

DGS-3130-30TS:admin# config ipif System ipaddress 192.168.3.0/24 vlan

SW\_2

DGS-3130-30TS:admin# exit

DGS-3130-30TS:admin# configure terminal

DGS-3130-30TS:admin# create vlan SERVERNA tag 4

DGS-3130-30TS:admin# config vlan SERVERNA add untagged 3

DGS-3130-30TS:admin# config ipif System ipaddress 192.168.4.0/24 vlan

**SERVERNA** 

DGS-3130-30TS:admin# exit

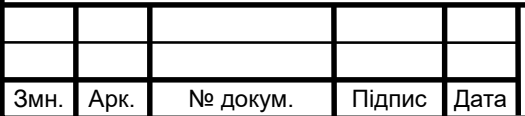

DGS-3130-30TS:admin# configure terminal

DGS-3130-30TS:admin# create vlan SW\_3 tag 5

DGS-3130-30TS:admin# config vlan SW\_3 add tagged 4

DGS-3130-30TS:admin# config ipif System ipaddress 192.168.5.0/24 vlan

SW\_3

DGS-3130-30TS:admin# exit

DGS-3130-30TS:admin# configure terminal

DGS-3130-30TS:admin# create vlan DIREKTOR tag 6

DGS-3130-30TS:admin# config vlan DIREKTOR add untagged 5-6

DGS-3130-30TS:admin# config ipif System ipaddress 192.168.6.0/24 vlan DIREKTOR

DGS-3130-30TS:admin# exit

DGS-3130-30TS:admin# configure terminal

DGS-3130-30TS:admin# create vlan CLAS tag 7

DGS-3130-30TS:admin# config vlan CLAS add untagged 7-20

DGS-3130-30TS:admin# config ipif System ipaddress 192.168.7. 0/24 vlan

CLAS

DGS-3130-30TS:admin# exit

DGS-3130-30TS:admin# configure terminal

DGS-3130-30TS:admin# create vlan AP\_1 tag 8

DGS-3130-30TS:admin# config vlan AP\_1 add untagged 21

DGS-3130-30TS:admin# config ipif System ipaddress 192.168.8.0/24 vlan

 $AP<sub>1</sub>$ 

DGS-3130-30TS:admin# exit

DGS-3130-30TS:admin# configure terminal

DGS-3130-30TS:admin# create vlan SERVERNA tag 4

DGS-3130-30TS:admin# config vlan SERVERNA add tagged 24

DGS-3130-30TS:admin# config ipif System ipaddress 192.168.4.0/24 vlan

**SERVERNA** 

DGS-3130-30TS:admin# exit

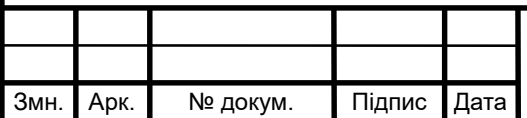

3. Задати шлюз маршрутизації за замовчуванням (IP-адреса маршрутизатора 192.168.4.5):

DGS-3130-30TS:admin# configure terminal

DGS-3120-24SC: admin # create iproute default 192.168.4.5 primary

 $DGS-3130-30TS:admin\# exit$ 

5. Зберегти налаштування:

DGS-3130-30TS:admin# configure terminal

DGS-3130-30TS:admin# Save all

DGS-3130-30TS:admin# reboot.

Для налаштування керованого комутатора другого рівня TP-Link TL-

SG1024DE використовується консольний порт RJ-45.

Налаштування SW 1

1. Задати ім'я пристрою:

Switch>enable

Switch #configure terminal

Switch(config)#hostname SW 1

2. Налаштувати IP-комутатора:

SW 1>enable

SW  $1#$  configure

SW  $1$ (config)# interface vlan 2

SW 1(config-if)# ip address 192.168.2.1 255.255.255.0

SW 1(config)# ip address  $192.168.2.0$  gateway

3. Включити порти 1-11 до VLAN2 налаштування їх в режимі untaged. Для включення порту до відповідних VLAN спочатку їх потрібно створити виконавши команди:

SW 1>enable

SW 1# configure terminal

SW  $1$ (config)# vlan 2

SW 1(config)# interface gigabitEthernet  $1/0/1$ 

SW 1(config-if)# switchport general allowed vlan 2 untagged

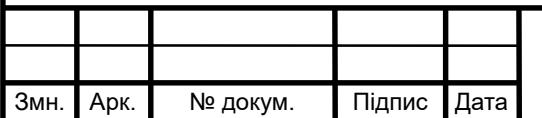

## 2023.KPE.123.602.15.00.00 N3

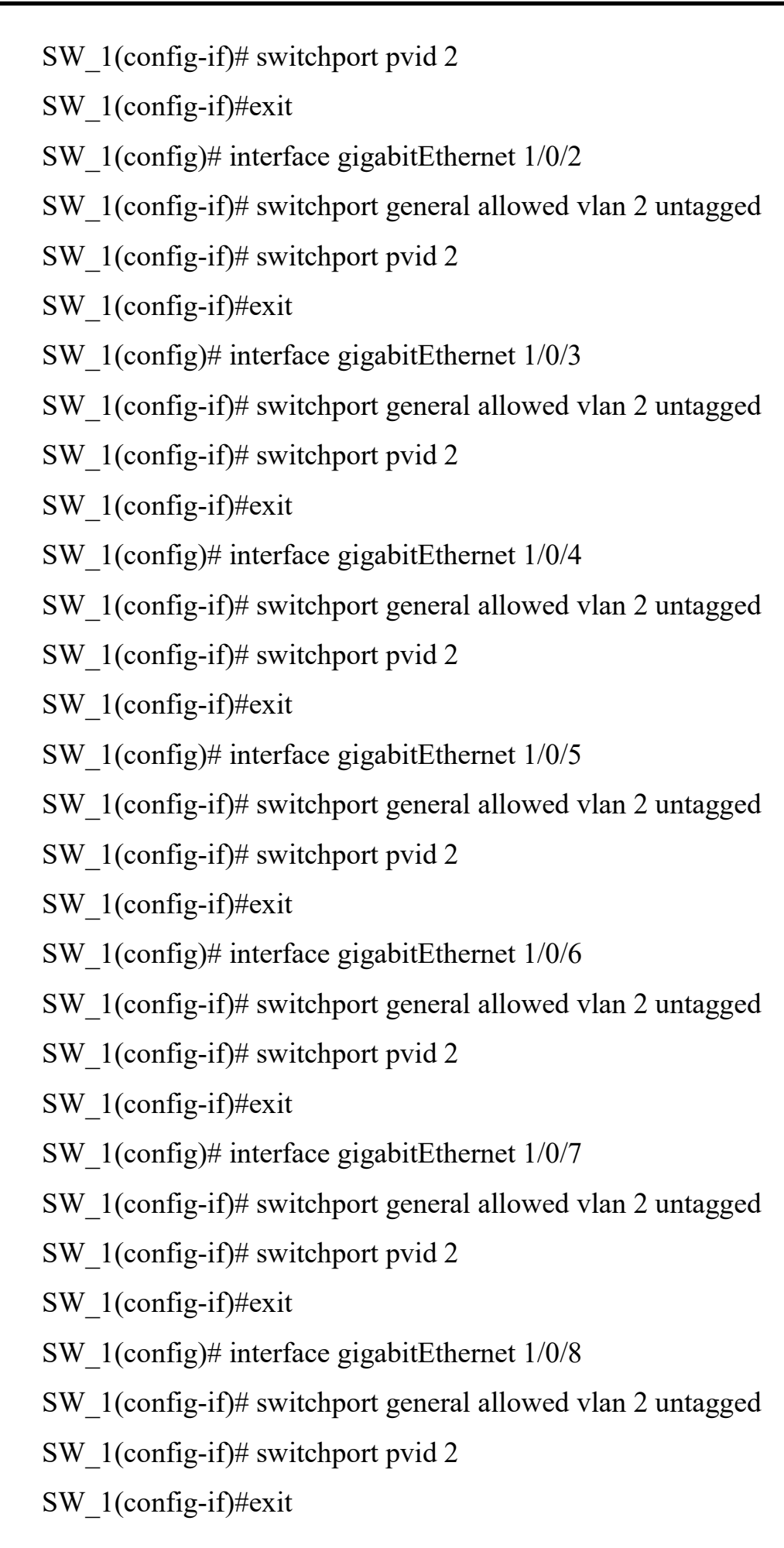

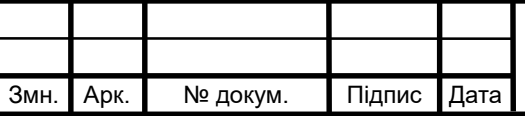

# 2023.KP6.123.602.15.00.00 N3

SW 1(config)# interface gigabitEthernet  $1/0/9$ 

SW 1(config-if)# switchport general allowed vlan 2 untagged

SW 1(config-if)# switchport pvid 2

SW  $1$ (config-if)#exit

SW 1(config)# interface gigabitEthernet  $1/0/10$ 

SW 1(config-if)# switchport general allowed vlan 2 untagged

SW 1(config-if)# switchport pvid 2

SW 1(config-if)#exit

SW 1(config)# interface gigabitEthernet  $1/0/11$ 

SW 1(config-if)# switchport general allowed vlan 2 untagged

SW 1(config-if)# switchport pvid 2

SW 1(config-if)#exit

4. Налаштувати порт 24 в режимі tagged:

SW 1>enable

SW  $1#$  configure terminal

SW 1(config)# interface gigabitEthernet 1/0/24

SW 1(config-if)# switchport general allowed vlan 2 tagged

SW 1(config-if)# switchport pvid 2

SW  $1$ (config-if)#exit

Налаштування SW 2

1. Задати ім'я пристрою:

Switch>enable

Switch #configure terminal

Switch(config)#hostname SW 2

2. Налаштувати IP-комутатора:

SW 2>enable

SW  $2#$  configure

SW 2(config)# interface vlan 3

SW 2(config-if)# ip address 192.168.3.1 255.255.255.0

SW 2(config)# ip address  $192.168.3.0$  gateway

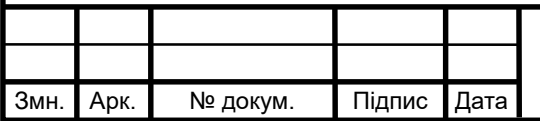

## 2023.КРБ.123.602.15.00.00 ПЗ

3. Включити порти 1-6 до VLAN3 налаштування їх в режимі untaged. Для включення порту до відповідних VLAN спочатку їх потрібно створити виконавши команди:

SW\_2>enable

SW\_2# configure terminal

SW\_2(config)# vlan 3

SW\_2(config)# interface gigabitEthernet 1/0/1

SW\_2(config-if)# switchport general allowed vlan 3 untagged

SW\_2(config-if)# switchport pvid 3

SW\_2(config-if)#exit

SW\_2>enable

SW\_2# configure terminal

SW\_2(config)# vlan 3

SW\_2(config)# interface gigabitEthernet 1/0/2

SW\_2(config-if)# switchport general allowed vlan 3 untagged

SW\_2(config-if)# switchport pvid 3

SW\_2(config-if)#exit

SW\_2>enable

SW\_2# configure terminal

SW\_2(config)# vlan 3

SW\_2(config)# interface gigabitEthernet 1/0/3

SW\_2(config-if)# switchport general allowed vlan 3 untagged

SW\_2(config-if)# switchport pvid 3

SW\_2(config-if)#exit

SW\_2>enable

SW\_2# configure terminal

SW\_2(config)# vlan 3

SW\_2(config)# interface gigabitEthernet 1/0/4

SW\_2(config-if)# switchport general allowed vlan 3 untagged

SW\_2(config-if)# switchport pvid 3

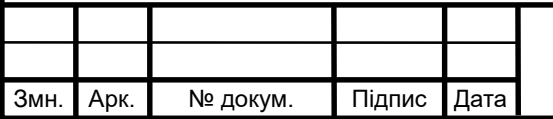

## 2023.KPE.123.602.15.00.00 N3

SW 2(config-if)#exit

SW 2>enable

SW 2# configure terminal

SW 2(config)# vlan  $3$ 

SW 2(config)# interface gigabitEthernet  $1/0/5$ 

SW 2(config-if)# switchport general allowed vlan 3 untagged

SW 2(config-if)# switchport pvid 3

SW 2(config-if)#exit

SW 2>enable

SW 2# configure terminal

SW 2(config)# vlan 3

SW 2(config)# interface gigabitEthernet  $1/0/6$ 

SW 2(config-if)# switchport general allowed vlan 3 untagged

SW 2(config-if)# switchport pvid 3

SW 2(config-if)#exit

4. Налаштувати порт 24 в режимі tagged:

SW 2>enable

SW 2# configure terminal

SW 2(config)# interface gigabitEthernet 1/0/24

SW 2(config-if)# switchport general allowed vlan 3 tagged

SW 2(config-if)# switchport pvid 3

SW 2(config-if)#exit

Налаштування SW 4

1. Задати ім'я пристрою:

Switch>enable

Switch #configure terminal

Switch(config)#hostname SW 4

2. Налаштувати IP-комутатора:

SW 4>enable

SW 4# configure

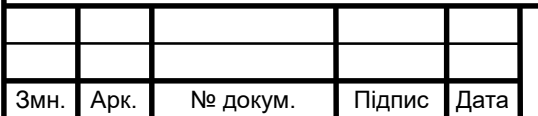

## 2023.КРБ.123.602.15.00.00 ПЗ

SW  $4$ (config)# interface vlan 5

SW 4(config-if)# ip address 192.168.5.1 255.255.255.0

SW  $4$ (config)# ip address 192.168.5.0 gateway

3. Включити порти 1-5 до VLAN5 налаштування їх в режимі untaged. Для включення порту до відповідних VLAN спочатку їх потрібно створити виконавши команди:

SW 4>enable

SW 4# configure terminal

SW  $4$ (config)# vlan 5

SW  $4$ (config)# interface gigabitEthernet  $1/0/1$ 

SW 4(config-if)# switchport general allowed vlan 5 untagged

SW 4(config-if)# switchport pvid 5

SW 4(config-if)#exit

SW 4>enable

SW 4# configure terminal

SW  $4$ (config)# vlan 5

SW  $4$ (config)# interface gigabitEthernet  $1/0/2$ 

SW 4(config-if)# switchport general allowed vlan 5 untagged

SW 4(config-if)# switchport pvid 5

SW  $4$ (config-if)#exit

SW 4>enable

SW 4# configure terminal

SW  $4$ (config)# vlan 5

SW  $4$ (config)# interface gigabitEthernet  $1/0/3$ 

SW 4(config-if)# switchport general allowed vlan 5 untagged

SW 4(config-if)# switchport pvid 5

SW  $4$ (config-if)#exit

SW 4>enable

SW 4# configure terminal

SW 4(config)# vlan 5

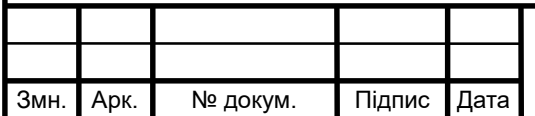

## 2023.КРБ.123.602.15.00.00 ПЗ

SW  $4$ (config)# interface gigabitEthernet  $1/0/4$ SW 4(config-if)# switchport general allowed vlan 5 untagged SW 4(config-if)# switchport pvid 5 SW  $4$ (config-if)#exit SW 4>enable SW 4# configure terminal SW  $4$ (config)# vlan 5 SW  $4$ (config)# interface gigabitEthernet  $1/0/5$ SW 4(config-if)# switchport general allowed vlan 5 untagged SW  $4$ (config-if)# switchport pvid 5 SW  $4$ (config-if)#exit 4. Налаштувати порт 24 в режимі tagged: SW 4>enable SW 4# configure terminal SW  $4$ (config)# interface gigabitEthernet  $1/0/24$ SW 4(config-if)# switchport general allowed vlan 3 tagged SW 4(config-if)# switchport pvid 3

SW  $4$ (config-if)#exit

Налаштування маршрутизатора Mikrotik hEX S здійснюється церез web-інтерфейс роутера:

1. Відкрити браузер. В адресному рядку ввести ІР адресу роутера 192.168.88.1 (адреса роутера за замовчуванням) та натиснути клавішу Enter (див. рис. 3.4).

2. Відкриється вікно налаштувань маршрутизатора (див. рис. 3.5), де необхідно виконати наступні налаштування:

- Налаштування WANпідключення до мережі Інтернет.

- Налаштувати IP-адресу маршрутизатора в мережі гімназії 192.168.4.5.

- Змінити параметри входу;

-Налаштувати фаєрвол.

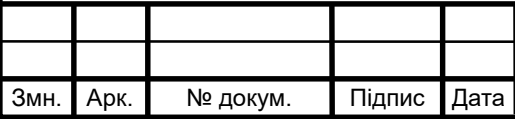

## 2023.KPE.123.602.15.00.00 N3

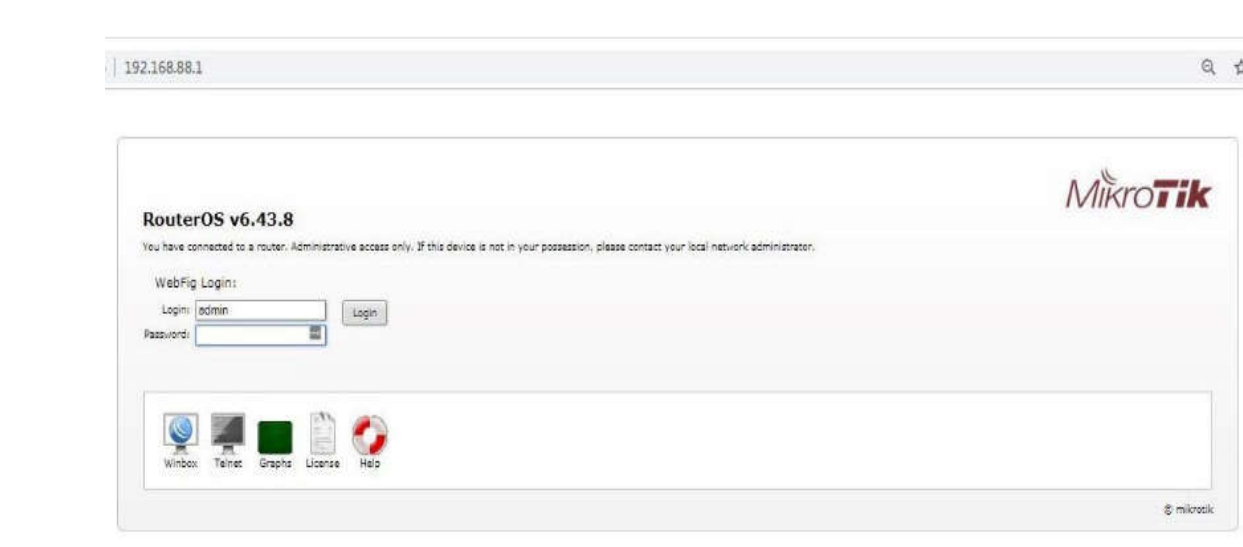

Рисунок 3.4 – Вікно авторизації маршрутизатора

| $\leftarrow$ $\rightarrow$ C $\Delta$ He samples (192.168.88.1/webfig/       |                         |                                              | 良 立       |                                          |
|------------------------------------------------------------------------------|-------------------------|----------------------------------------------|-----------|------------------------------------------|
| RouterOS vieta (esta)                                                        |                         |                                              | Quói Bitt | $Q$ $B$<br>Weifig<br>Neminal             |
|                                                                              |                         |                                              |           | v Quark Set<br><b>JOHN AP</b>            |
| <b>HAMLE</b>                                                                 |                         |                                              |           |                                          |
| Wireless                                                                     |                         |                                              |           | Internet                                 |
| lay none<br><b>Network Name</b>                                              | Address Acquisition.    | <b>Official Richmond Castled</b>             |           |                                          |
| $\bullet$  1045<br>last<br><b>Fraguesica</b>                                 | <b>IP Address</b>       |                                              |           | <b>Rentul Keissze</b>                    |
| 2010/8/24 1<br><b>Band</b>                                                   | <b>Betmak</b>           |                                              |           |                                          |
| $\overline{\mathbf{v}}$<br>Country<br><b>Girane</b>                          | Getween                 |                                              |           |                                          |
| <b>NAC Address</b><br><b>CONSUMING</b>                                       | <b>MAC Address</b>      | <b>DE ARTISE REVIEW</b>                      |           |                                          |
| Use Access Ltd (ACL)<br>$\overline{a}$                                       | <b>Firewall Router</b>  | ×                                            |           |                                          |
| Wift Reserved = creety 12545<br><b>Hide</b>                                  |                         |                                              |           | Local Network                            |
| WPS Arrest                                                                   | IF Address              | 192.168.88.1                                 |           |                                          |
| Guest Wireless Network                                                       | Retmark                 | 255.255.255.0 (04) .                         |           |                                          |
| Good Natural v                                                               | <b>DICP Server</b>      | ü                                            |           |                                          |
| Wireless Clerits                                                             |                         | DNCP Server Range A 192 168 88 15-162 168 88 |           |                                          |
| NAC Address<br><b>Signal Strength</b><br>In ACL<br>Last III<br><b>Uptime</b> | NAT                     | w                                            |           |                                          |
|                                                                              | UDvD                    | w                                            |           |                                          |
|                                                                              |                         |                                              |           | VPN                                      |
|                                                                              | <b>UPN Access</b>       | 业                                            |           |                                          |
|                                                                              | VPN Address             | <b>Bit or recitations in</b>                 |           |                                          |
|                                                                              |                         |                                              |           | Check For Volume   Reset Carl Government |
| ٠                                                                            |                         |                                              |           | System                                   |
|                                                                              | Pansword                | 闽                                            |           |                                          |
|                                                                              | <b>Confirm Password</b> | 明                                            |           |                                          |
| - Sprat Sewign<br>44<br>. part<br>matr                                       |                         |                                              |           | Apple Canfiguration                      |
| Cox To 403   Sense Prov. Att.                                                |                         |                                              |           |                                          |

Рисунок 3.5 – Вікно налаштувань маршрутизатора

Аналогічно до налаштувань маршрутизатора виконується конфігурування точки доступу TP-Link EAP230-Wall.

Обов'язково для забезпечення безпеки безпровідної мережі виконується встановлення ключа шифрування WPA2/PSK.

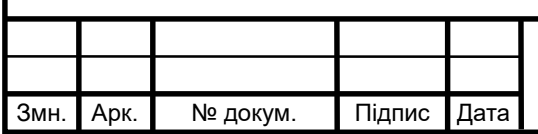

## 2023.KP6.123.602.15.00.00 N3

**3.3 Інструкція з використання тестових наборів та тестових програм**

У цьому розділі описуються екрани, які з'являються на дисплеї аналізатора LanExpert ™ при виконанні тестів Port ID, Tone, Length, Wiremap і PoE. Для тестування кабелю використовується тільки порт 2. Під час тестування кабелю не можна підключати нічого до порту 1.

1. Стилусом натиснути на домашньому екрані кнопку CABLE TEST.

2. Вибрати частоту миготіння світлодіода - SLOW (повільно), MEDIUM (середньо), FAST (швидко), FASTEST (максимально швидко). Екран PORT ID використовується для того, щоб по миганню світлодіодного індикатора порту визначити, який порт концентратора або комутатора з'єднаний з певною розеткою. Частота миготіння регулюється для сумісності з більшістю комутаторів і концентраторів.

3. Для запуску тестування натиснути кнопку START. Функція TONE використовується для пошуку несправностей або трасування кабелю за допомогою пробника СТ-15 (не входить до комплекту). Вибрати тип тонального сигналу і значення частоти, поставивши мітку у відповідному полі. Для запуску тестування натиснути кнопку START.

Натиснути іншу кнопку тестування, показану на екрані, або переміститись вправо або вліво за допомогою білих стрілок або натиснути кнопку виходу.

Функція LENGTH дозволяє виміряти і вивести на дисплей відстань до обриву або короткого замикання в кожній парі проводів кабелю. (Перед початком вимірювання довжини необхідно відключити тестований кабель на дальньому кінці від порту або віддаленої узгодженої навантаження.) Для зміни значення NVP для тестованого кабелю натискайте кнопку яка знаходяться поруч зі значенням кнопки зі стрілками, спрямованими вгору і вниз. Максимальне значення NVP 74, а мінімальне значення 65. Для початку тестування натиснути кнопку START. Для перемикання одиниць виміру з футів на метри

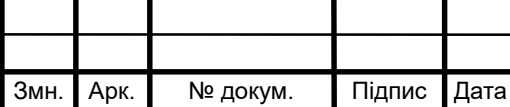

### 2023.KPE.123.602.15.00.00 N3

натиснути кнопку FEET.

Функція WIREMAP дозволяє перевірити правильність розведення проводів і виявити переплутані пари. Перед натисканням кнопки START підключити до тестованого кабелю віддалене узгоджене навантаження. Для початку тестування натиснути кнопку START. Якщо не підключити до кабелю віддалене узгоджене навантаження, прилад покаже обрив (OPEN) для всіх пар, і з'явиться повідомлення «N0 TERMINATOT FOUND». У разі виявлення помилки номера неправильно підключених пар будуть виділені червоним кольором, і на дисплеї з'явиться відповідне повідомлення.

Функція РоЕ використовується для тестування стандартного живлення IEEE. На дисплей аналізатора LanExpress виводяться пари проводів, по яких підключений до джерела живлення, виміряне значення напруги і полярність проводів в парі. Для запуску тестування натиснути кнопку TEST.

#### **3.4 Інструкції з налаштування захисту мережі**

Для захисту інформації в комп'ютерній мережі гімназії будуть налаштовані апаратні файєрволи на комутаторі та маршрутизаторі, програмні файєрволи на мережевому накопичувачі та комп'ютерах користувачів, налаштовані антивіруси на комп'ютерах користувачів та налаштовано систему шифрування WPA2\_PSK на безпровідній точці доступу.

#### **3.5 Інструкція з експлуатації та моніторингу в мережі**

Моніторинг комп'ютерної мережі - це безперервний процес спостереження за цифровою мережею з метою своєчасного виявлення в ній несправностей і помилок з швидкою і адекватною реакцією на них. Моніторинг стану мережі здійснюється мережевим адміністратором за допомогою різних засобів оповіщення.

Важливо розрізняти системні засоби, які контролюють зовнішній до-

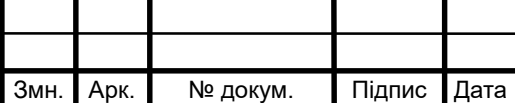

ступ в мережу і програмне забезпечення, що служить для контролю над внутрішньомережевими процесами.

Моніторинг роботи мережі здійснюється за наступним принципом: спеціальні програми з певною періодичністю відправляють запити за вказаними в налаштуваннях мережевих адрес. У разі некоректного або невдалого результату такого запиту, система моніторингу посилає сигнал адміністратору мережі або автоматично проводить певні дії, регламентовані мережевим протоколом.

Методи моніторингу мережі

Засобів і методів допомагають проводити моніторинг локальної мережі безліч. Обгрунтованість їх застосування залежить від багатьох факторів: конфігурації мережі, цілей моніторингу.

До основних варто віднести наступні інструменти:

- системи управління мережею - ПЗ, що збирає інформацію про процеси в мережі і про роботу апаратної її частини. Здійснюють моніторинг трафіку мережі. Мають можливість самостійно, в автоматичному режимі реагувати на зміни в роботі мережевого обладнання.

- Інтегровані системи аналізу та управління. Встановлюються як в апаратну, так і програмну середу системи. На відміну від систем управління мережею, які проводять моніторинг в комплексі, інтегровані системи, призначені для контролю над певними пристроями, відрізками комунікацій і програмами в мережі.

- Аналізатори протоколів. Системи, завдання яких виключно в моніторингу мережевого трафіку. Розрізняються за обсягами пакетів захопленого для аналізу трафіку і можливостям подальшого декодування, для подачі інформації адміністратору мереж в зручному вигляді.

- Кабельне обладнання для тестування і сертифікації. Апаратний елемент моніторингу для отримання актуальних даних кабельних мереж.

Експертні системи. Збори людського досвіду про мережевих інцидентах і можливі варіанти їх виправлення. По суті, інтегровані в моніторингові

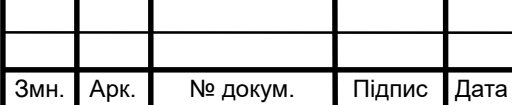

системи бази даних. Типовий приклад - довідкове меню, однак сучасні експертні системи все частіше мають елементи штучного інтелекту.

### **3.6 Моделювання мережі в Cisco Packet Tracer [13]**

Cisco Packet Tracer (див.рис. 3.6) - це багатофункціональна програма моделювання мереж, яка дозволяє експериментувати з поведінкою мережі і оцінювати можливі сценарії.

У верхній частині знаходиться головне меню (див.рис. 3.7).

Воно містить такі кнопки: File, Edit, Options, View, Tools, Extensions,

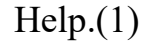

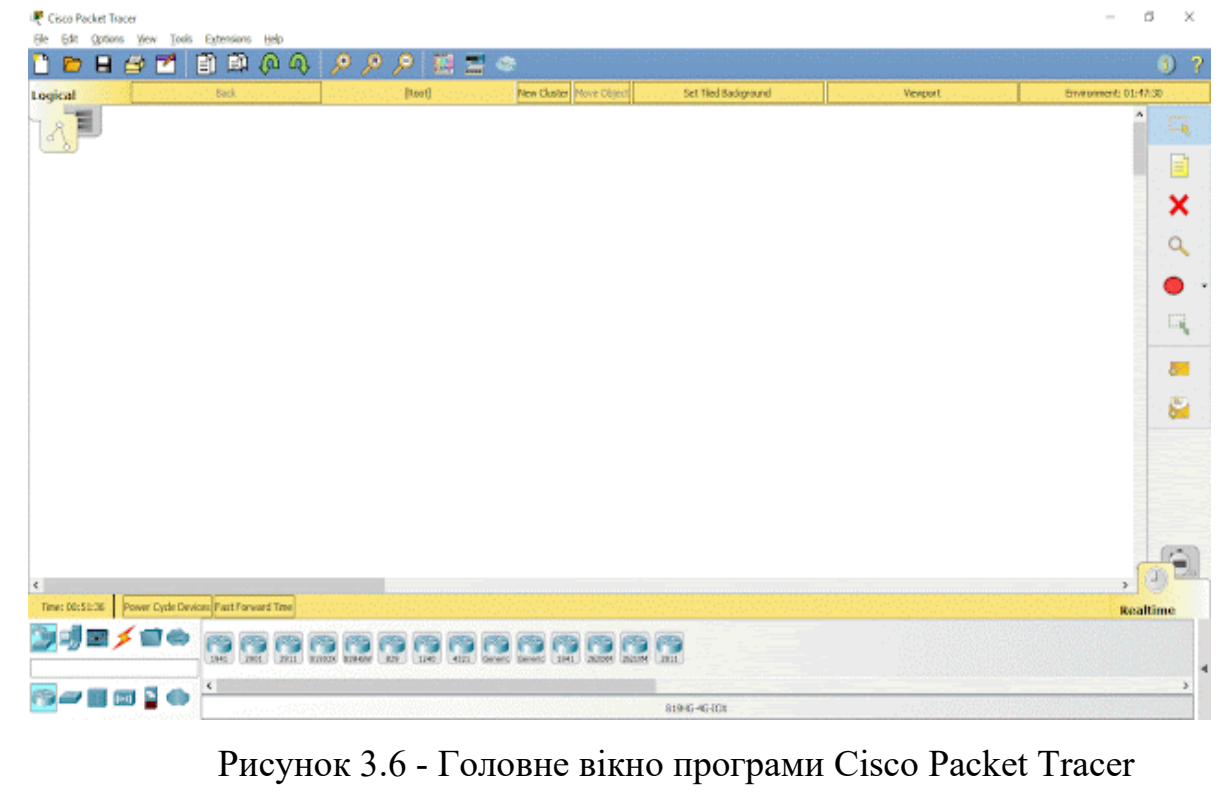

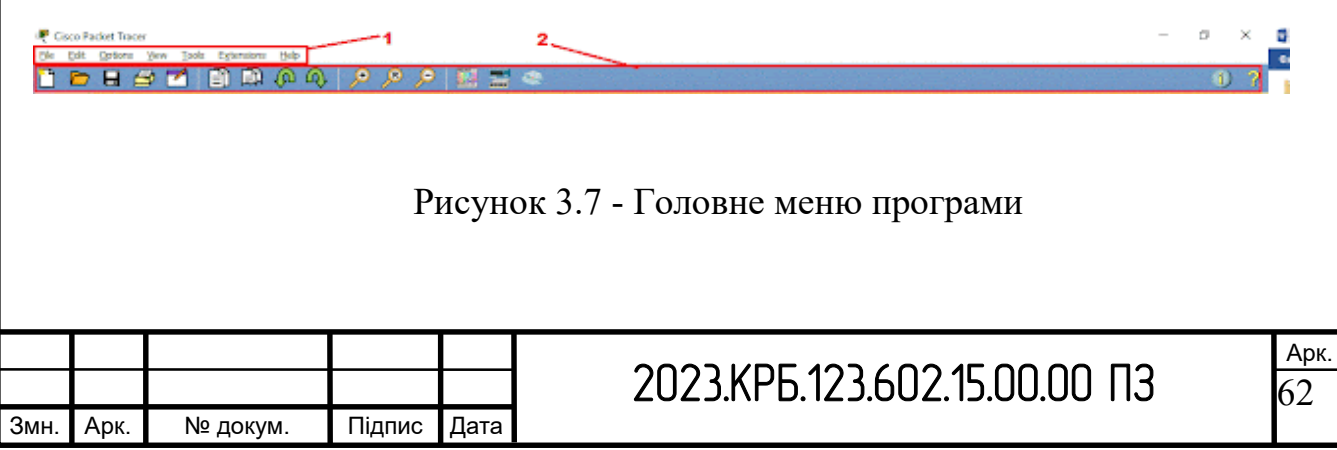

Під головним меню розташовується панель (2) з найпотрібнішими і найбільш часто вживаними елементами головного меню.

Категорія File містить стандартні пункти, такі як: створити новий файл, відкрити файл, зберегти файл, надрукувати файл, вийти (див.рис. 3.8).

| CH4V.<br>C6542<br>CM+Shift+2<br>Extensions Help<br>Tools    | Toobars<br>Show Viewport<br>Show Workspace List<br>Strudation Mode<br>Realtre Mode | $\ddot{\phantom{1}}$<br>$S$ hift+V<br>Shift+W<br>$$HH + 5$         | Multiuser<br>PC.<br>Scripting<br>Activity Sequence Editor |                                                                                  | <b>Contents</b><br><b>Tutonals</b><br>Report an Issue<br>About: |
|-------------------------------------------------------------|------------------------------------------------------------------------------------|--------------------------------------------------------------------|-----------------------------------------------------------|----------------------------------------------------------------------------------|-----------------------------------------------------------------|
|                                                             |                                                                                    |                                                                    |                                                           |                                                                                  |                                                                 |
|                                                             |                                                                                    |                                                                    |                                                           |                                                                                  |                                                                 |
|                                                             |                                                                                    |                                                                    |                                                           |                                                                                  |                                                                 |
|                                                             |                                                                                    |                                                                    |                                                           |                                                                                  |                                                                 |
|                                                             |                                                                                    | Shift+R                                                            | Clear Terminal Agent                                      |                                                                                  |                                                                 |
| CHI4R<br>Preferences                                        | Tools Externaora: Help                                                             |                                                                    | LAN Multiuser Agent                                       |                                                                                  |                                                                 |
| Cbl+Shift+U<br>User Profile                                 |                                                                                    |                                                                    |                                                           |                                                                                  |                                                                 |
| Algorithm Settings<br>z<br>Ctrl+Shift+V<br>View Command Log |                                                                                    |                                                                    |                                                           |                                                                                  |                                                                 |
|                                                             |                                                                                    |                                                                    |                                                           |                                                                                  |                                                                 |
|                                                             |                                                                                    |                                                                    |                                                           |                                                                                  |                                                                 |
|                                                             | <b>MA</b><br>Cbl+Shift+M                                                           | Drawing Palette<br>Custom Devices Dialog<br>Script Project Manager | $C$ tri $+D$<br>Cluster Associations Dialog               | Marvel<br>Attribute Editor<br><b>WAN Hultuser Agent</b><br><b>UPnP Multiuser</b> |                                                                 |

Рисунок 3.8 - Категорія File програми

Ще нижче розташовується перемикач між логічною та фізичною організацією мережі (див.рис. 3.9).

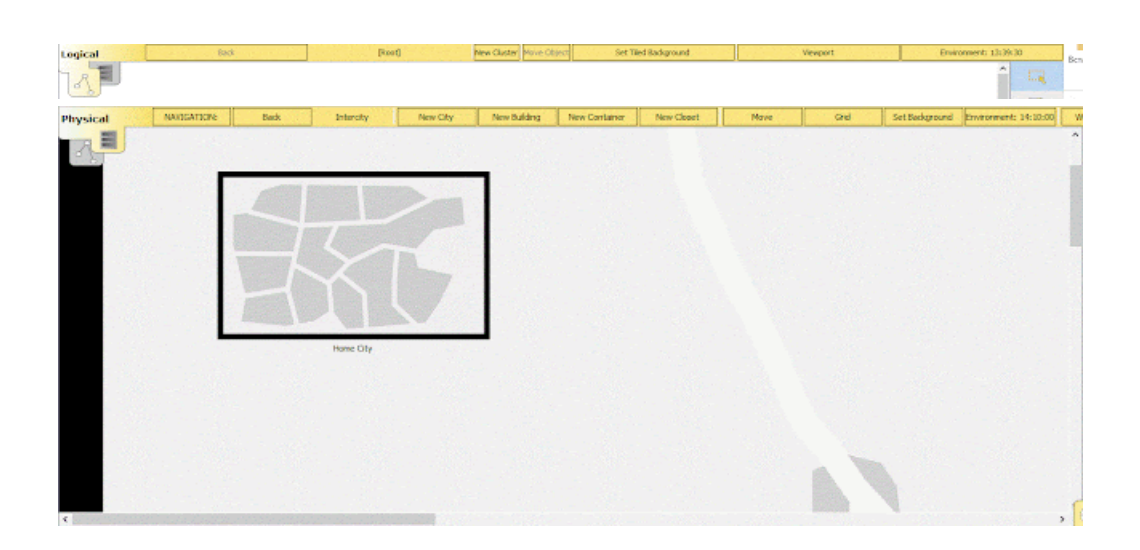

Рисунок 3.9 - Перемикач між логічною та фізичною організацією мережі (зверху), та фізична карта мережі

При зміні на фізичну організацію мережі, порожній бланк замінюється на фізичну карту, на яку можна додавати міста, будівлі, шафи, встановлювати фон. Натомість у логічній організації можна додавати кластери. Тобто фізичній організації мережі МИ створюємо зовнішню нашої структуру

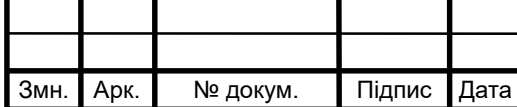

мережі(місто->будинок->офіс). А в логічній ми всі ланки нашої структури організовуємо відповідно до заданої задачі.

В обох вкладках ми можемо змінювати характеристику(сила вітру, погодні умови, радіація і т.д) навколишнього середовища при натисканні кнопки Environment.

Зміни певних значень в цьому вікні будуть позначатись на характеристиках мережі.

Знизу зліва міститься панель з присторями (див.рис. 3.10).

На ній містяться різновиди хабів, свічів, роутерів, бездротових девайсів, з'єднань, кінцевих пристороїв, безпеки, емуляція глобальної мережі, з'єднання мультиюзера, кастомні пристрої.

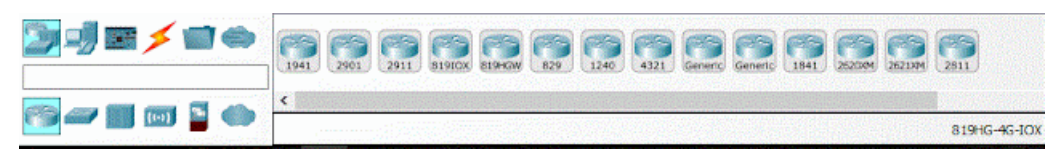

Рисунок 3.10 - Панель з присторями

Один раз натиснувши на пристрій отримаємо фізичне зображення пристрою. Тут ми можемо додавати різні модулі до комп'ютера (див.рис. 3.11).

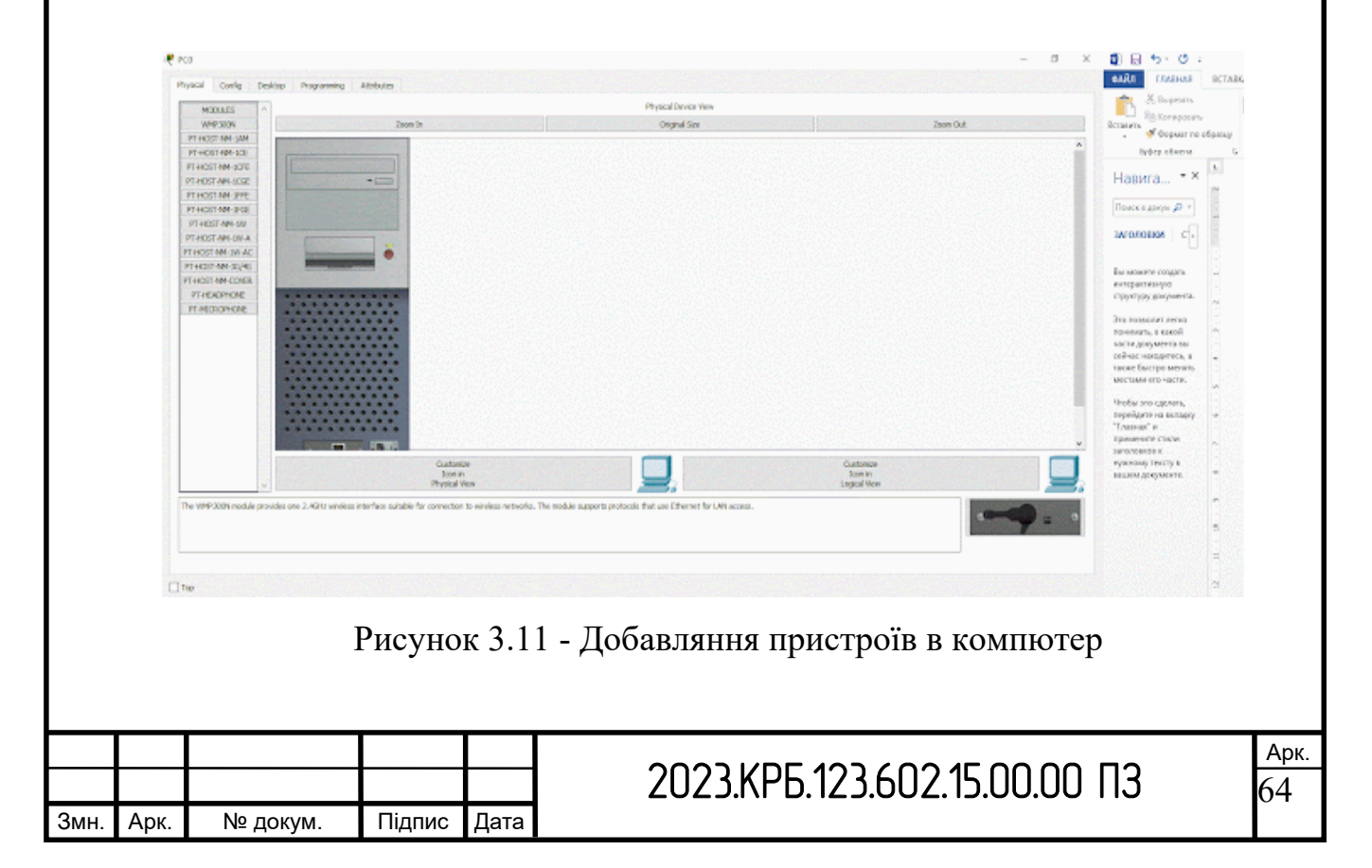

Вкладка Desktop представляє собою уявний робочий стіл з якого ми можемо керувати обраним комп'ютером (див.рис. 3.12).

Ми можемо налаштувати IP конфігурації, зайти в термінал, виконати певні команди в командному рядку, зайти до веб-браузеру, щоб перевірити під'єднання обраного комп'ютеру до мережі Інтернет.

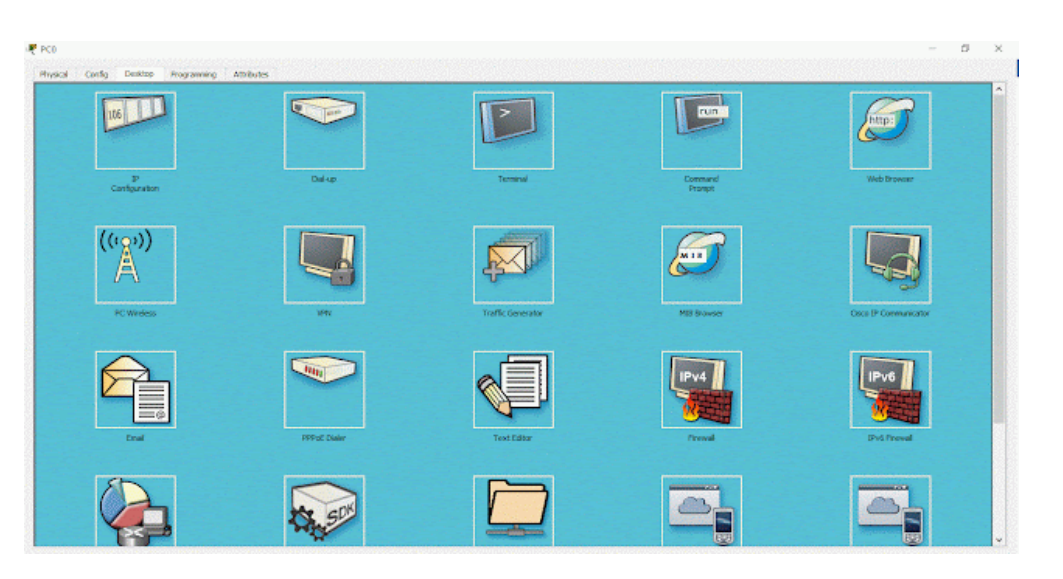

Рисунок 3.12 - Вкладка Desktop для симуляції роботи з компютером

Ось як виглядає вікно налаштування адреси ІР (див.рис. 3.13).

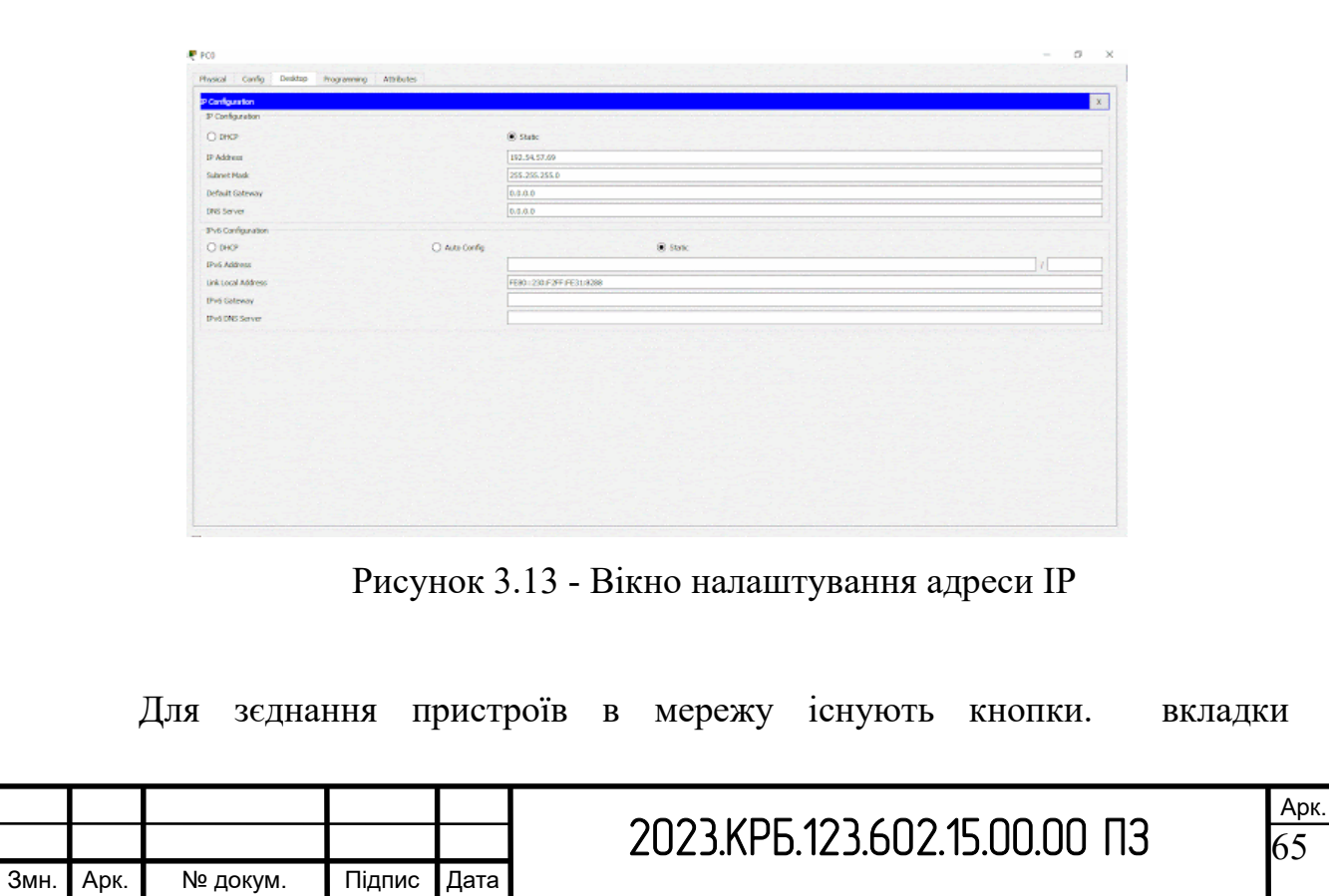

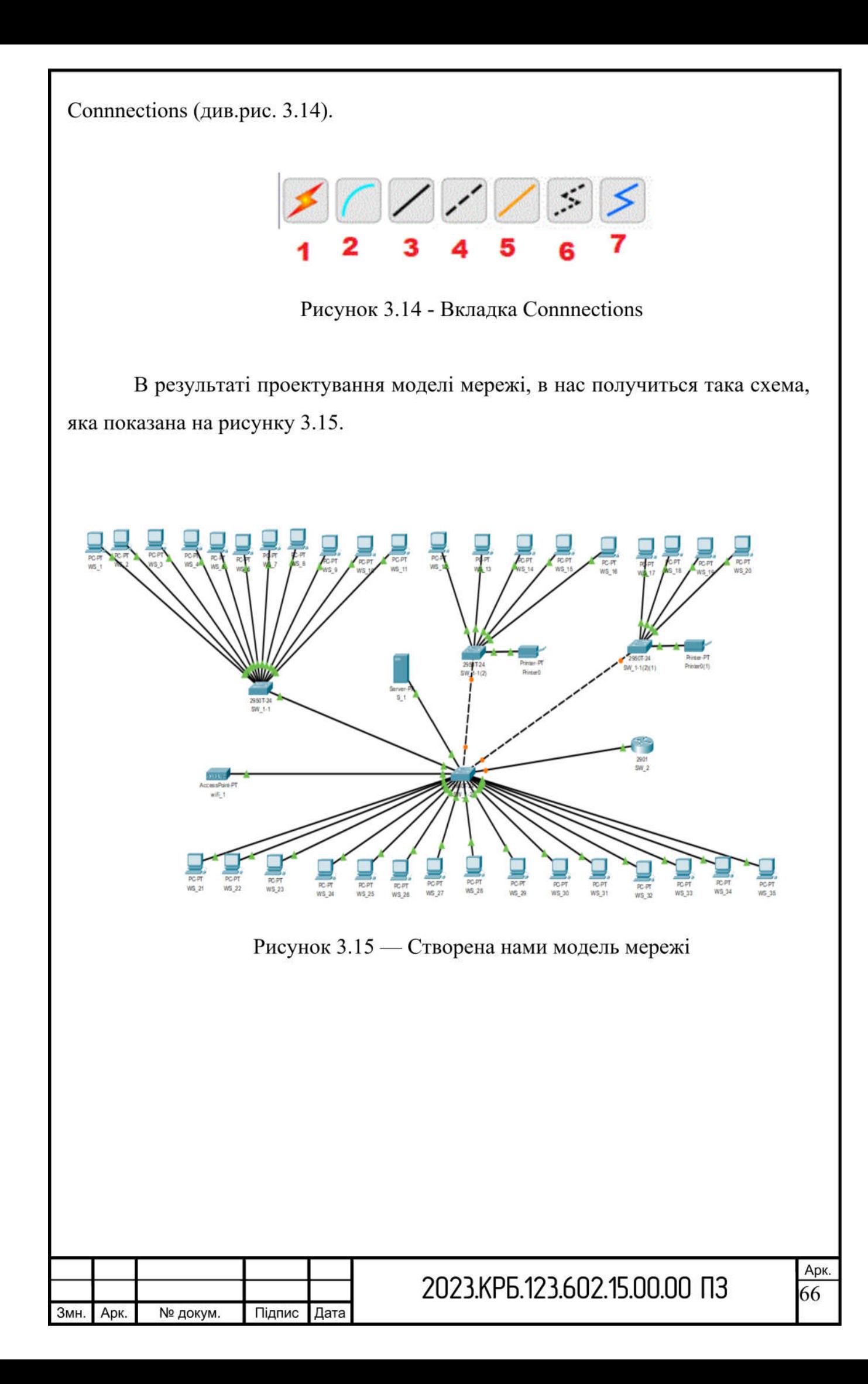

### **4 ЕКОНОМІЧНИЙ РОЗДІЛ**

Метою економічної частини дипломного проекту є здійснення економічних розрахунків, спрямованих на визначення економічної ефективності розробки комп'ютерної мережі для ТОВ "Інлайт" і прийняття рішення про її подальше впровадження в роботу.

### **4.1 Визначення стадій технологічного процесу та загальної тривалості проведення НДР**

Для визначення загальної тривалості проведення НДР дані витрат часу по окремих операціях технологічного процесу зводяться у таблицю 4.1.

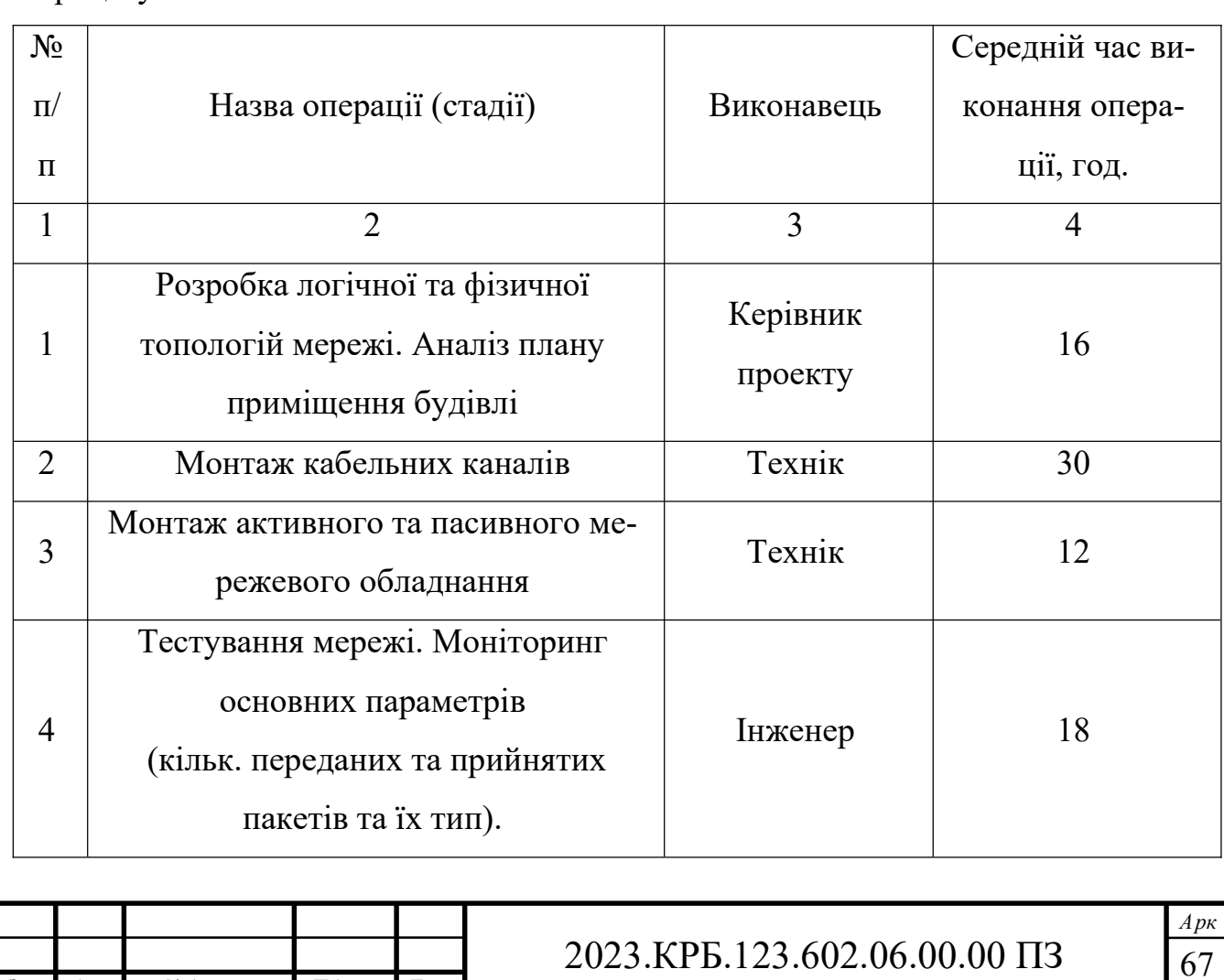

*Зм. Арк № докум. Підпис Дата*

Таблиця 4.1 - Середній час виконання НДР та стадій технологічного процесу

Продовження таблиці 4.1

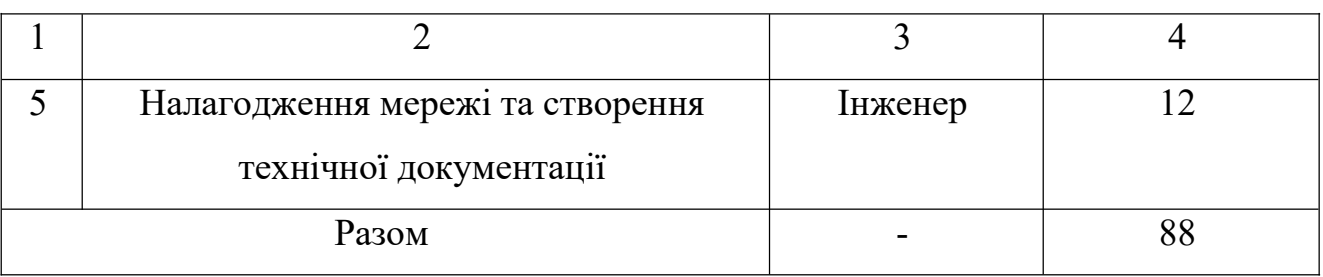

Сумарний час виконання операцій технологічного процесу, які будуть виконуватись для проектування локальної мережі складає 82 годин.

**4.2 Визначення витрат на оплату праці та відрахувань на соціальні заходи**

Оплата праці - грошовий вираз вартості і ціни робочої сили, який виступає у формі будь-якого заробітку, виплаченого власником підприємства працівникові за виконану роботу.

Заробітна плата працівника залежить від кінцевих результатів роботи підприємства, регулюється податками і максимальними розмірами не обмежується.

Основна заробітна плата нараховується на виконану роботу за тарифними ставками, відрядними розцінками чи посадовими окладами і не залежить від результатів господарської діяльності підприємства.

Додаткова заробітна плата – це складова заробітної плати працівників, до якої включають витрати на оплату праці, не пов'язані з виплатами за фактично відпрацьований час. Нараховують додаткову заробітну плату залежно від досягнутих і запланованих показників, умов виробництва, кваліфікації виконавців.

Основна заробітна плата розраховується за формулою:

$$
3ocH = Tc * Kr,
$$
\n
$$
(4.1)
$$

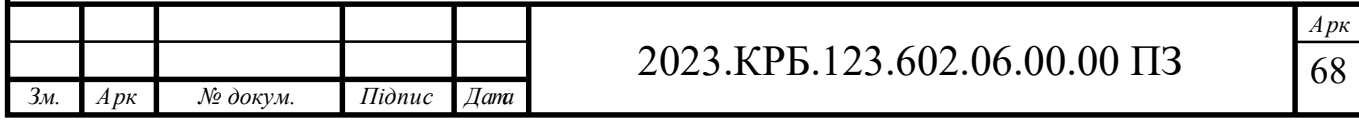

де Тс – тарифна ставка, грн.;

Кг – кількість відпрацьованих годин.

Отже, основна заробітна плата для:

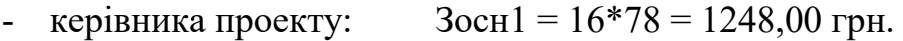

- iнженера:  $3$ осн $2 = 30 * 70 = 2100,00$  грн.
- Texnika:  $3ocH_3 = 42 * 64 = 2688.00$  грн.

Сумарна основна заробітна плата становить:

 $3$ осн = 1248,00+ 2100,00+ 2688,00 = 6036,00 грн

Додаткова заробітна плата становить 10-15 % від суми основної заробітної плати:

$$
3aq = 3ocm.* Kq = 1
$$
\n<sup>(4.2)</sup>

де Кдопл. – коефіцієнт додаткових виплат працівникам: 0,1 – 0,15.

Отже, додаткова заробітна плата по категоріях працівників становить:

1. керівника проекту: Здод1= 1248,00 ∙ 0,14 = 174,72 грн.

2. інженера: Здод2= 2100,00  $\cdot$  0,14 = 294,00 грн.

3. техніка: Здод3=2688,00 ∙ 0,14 = 376,32 грн.

Загальна додаткова заробітна плата становить:

 $3_{\text{IO}} = 174,72 + 294,00 + 376,32 = 845,04$  грн.

Звідси загальні витрати на оплату праці (Во.п.) визначаються за формулою:

$$
Bo.n.=3ocn.+3qoq, \t\t(4.3)
$$

$$
Bo.\pi = 6036,00 + 845,04 = 6881,04
$$
 rph

Крім того, слід врахувати суму нарахування на заробітну плату:

- фонд страхування на випадок безробіття 1,6 %;
- фонд по тимчасовій втраті працездатності 1,4 %;

пенсійний фонд – 33,2 %;

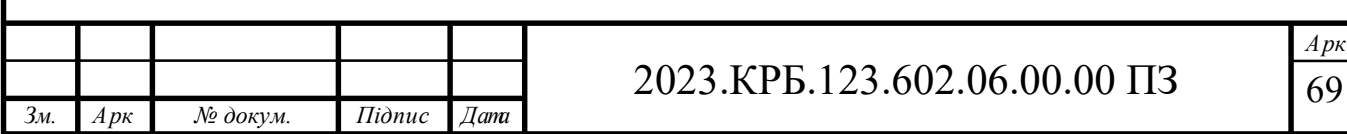

- внески на страхування від нещасного випадку на виробництві та професійного захворювання - 1,4%.

Загальна сума зазначених відрахувань становить 37,6 %.

Отже, сума відрахувань на соціальні заходи буде становити:

$$
B_{c.s} = \Phi O \Pi \cdot 0,376, \tag{4.4}
$$

де ФОП – фонд оплати праці, грн.

В<sub>с.з</sub>= 6881,04 ⋅ 0,376 = 2587,27 грн.

Проведені розрахунки витрат на оплату праці зведемо у таблицю 4.2.

Таблиця 4.2 - Зведені розрахунки витрат на оплату праці

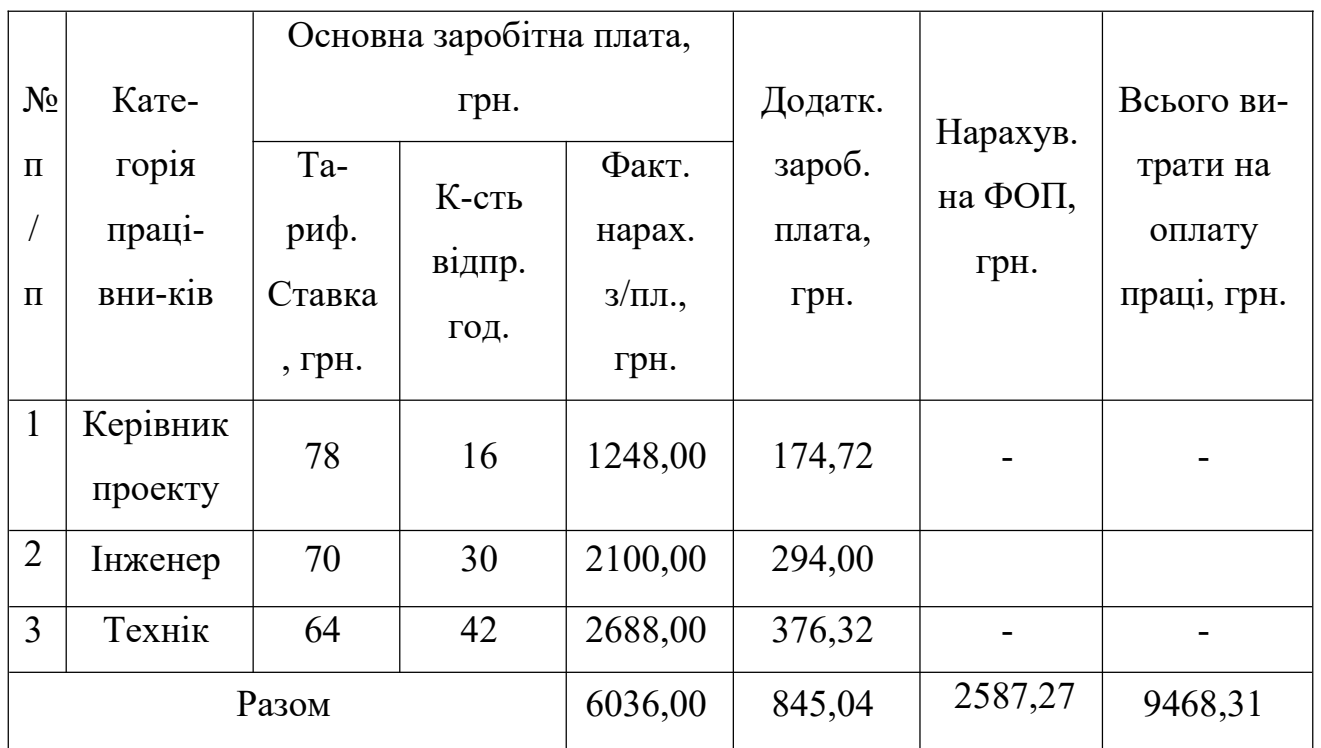

Отже, загальні витрати на оплату праці становлять 9468,31 грн.

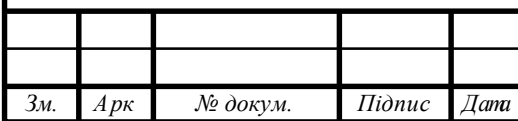

### 2023.КРБ.123.602.06.00.00 ПЗ

#### **4.3 Розрахунок матеріальних витрат**

Матеріальні витрати визначаються як добуток кількості витрачених матеріалів та їх ціни:

$$
MBi = qi \cdot pi \tag{4.5}
$$

де qi – кількість витраченого матеріалу і-го виду;

рі – ціна матеріалу і-го виду.

Звідси, загальні матеріальні витрати можна визначити:

$$
3M.B. = \sum MBi
$$
 (4.6)

Проведені розрахунки занесемо у таблицю 4.3.

Таблиця 4.3 – Зведені розрахунки матеріальних витрат

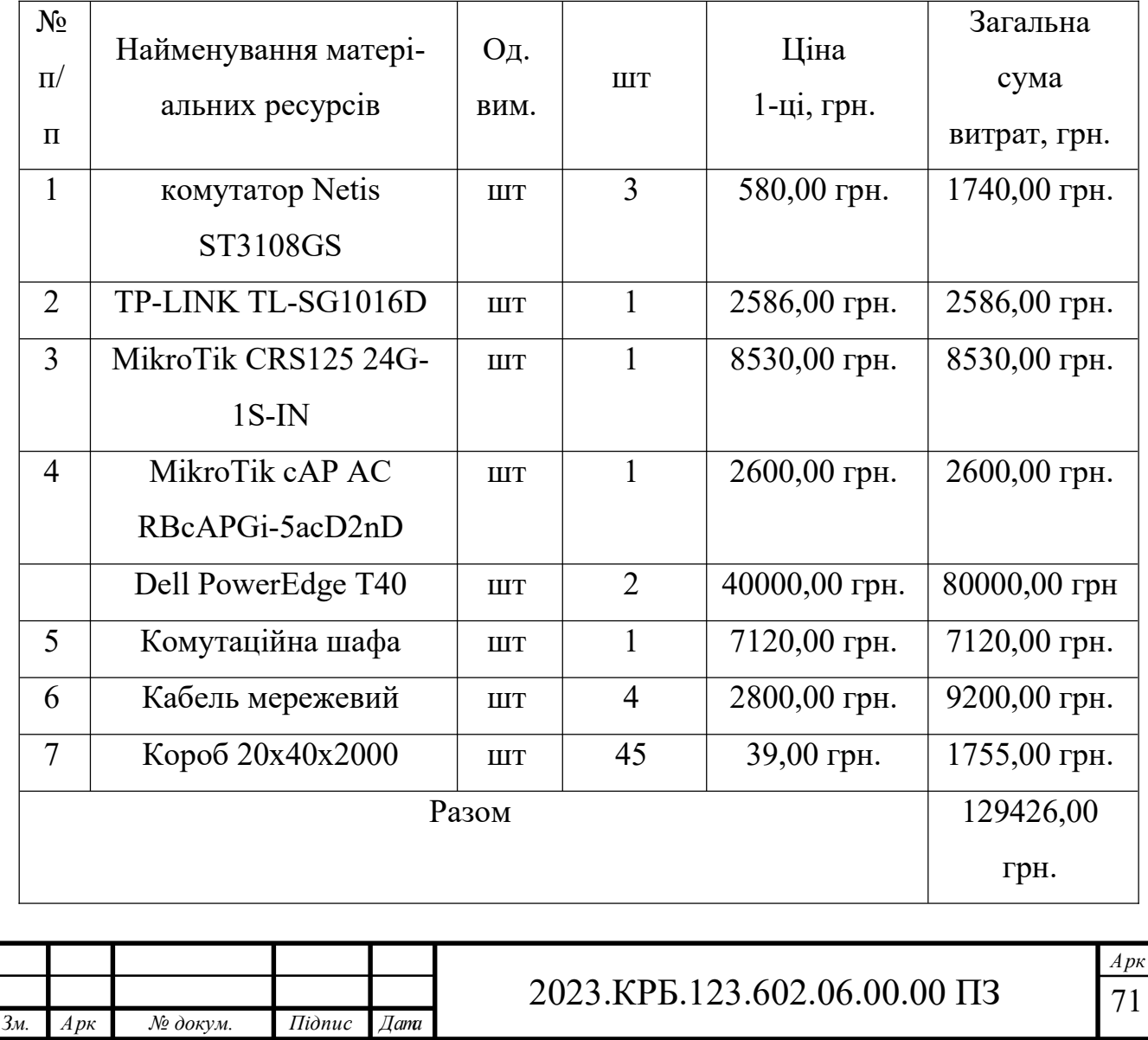

Отже, загальна сума матеріальних витрат дорівнюють Зм.в = 129426,00 грн.

#### **4.4 Розрахунок витрат на електроенергію**

Затрати на електроенергію 1-ці обладнання визначаються за формулою:

 $3e=W \cdot T \cdot S,$  (4.7)

де W – необхідна потужність, кВт;

T – кількість годин роботи обладнання;

S – вартість кіловат-години електроенергії.

Час роботи ПК над даним проектом становить 14 годин, споживана потужність - 0,5 кВт/год, вартість електроенергії 6,5 грн.

Тому:

 $3e = 0.5 \cdot 14 \cdot 6.5 = 45.5$  грн.

#### **4.5 Визначення транспортних затрат**

Транспортні витрати слід прогнозувати у розмірі 8 - 10 % від загальної суми матеріальних затрат:

$$
T_B = 3M.B. \cdot 0,08...0,1,
$$
\n(4.8)

де Тв – транспортні витрати.

Отже,

*Зм. Арк № докум. Підпис Дата*

Тв = 129426,00  $\cdot$  0,08 = 10354,08 грн.

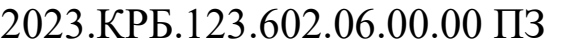
## **4.6 Розрахунок суми амортизаційних відрахувань**

Характерною особливістю застосування основних фондів у процесі виробництва є їх відновлення. Для відновлення засобів праці у натуральному виразі необхідне їх відшкодування у вартісній формі, яке здійснюється шляхом амортизації.

Амортизація – це процес перенесення вартості основних фондів на вартість новоствореної продукції з метою їх повного відновлення.

Комп'ютери та оргтехніка належать до четвертої групи основних фондів.

Мінімально допустимі строки їх використання 2 роки.

Для визначення амортизаційних відрахувань застосовуємо формулу:

$$
A = \frac{E_B \cdot H_A}{100\%} \cdot T,
$$
\n(4.9)

де А – амортизаційні відрахування за звітний період, грн.

 $B_B$  – балансова вартість групи основних фондів на початок звітного періоду, грн.;

 $H_A$  – норма амортизації, %;

T – кількість годин роботи обладнання, год.

Враховуючи, що ПК працює над даним проектом 14 год., балансова вартість ПК – 28500,00 грн., тому:

 $A = 28500 \cdot 0,04 / 150 \cdot 14 = 133,00$  грн

# **4.7 Обчислення накладних витрат**

Накладні витрати пов'язані з обслуговуванням виробництва, утриманням апарату управління підприємства (фірми) та створення необхідних умов

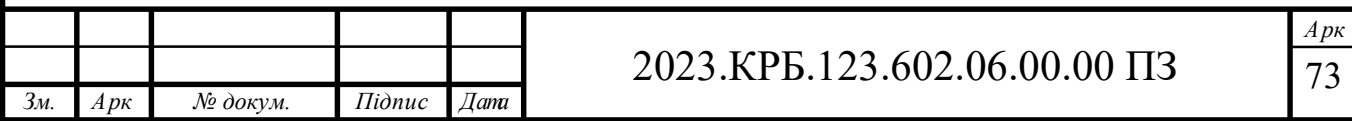

праці.

В залежності від організаційно-правової форми діяльності господарюючого суб'єкта, накладні витрати можуть становити 20 – 60 % від суми основної та додаткової заробітної плати працівників.

$$
H_B = Bo.n. \cdot 0, 2...0, 6,
$$
\n(4.10)

де Нв – накладні витрати.

Нв =  $6881,04 \cdot 0,30 = 2064,31$  грн.

### **4.8 Складання кошторису витрат та визначення собівартості НДР.**

Результати проведених вище розрахунків зведемо у таблиці 4.4.

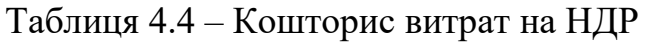

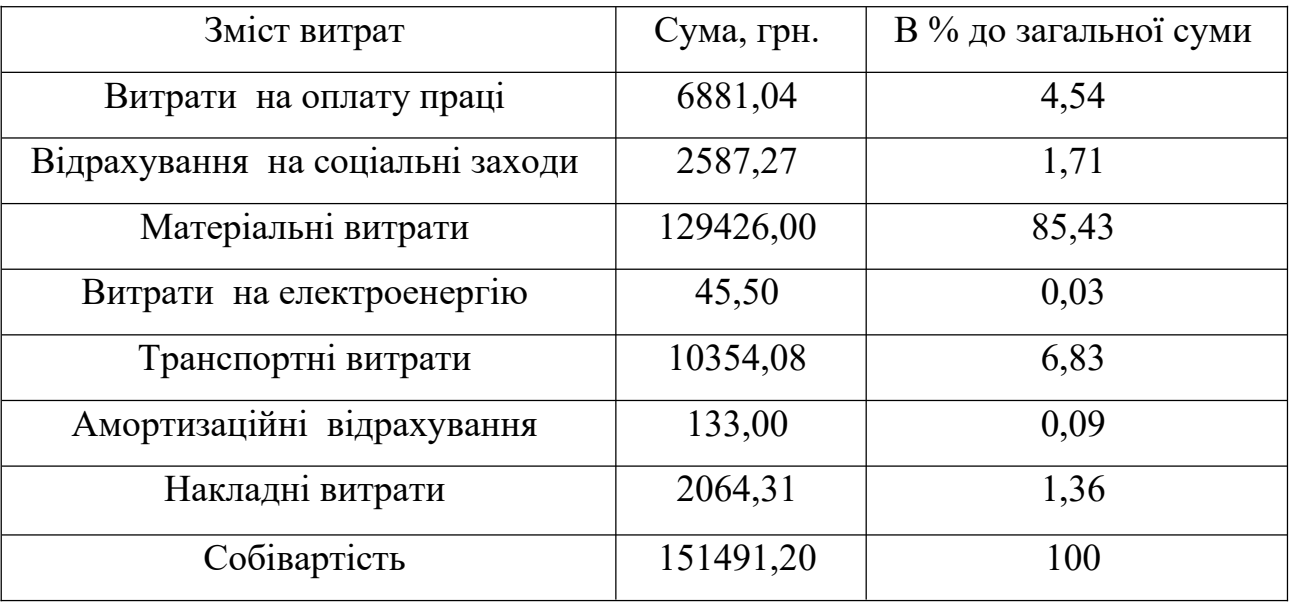

Собівартість (Св) НДР розрахуємо за формулою:

$$
C_{B} = Bo.n.+Bc.s.+3m.B.+3B+T_{B}+A+H_{B}
$$
\n(4.11)

Отже, собівартість дорівнює

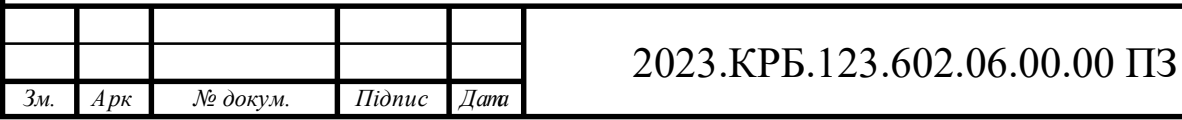

Св =151491,20 грн

### **4.9 Розрахунок ціни НДР**

Ціну НДР можна визначити за формулою:

$$
II = C_B \cdot (1 + Ppen) \cdot (1 + \Pi \Pi B), \tag{4.12}
$$

де Св – собівартість виконання НДР;

Ррен. – рівень рентабельності,

ПДВ – ставка податку на додану вартість,

Ц = 151491,20∙ (1+0,3) ∙ (1+0,2) = 236326,28 грн.

**4.10 Визначення економічної ефективності і терміну окупності капітальних вкладень**

Ефективність виробництва - категорія, яка характеризує результативність виробництва. Вона свідчить не лише про приріст обсягів виробництва, а й про те, якими витратами ресурсів досягається цей приріст, тобто свідчить про якість економічного зростання.

Прибуток розраховується за формулою:

$$
\Pi = \mathbf{L} \mathbf{I} - \mathbf{C}_{\mathbf{B}} \tag{4.13}
$$

 $\Pi = 236326,28 - 151491,20 = 84835,07$  грн.

Економічна ефективність (Е.) полягає у відношенні результату виробництва до затрачених ресурсів і розраховується за формулою 4.14.

$$
E_p = \Pi / C_B, \tag{4.14}
$$

де П – прибуток;

Св – собівартість.

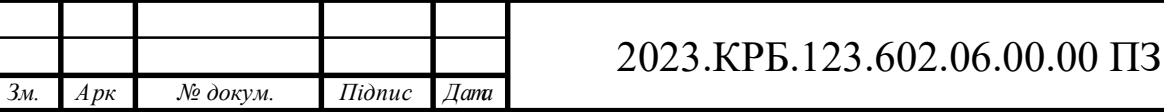

$$
E_p = 84835,07 / 236326,28 = 0,56
$$

Поряд із економічною ефективністю розраховують (формула 4.15) термін окупності капітальних вкладень (Т<sub>р</sub>):

$$
T_p = 1 / E_p \tag{4.15}
$$

Допустимим вважається термін окупності до 5 років. В даному випадку  $T_p=1/0, 56=1, 79.$ 

Всі дані розрахунків внесемо в зведену таблицю 4.5 техніко-економічних показників.

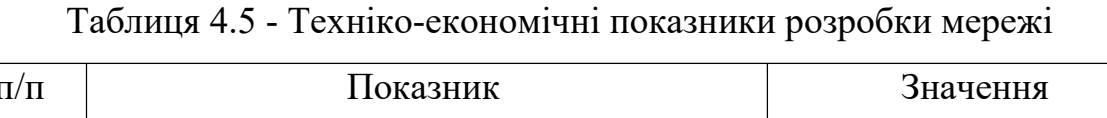

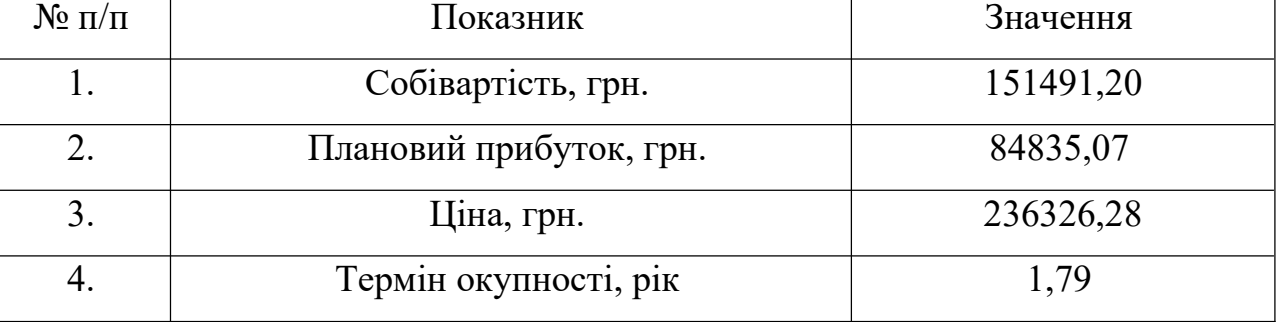

Загальна вартість розробленої комп'ютерної мережі ТОВ "Інлайт" становить 236326,28 грн. Термін окупності становить 1,79 роки.

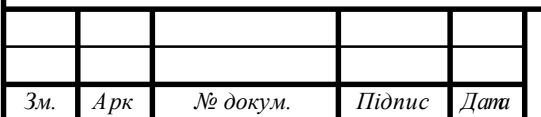

# **5. ОХОРОНА ПРАЦІ, ТЕХНІКИ БЕЗПЕКИ ТА ЕКОЛОГІЧНІ ВИМОГИ**

**5.1 Санітарно-епідеміологічний нагляд і його роль в профілактиці професійних захворювань**

З метою розробки гігієнічних нормативів і санітарних правил та здійснення контрольної функції за їх дотриманням у системі МОЗ створені органи санітарно-епідеміологічної служби. Основною установою цієї служби є санітарно-епідеміологічні станції (СЕС) обласного, міського та районного типу. Вони здійснюють усі види санітарної та протиепідеміологічної діяльності на територіях, що ними обслуговуються.

Робота СЕС визначається "Положенням про державний санітарний нагляд".

Основним завданням державного санітарного нагляду є контроль за дотриманням законодавства під час проектування, будівництва та експлуатації промислових підприємств та інших об'єктів виробничої діяльності.

Органи державного санітарного нагляду мають організаційну, контрольну та адміністративну функції.

Посадові особи цих органів мають право безперешкодно входити на всі об'єкти нагляду, надавати обов'язкові для виконання вказівки щодо усунення порушення санітарних нормативі.

Органи державного санітарного нагляду мають право забороняти чи припиняти будівництво або реконструкцію об'єктів проекти яких не мають позитивної санітарної експертизи або роботи ведуться з порушенням санітарного законодавства. Вони мають право вносити подання про відсторонення від роботи осіб, що порушують санітарно-гігієнічні нормативи.

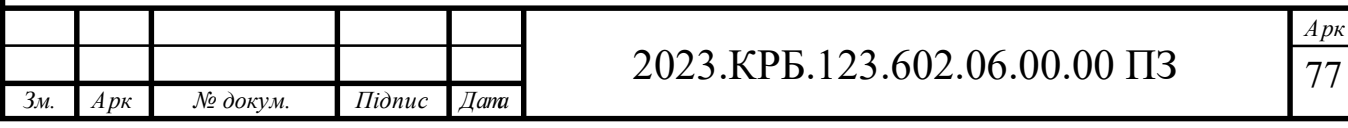

Діяльність органів нагляду здійснюється шляхом запобіжного та поточного санітарного нагляду.

Запобіжний державний нагляд полягає у здійсненні контролю за дотриманням санітарних правил і гігієнічних нормативів під час проектування будівництва, реконструкції та введення в експлуатацію промислових об'єктів або визначення земельних ділянок для їх розміщення.

Поточний санітарний нагляд здійснюється на промислових об'єктах у стадії експлуатації. Його завдання полягає у тому, щоб контролювати дотримання санітарного законодавства на діючих підприємствах.

Метою поточного санітарного нагляду є обстеження на функціонуючих об'єктах виконання санітарних вимог та приписів посадових осіб щодо дотримання санітарного режиму і функціонування санітарно-технічних споруд.

Інтегральним показником негативного впливу умов праці на організм людини є стан здоров'я працюючих.

Шляхом поточного санітарного нагляду систематично вивчаються конкретні умови професійної діяльності працюючих з метою виявлення негативних чинників, що можуть спричинити професійні захворювання.

Санітарно-епідеміологічні служби здійснюють облік професійних захворювань та отруєнь.

Підприємства які порушили санітарне законодавство, що призвело до тривалої або тимчасової втрати працездатності, зобов'язані відшкодувати збитки потерпілим, а також компенсувати витрати на проведення санітарних та проти епідемічних заходів.

Відповідно до чинного законодавства в галузі гігієни праці за грубе порушення санітарного законодавства винні посадові особи притягуються до дисциплінарної, адміністративної, цивільно-правової та кримінальної відповідальності.

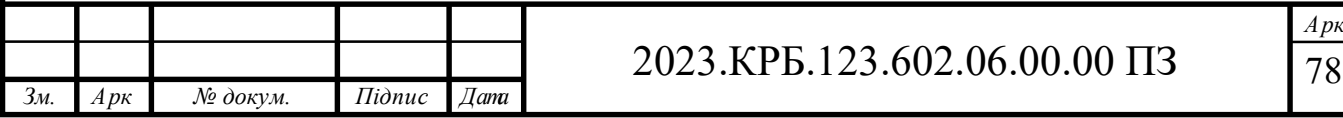

# **5.2 Пожежна безпека на підприємстві**

Https://www.inbez.com.ua/blog/pro-kursi/pozhezhna-bezpeka-na-pidpryyemstvi/

Пожежна безпека на підприємстві належить до найважливіших умов його ефективної роботи, а дотримання її вимог є необхідною умовою роботи для будь-якого суб'єкта господарської діяльності.

Вимоги до пожежної безпеки на підприємстві

Дотримання вимог пожежної безпеки на підприємстві досягається реалізацією комплексу заходів, що дозволяють:

- Організувати умови для безпечної роботи кожного працівника для всіх ділянок;

- Зведення до мінімуму ймовірності пожеж;

- Створення матеріально-технічної бази, за допомогою якої можна попередити або ефективно усунути пожежу та її можливі наслідки;

- Здійснювати контроль за дотриманням вимог пожежної безпеки на підприємстві відповідно до чинних законодавчих актів;

- Успішно розробляти регламенти з пожежогасіння, евакуації працівників із зон задимлення;

- Проводити навчання з пожежної безпеки.

Документи щодо пожежної безпеки на підприємстві в україні

Комплекс заходів, реалізація яких забезпечує підтримку протипожежної безпеки на підприємствах, регламентується низкою законодавчих актів. У кодексі цивільного захисту україни сформовано суть поняття пожежної безпеки на підприємстві, як зведення до мінімуму ризику виникнення пожежі, що призводить до знищення чи пошкодження у вогні матеріальних цінностей, а також усунення факторів небезпеки заподіяння шкоди для працівників та відвідувачів підприємства та природного середовища. А один з розділів кодексу закріплює всю повноту відповід-

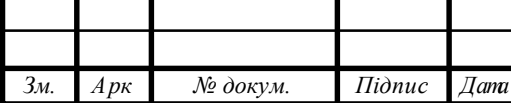

альності за її підтримку за відповідальними особами, або власниками та керівниками підприємства.

Універсальне зведення правил, яке українське мвс затвердило своїм наказом у 2014 році, є головним нормативно-правовим документом, визначає комплекс обов'язкових вимог до пожежної безпеки для будівель та різного типу споруд, прилеглих територій, обладнання, будмайданчиків.

Правила визначають комплекс організаційних заходів та залучення матеріально-технічної бази з метою:

- Запобігання виникненню пожеж;

- Створення безпечних умов для людей;

- Мінімізації матеріальних збитків та негативних наслідків для навколишнього середовища;

- Формування умов підвищення ефективності пожежогасіння.

- «декларація відповідності матеріально-технічної бази вимогам законодавства з пожежної безпеки»

Цей документ надає право на початок роботи нових підприємств або дозвіл на початок використання об'єктів нерухомості діючим підприємством. Декларація заповнюється суб'єктом господарювання і подається (надсилається) листом за місцем розташування нерухомості до цнап або дснс.

Інструктаж протипожежної безпеки для працівників та керівників підприємства: норми та вимоги

Один із обов'язків керівника підприємства – організація процесу навчання та контролю знань у співробітників у питаннях охорони праці та пожежної безпеки на підприємстві. Для структурних підрозділів (цеху, майстерні, ділянки, відділи) такі інструктажі мають проводити їх керівники або інші особи. Наказом керівника затверджується порядок та строки проведення таких інструктажів для кожного підрозділу. Крім того, затверджується:

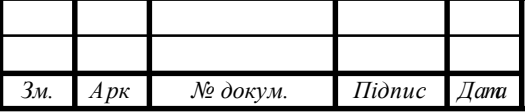

- Перелік посад, при призначенні на які особа повинна бути проінструктована з питань пожежної безпеки на підприємстві;

- Запитання, що входять до інструктажу, з якими мають бути ознайомлені працівники;

- Терміни та періодичність інструктажу.

Щоб отримати право на інструктаж, потрібно організувати курс навчання та спеціальної підготовки, підтверджене відповідним посвідченням. Для співробітників, які приймаються до штату підприємства з підвищеним рівнем пожежної небезпеки, передбачено проходження спеціального навчання – це пожежно-технічний мінімум. Навчання та перевірка знань для посадових осіб проводиться кожні 3 роки. Для працівників передбачені щорічні інструктажі за правилами пб.

Існує кілька типів інструктажів щодо дотримання протипожежної безпеки на підприємстві. Вони можуть бути первинними, повторними, вступними, цільовими та позаплановими.

- Вступний інструктаж – необхідний для знайомства з системою пожежної безпеки, є обов'язковим не тільки для співробітників, що знову приймаються, але також для відрядження і практикантів.

- Первинний інструктаж – для новонароджених, а також працівників зі стажем, які були переведені з іншого підрозділу, знайомить із правилами захисту від пожежі на робочих місцях. Такий вид інструктажу є обов'язковим для працівників, залучених для участі у будівництві, монтажі обладнання та інших допоміжних видах діяльності.

- Повторний інструктаж проводиться щорічно та необхідний для закріплення отриманих знань.

- Позаплановий інструктаж є наслідком внесення змін до технології виробництва або після надзвичайної ситуації, пожежі.

Для фіксації результатів інструктажів на підприємстві ведуть «журнал реєстрації інструктажів».

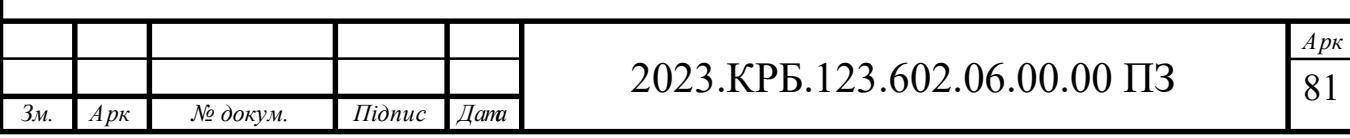

Відповідальність та відповідальні особи за пожежну безпеку

Відповідно до вимог кодексу цивільного захисту та правил пожежної безпеки україни, керівникам та власникам підприємств покладено обов'язок введення та підтримки протипожежного режиму на підприємстві. Один із державних стандартів визначає це поняття, як зведення правил, що регламентують поведінку людей, експлуатацію об'єктів нерухомості та здійснення виробничих процесів. Проте керівник наділений правом передавати цю частину своїх обов'язків одному із співробітників, який призначається відповідальним за пожежну безпеку відповідним наказом на підприємстві.

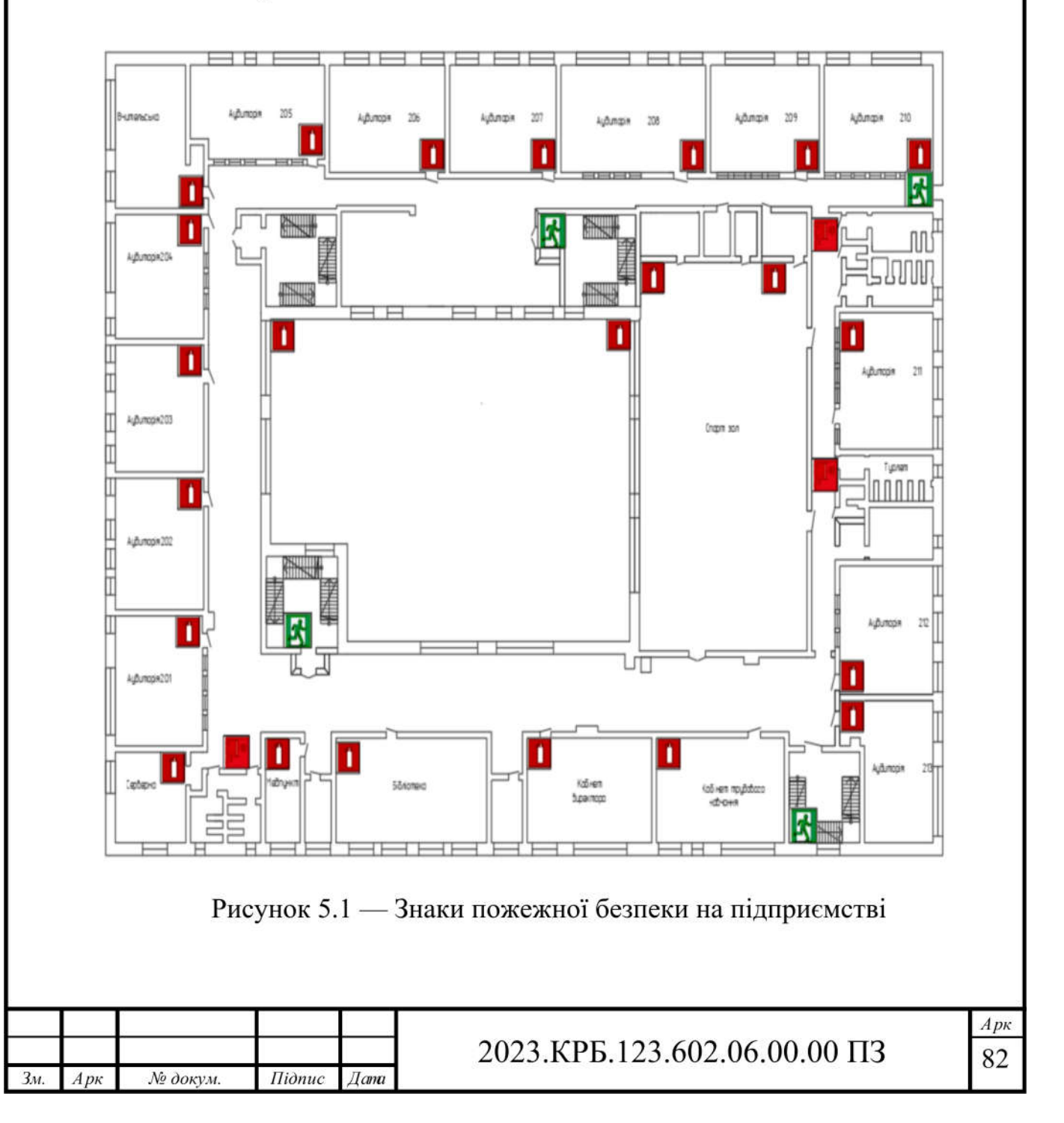

Співробітник, який відповідає за пожежну безпеку, зобов'язаний:

- Розробляти та вести відповідну документацію, включаючи журнали обліку, накази, інструкції;

- Займатися організацією навчання та інструктажем;

- Стежити за станом протипожежного інвентарю;

- Своєчасно складати звіти контролюючим органам, сприяти при позапланових перевірках.

Але найважливіше завдання такого співробітника – грамотно організувати евакуацію співробітників та врятувати матеріальні цінності у разі реальної загрози пожежі.

Для розробленої мережі я на рисунку 5.1 наніс знаки пожежної безпеки.

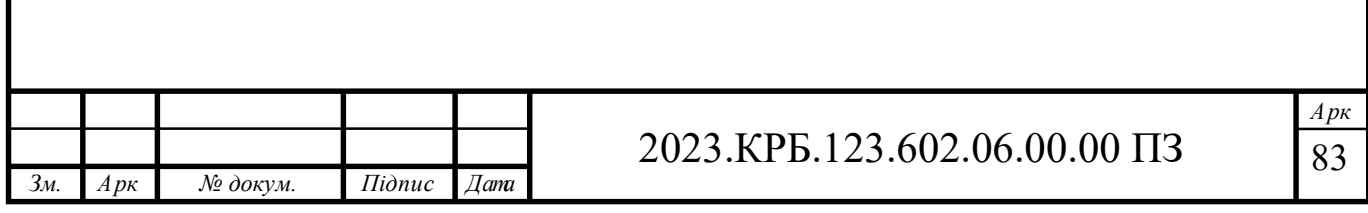

### **ВИСНОВКИ**

В ході роботи над кваліфікаційною роботою спроектовано комп'ютерну мережу гімназії. Зроблено аналітичний огляд літератури та існуючих рішень, та на його основі спроектовано логічну та фізичну топологію мережі. Вибрано пасивне та активне комутаційне обладнання, сервер, точку доступу та програмне забезпечення.

Кваліфікаційна робота містить повністю завершену логічну і фізичну топології мережі, таблицю IP-адресації та техніко-економічних показників які подано в графічній частині.

В економічному розділі розраховано собівартість мережі, її економічну ефективність, термін окупності та інші показники.

Останній розділ дипломного проекту описує питання охорони праці, та техніки безпеки.

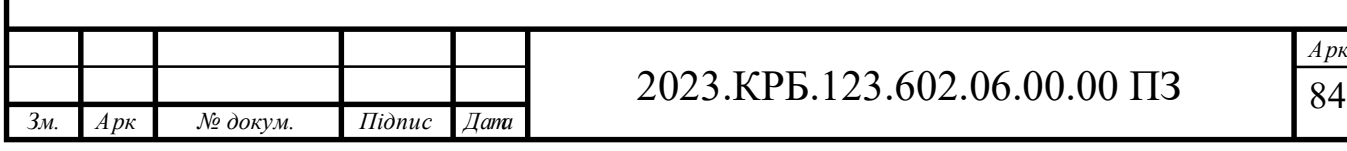

### **ПЕРЕЛІК ПОСИЛАНЬ**

- 1. Альваро Ретана, Дон Слайс, Расс Уайт. Принципы проектирования корпоративных IP-сетей. - М.: АБФ, 2003. – 435с.
- 2. Антонов В.М. Сучасні комп'ютерні мережі. Підручник К.: "МК-Прес", 2005. — 480 с.
- 3. Буров Є. Комп'ютерні мережі, 2-е видання. БаК, 2004. 584 с.: іл.
- 4. Райський Ю.С., Олексюк В.П., Балик А.В. Адміністрування комп'ютерних мереж і систем: Навч. пос. — Тернопіль: Навчальна книга - Богдан. 2010.— 196 с.
- 5. Джеймс Куроуз, Кит Росс. Компютерні мережі. М.: Эксмо, 2016. 912 с.
- 6. Додонов О. Г., Ланде Д. В., Путятін В. Г. К.: Наук, думка, 2009. — 295 с
- 7. Смирнова Е.В., Баскаков И.В., Пролетарский А.В., Федотов Р.А. Побудова компютерних мереж. 2-е изд. — М.: Интуит, 2016. — 428 с.
- 8. Шорошев В. В. Теоретичні і практичні аспекти організації і побудови архітектури захищених комп'ютерних систем. Монографія. - К.: ДУПСТ, 2011. - с.257.
- 9. Комутатори [Електронний ресурс] Режим доступу до ресурсу: http://hotline.ua/computer/kommutatory/ – (дата звернення: 8.05.2023).
- 10. Охорона праці Москальова В.М. [Електронний ресурс] Режим доступу до ресурсу: http://studentbooks.com.ua /content/view/ 1327/76/ – (дата звернення: 8.05.2023).

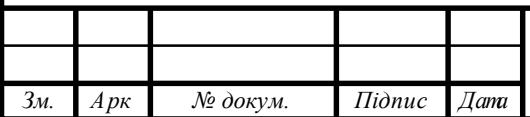

- 11. FreeNAS 9.1.1 Створюємо мережеве сховище URL: https://habr.com/ru/articles/196744/ Дата доступу: 23.04.2023. (дата звернення: 8.05.2023).
- 12. Організація компютерних мереж URL: http://nickshevtsov.blogspot.com/2023/10/cisco-packet-tracer.html (дата звернення: 8.05.2023).
- 13. Опис LAN тестера URL: https://ukrquru.ru/tehnoloqii/127525 lan-tester-opis- priznachennia.html (дата звернення: 8.05.2023).
- 14. Технології компютерних мереж URL: https://ua.gecid.com/ netlan/seti na vitoyi pare ot ethernet do 100 gigabit ethernet/ (дата звернення: 18.05.2023).

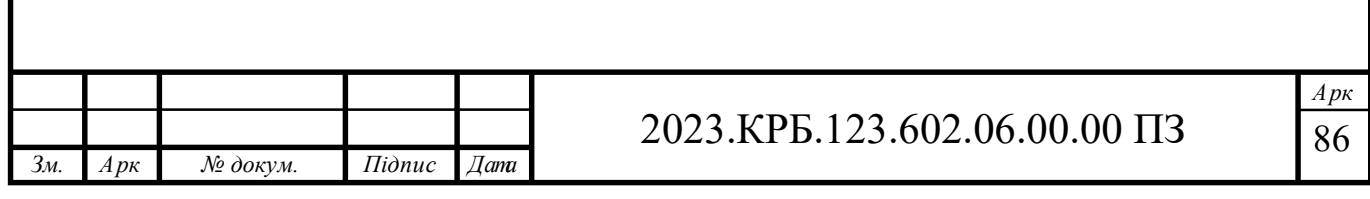